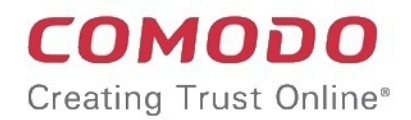

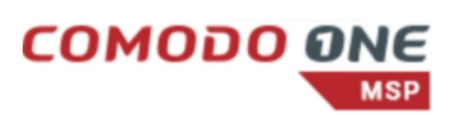

# Comodo Dome Shield

Software Version 2.4

# Quick Start Guide

Guide Version 2.4.032019

Comodo Security Solutions 1255 Broad Street Clifton, NJ 07013

<span id="page-1-2"></span>СОМОДО **Creating Trust Online** 

# Comodo Dome Shield - Quick Start Guide

Dome Shield is an enterprise web filtering solution that provides comprehensive, DNS based security for networks of all sizes. The solution scans all inbound and outbound web traffic to provide real time protection against the latest threats. Dome Shield also features advanced reporting, custom B/W lists and a granular policy manager which allows you to create location-specific policies.

This document explains how to purchase licenses, add networks/devices, apply policies and generate reports:

- **[Step 1 Purchase a license and login to Dome Shield](#page-1-0)**
- **[Step 2 Add your network](#page-17-0)**
- **[Step 3 Enroll networks and devices for protection](#page-21-1)** 
	- **[Enroll additional networks to be protected](#page-21-0)**
	- **[Enroll roaming Windows devices](#page-36-0)**
	- **[Enroll mobile devices](#page-41-0)**
	- **[Setup local resolver virtual machines and import networks and sites](#page-1-2)**
- **[Step 4 Create policy rules](#page-55-0)**
- **[Step 5 Create and apply security policies](#page-68-0)**
- **[Step 6 Generate reports](#page-72-0)**
- **[Step 7 View account details](#page-74-0)**

### <span id="page-1-0"></span>Step 1 - Purchase a License and Login to Dome Shield

Two types of license are available for Dome Shield:

- **Gold** Free for enterprises and MSPs.
- **Platinum** Paid version with several additional features

**[Click here](https://help.comodo.com/topic-434-1-840-10756-Purchase-a-License.html#com_licenses)** to compare packages.

The are two ways to enroll for Dome Shield:

- **[Stand-alone customers](#page-1-1)** Sign-up for a free license at **[https://cdome.comodo.com/dns-internet](https://cdome.comodo.com/dns-internet-security.php)[security.php](https://cdome.comodo.com/dns-internet-security.php)**.
- **[Comodo One / ITarian customers](#page-11-0)** (enterprise and MSP licenses) Dome Shield is automatically activated in your account.

#### <span id="page-1-1"></span>**Stand-alone Customers:**

Sign up for a Gold license

- Visit **<https://cdome.comodo.com/dns-internet-security.php>**.
- Click 'Start Now'
- You will be taken to the sign-up page:

**COMODO Creating Trust Online\*** 

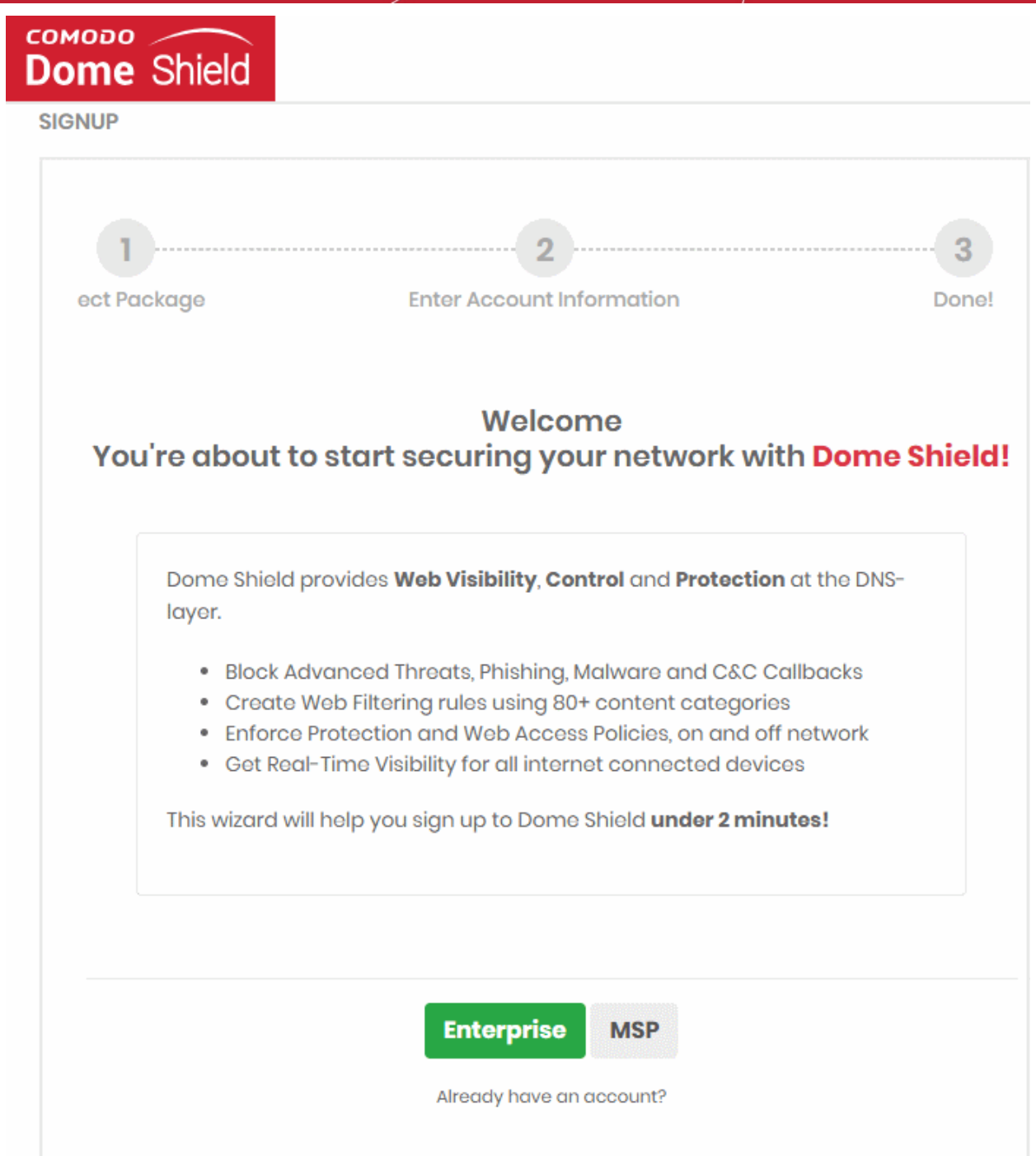

- Click 'Enterprise'
- This opens the package selection page:

СОМОДО **Creating Trust Online'** 

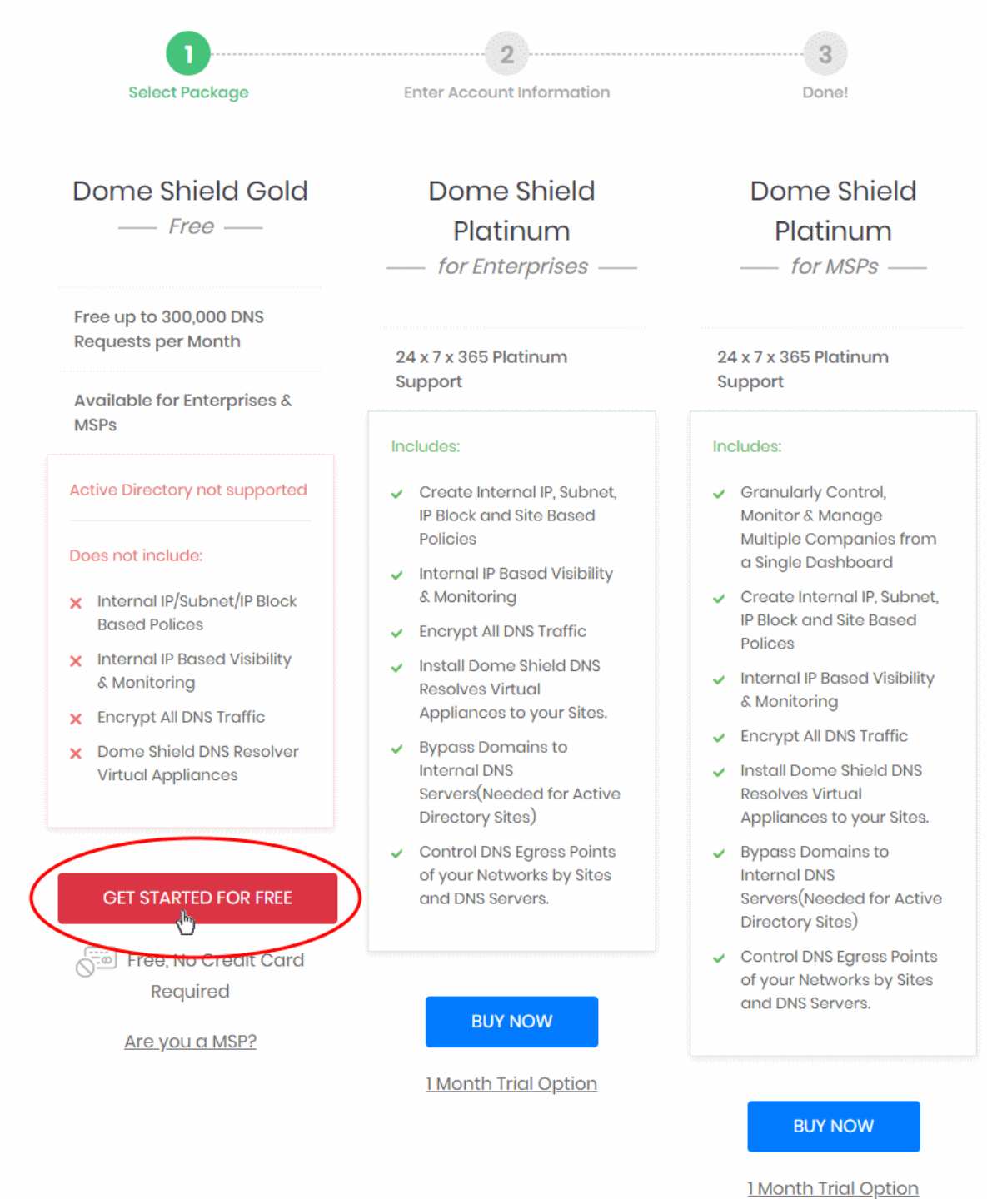

- Click 'Get Started for Free' under 'Dome Shield Gold'
- The next step is to provide your account details and accept the end user license agreement.

СОМОДО **Creating Trust Online\*** 

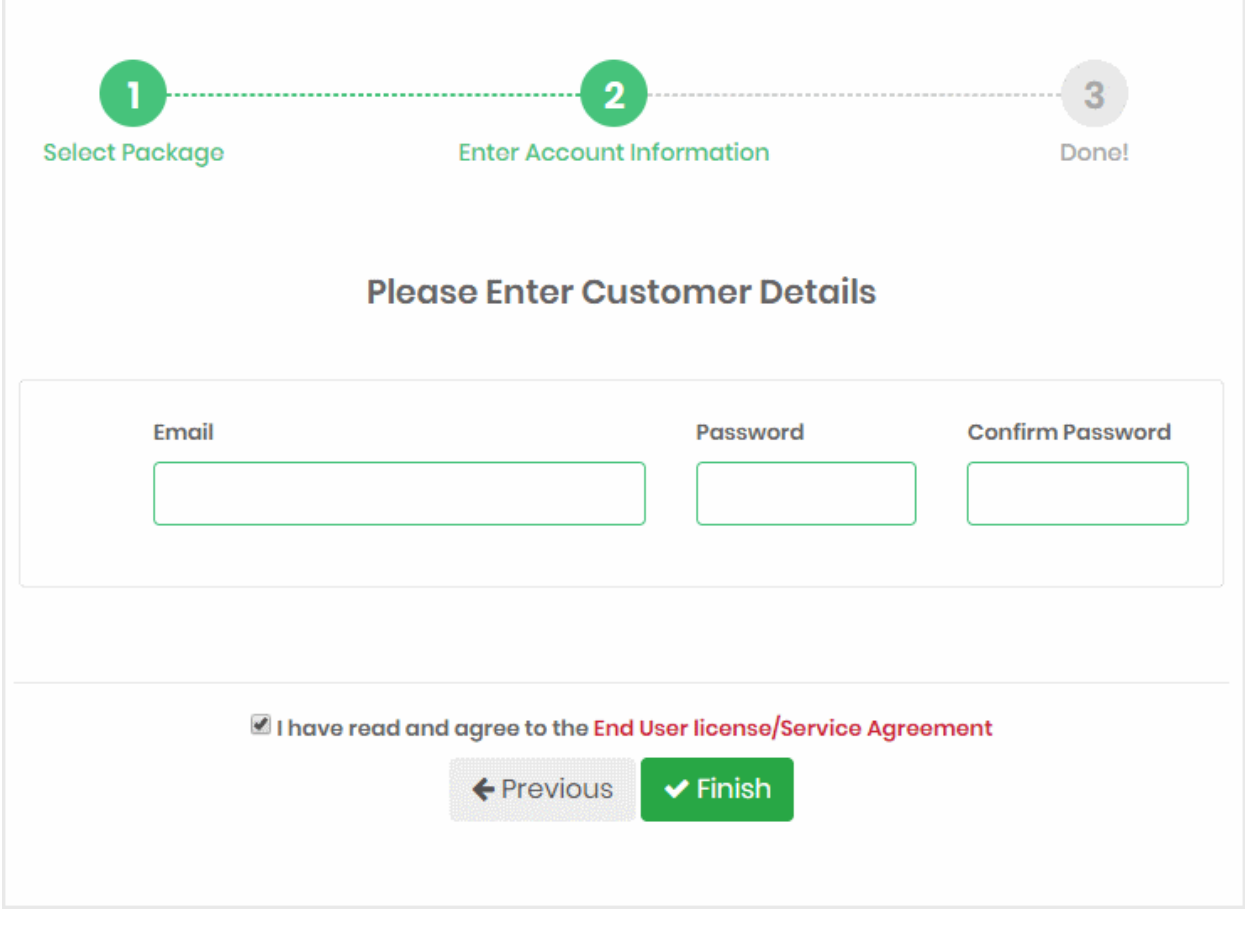

- **Email** Enter your contact mail address. The order confirmation email and license keys are sent to this address. Your email address doubles up as your Dome Shield username.
- **Password** and **Confirm Password** Create a passphrase to login to Dome Shield.
- **End user license agreement** Read and agree to the terms and conditions.
- Click 'Finish'

СОМОДО **Creating Trust Online'** 

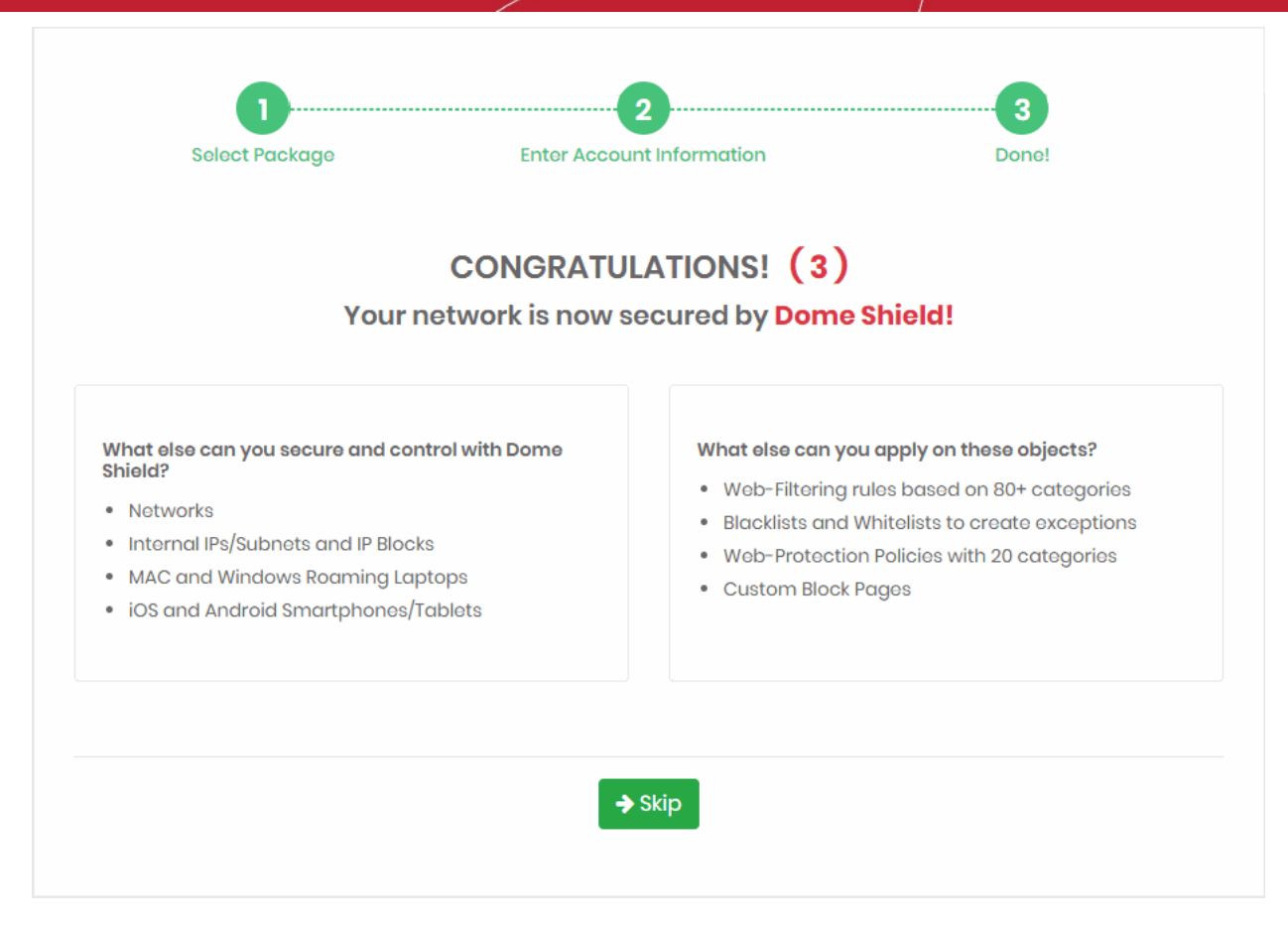

• The license confirmation screen is shown for 5 seconds before the setup wizard starts:

СОМОДО **Creating Trust Online'** 

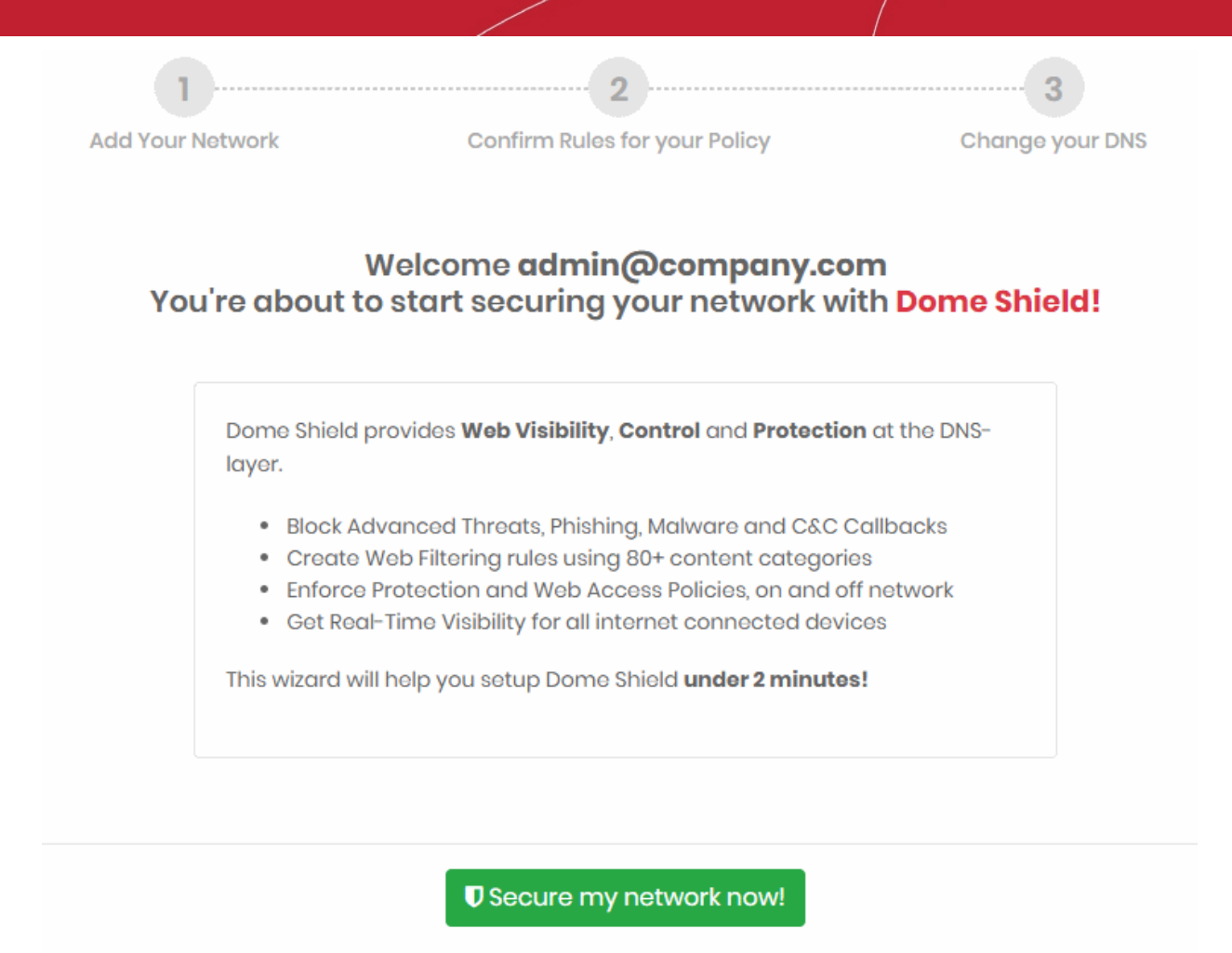

**Skip Wizard** 

- Click 'Secure my network now!' to start the wizard. See **[Step 2 Add your network](#page-17-0)** for help with this.
- Click 'Skip Wizard' if you plan to enroll your network at a later time.

#### **Purchase a Platinum package**

There are two ways to get a platinum license:

- Signup for a new license
- Upgrade a Gold license Existing customers can upgrade their license in the Dome Shield interface. Open Dome Shield > Click 'Account' > Click 'Buy'

The rest of this section explains how to buy a new Platinum license.

- Visit **<https://cdome.comodo.com/dns-internet-security.php>**.
- Click 'Start Now'
- You will be taken to the sign-up page:

**COMODO Creating Trust Online\*** 

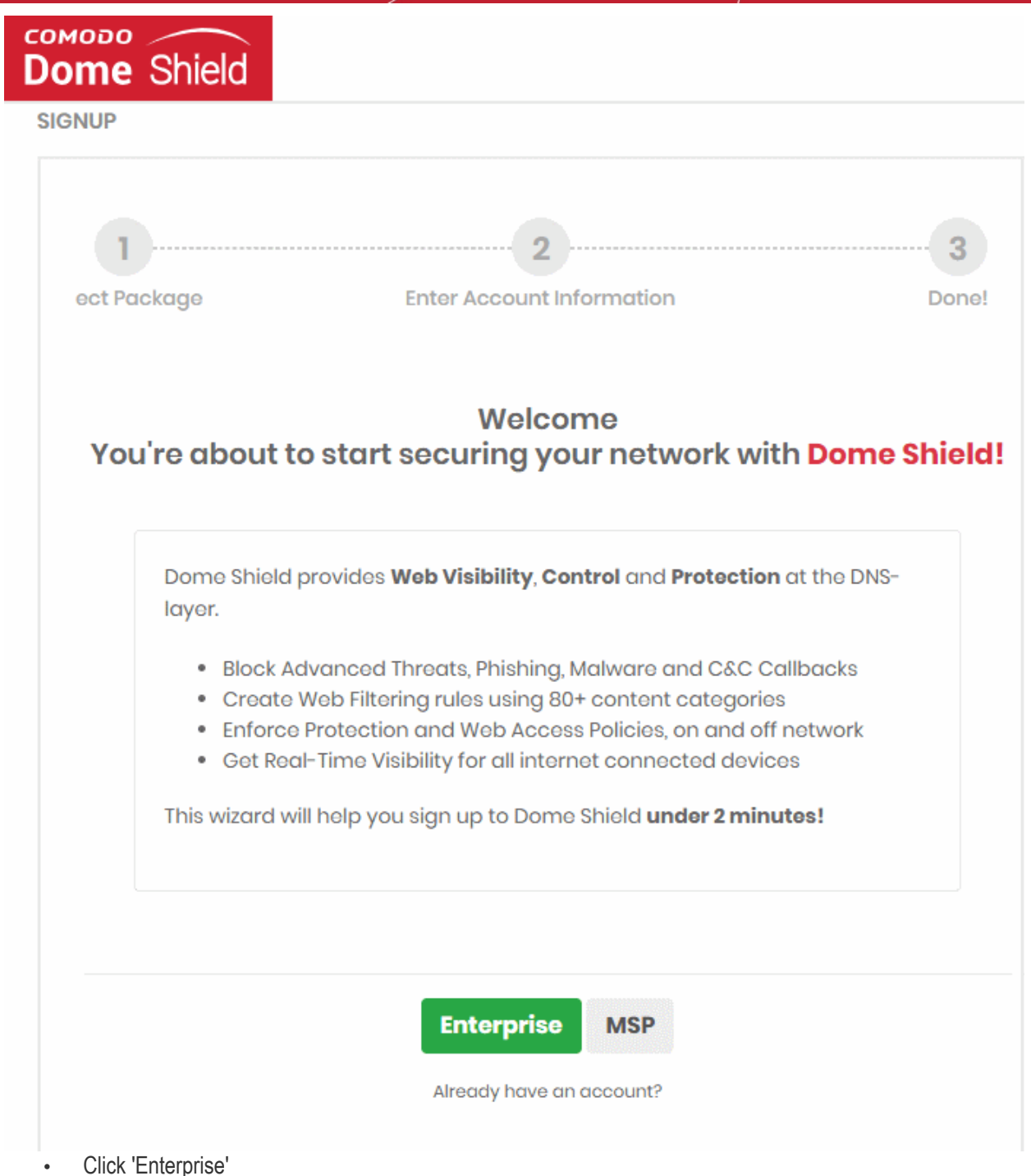

• This opens the package selection page:

СОМОДО **Creating Trust Online'** 

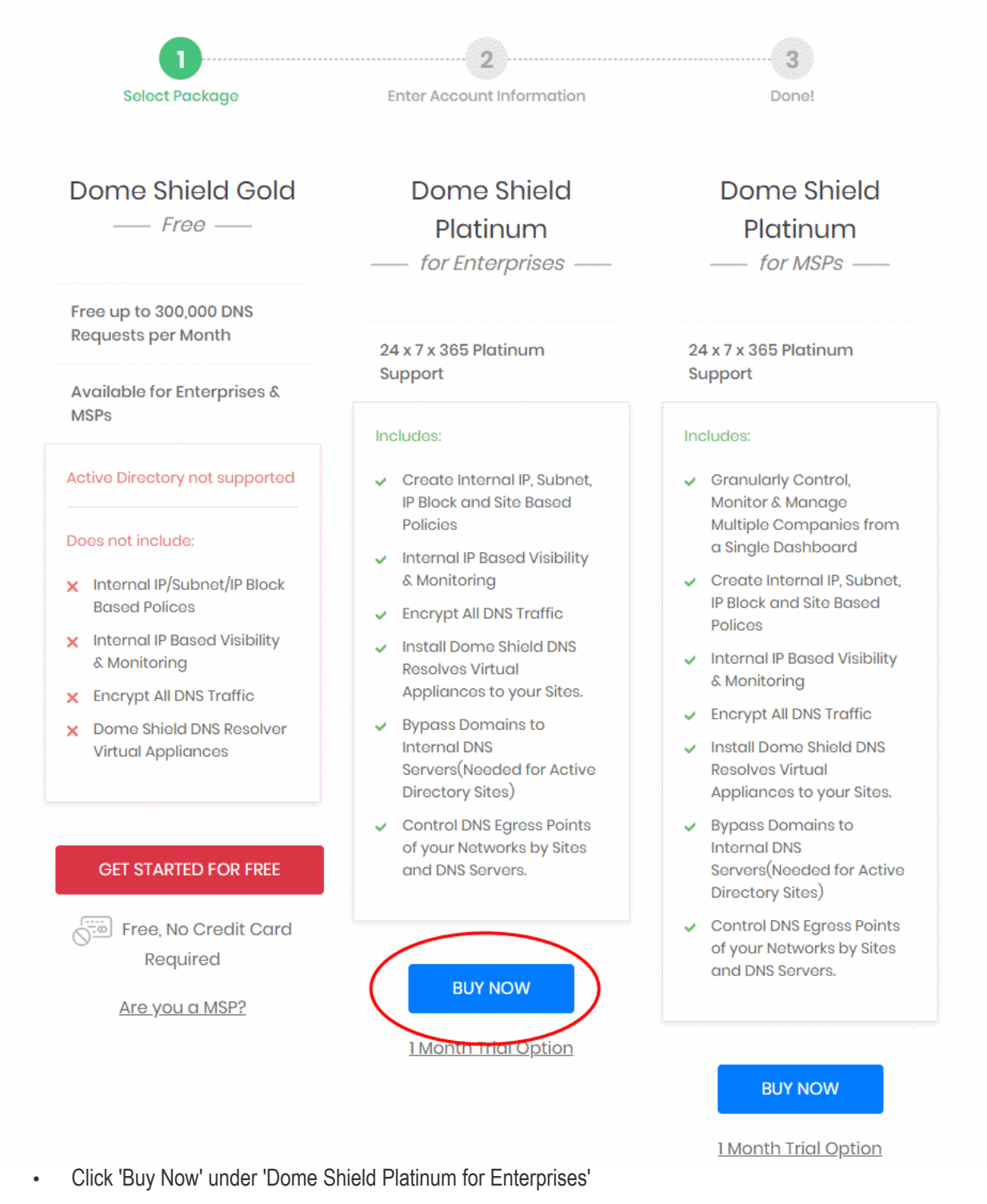

The next step is to provide your account details and accept the end user license agreement.

СОМОДО **Creating Trust Online\*** 

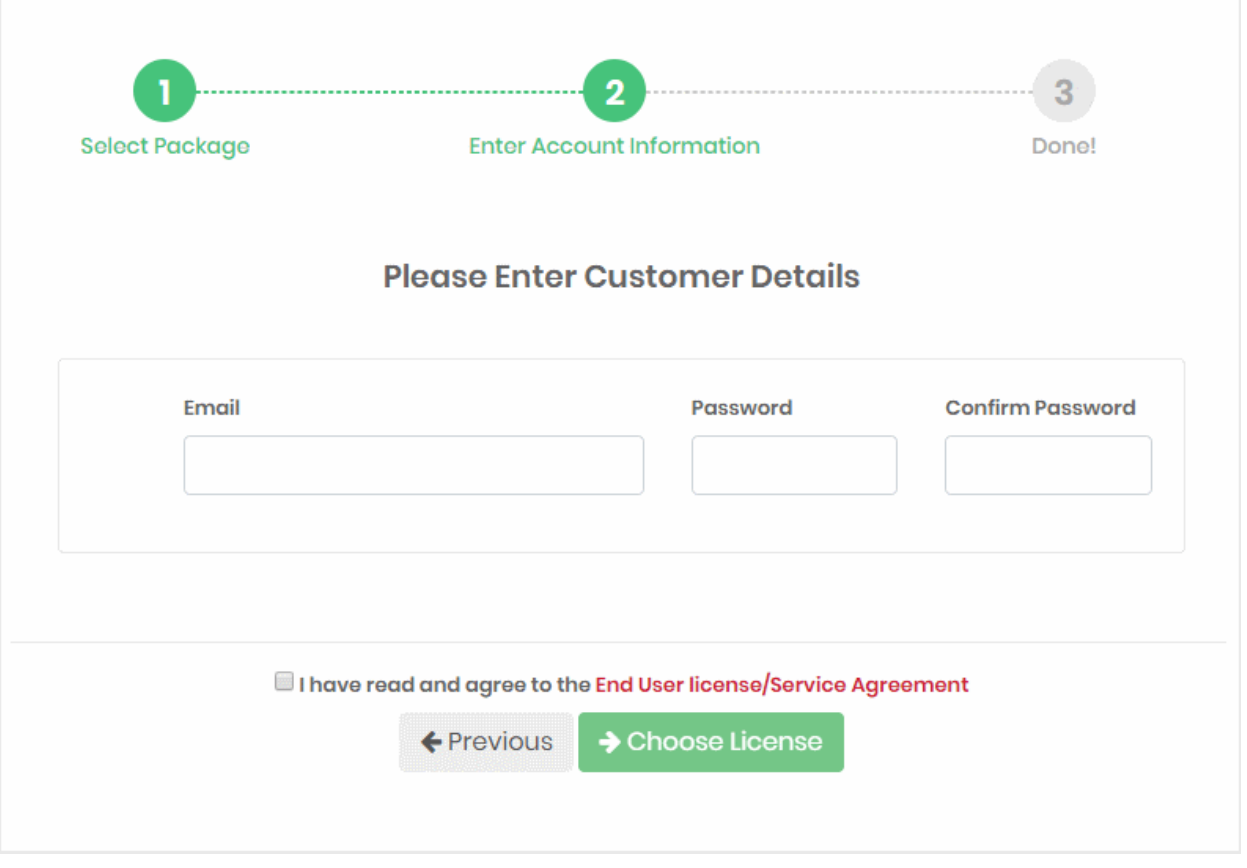

- **Email** Enter your contact mail address. You will receive the order confirmation email and license keys on this email address. Your email address doubles up as your Dome Shield username.
- **Password** and **Confirm Password** Enter a passphrase for logging-in to your Dome Shield account. This also serves as password for your Comodo account
- **End user license agreement** Read and agree to the terms and conditions.
- Click 'Choose License'

The next step is to configure your package and provide your payment information:

СОМОДО **Creating Trust Online\*** 

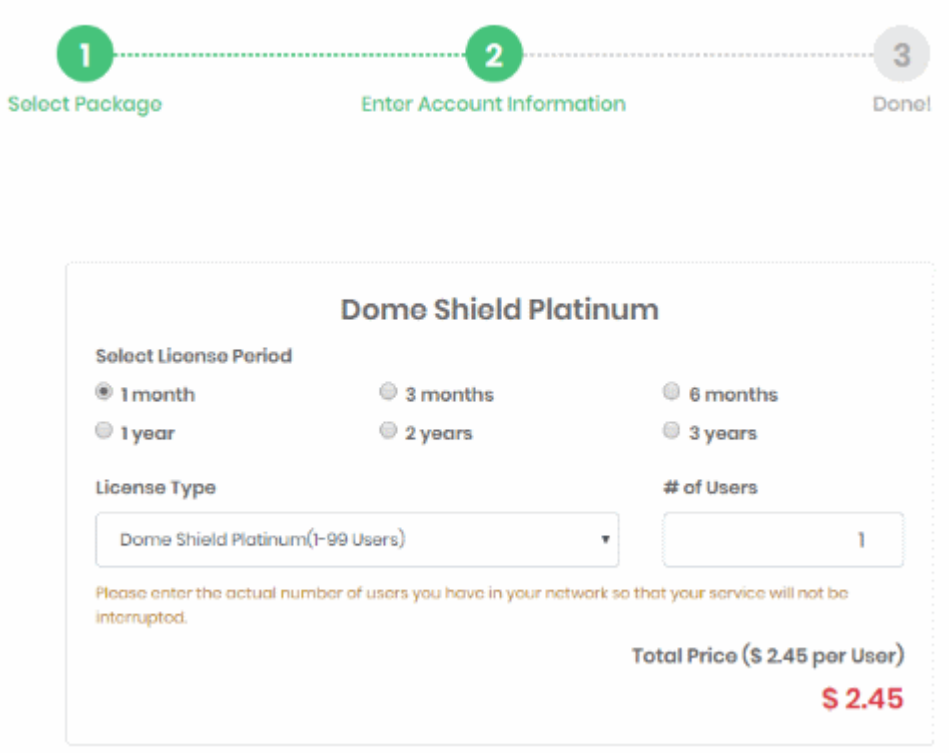

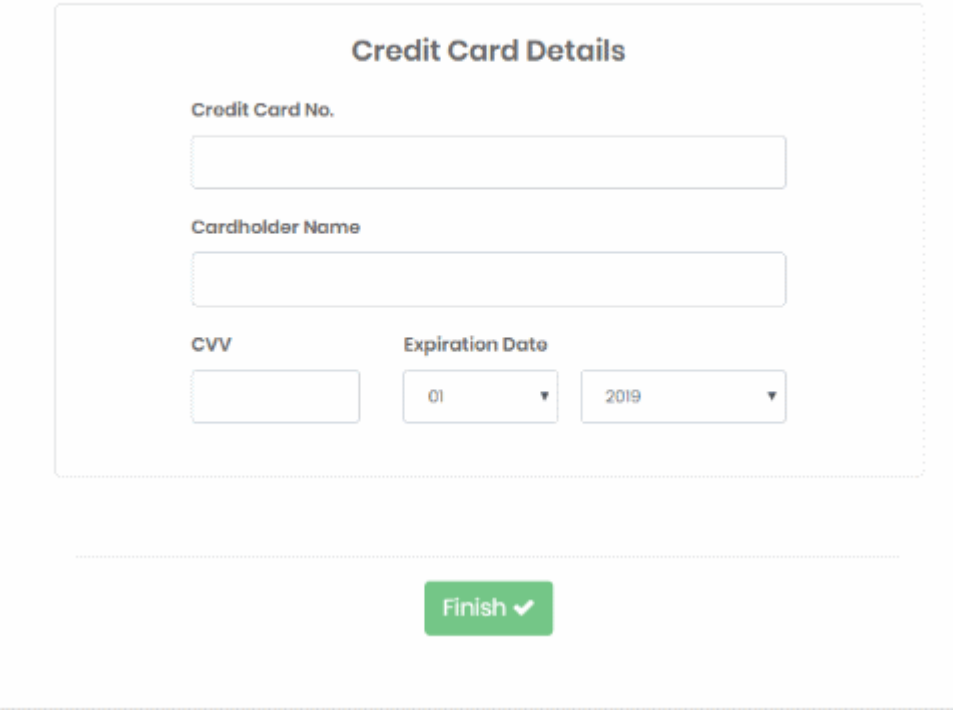

- **Select License Period** Pick a license term.
- **License Type**:
	- Pick a license with a range that covers the number of users you want to protect
	- The range determines your price-per-user
- **Number of users** Specify exactly how many users you want to protect.
- Enter your payment card information and click 'Finish'.

СОМОДО **Creating Trust Online\*** 

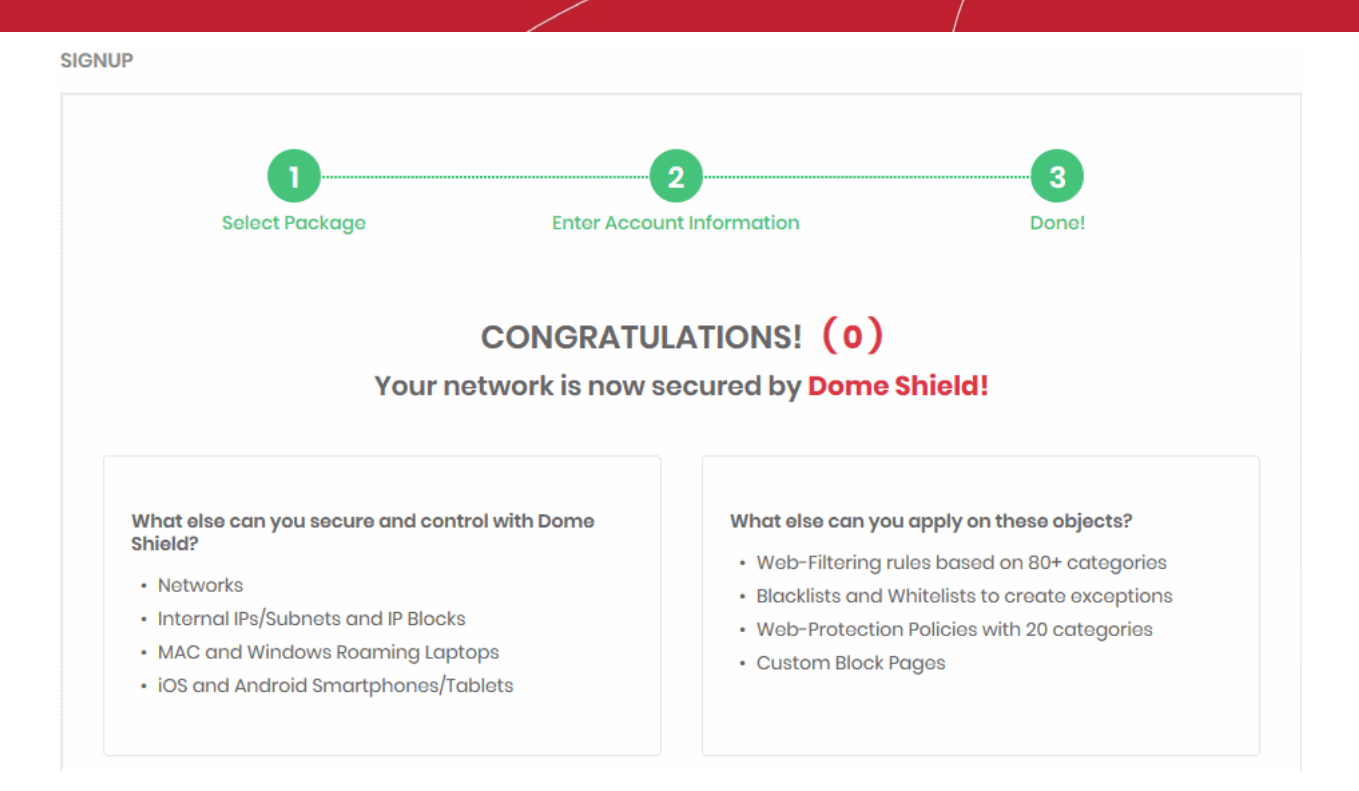

• You will receive order confirmation and license emails.

You can now login to Dome Shield at **<https://shield.dome.comodo.com/login>**.

#### <span id="page-11-0"></span>**Comodo One and ITarian Customers**

- Comodo One customers **<https://one.comodo.com/>**
- ITarian customers **<https://www.itarian.com/>**

A Dome Shield Gold license is automatically activated in your account when you sign-up for a C1 / ITarian account.

#### **Upgrade to a Platinum license**

- Login to your C1 or ITarian account
- Click 'Management' > 'Applications'
- Select 'Dome Shield' then click the 'Subscriptions' tab

**COMODO Creating Trust Online\*** 

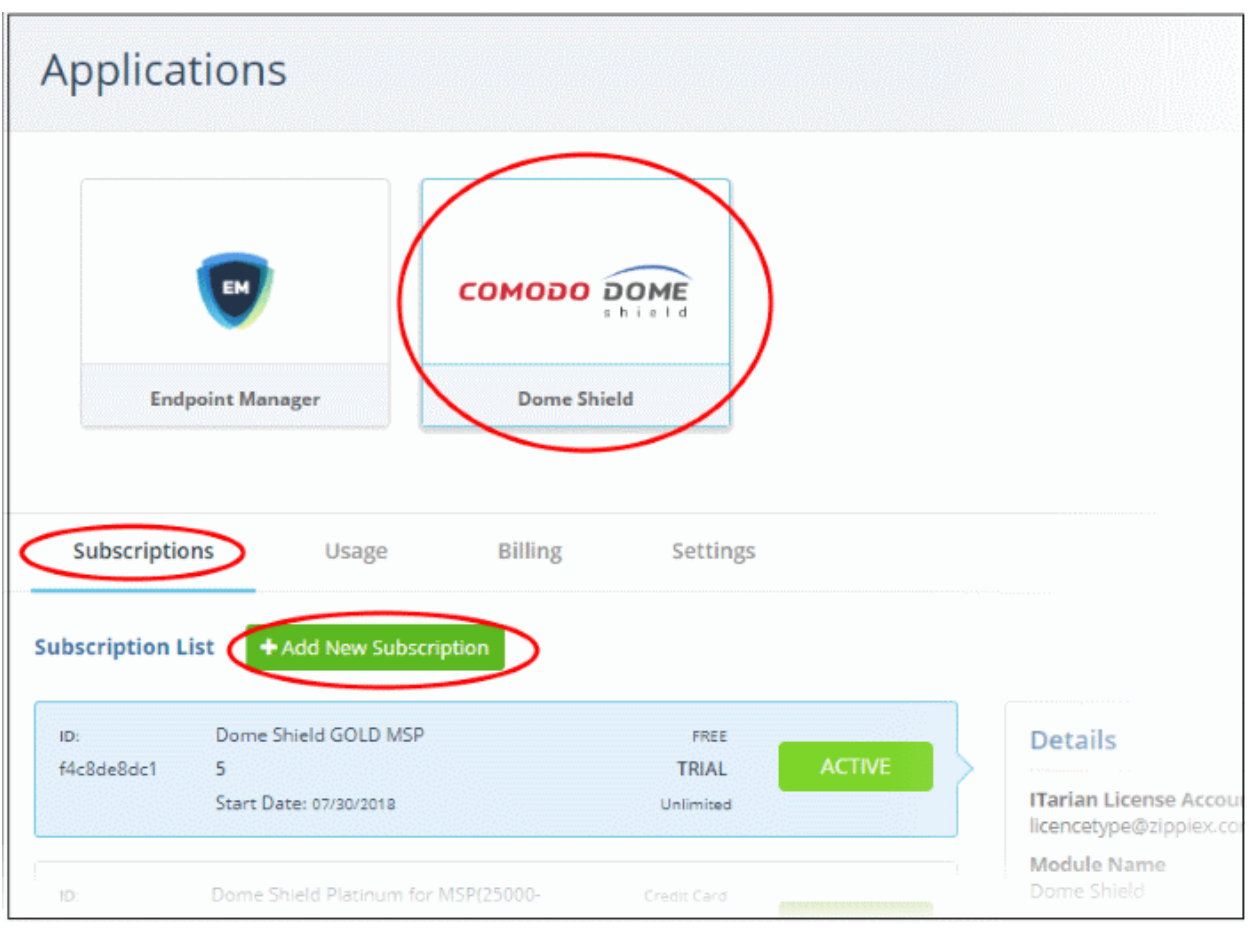

• Click 'Add New Subscription'

СОМОДО **Creating Trust Online\*** 

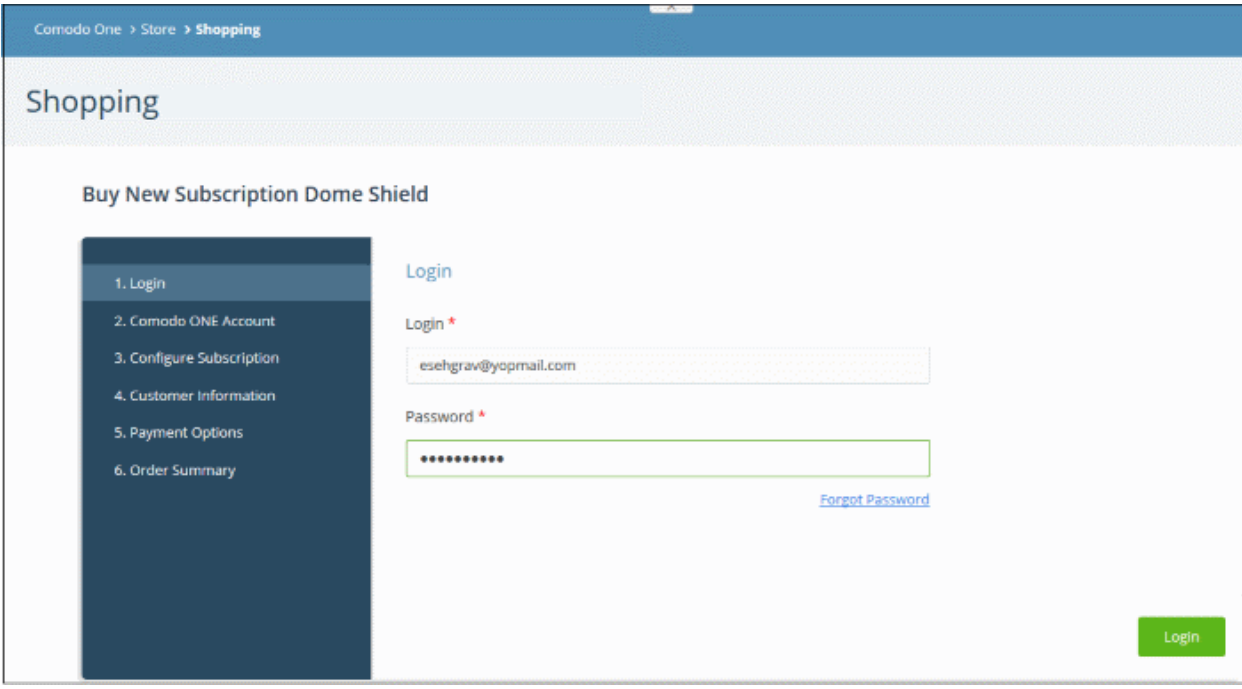

- The account username will be pre-populated.
- Enter your C1 / ITarian password and click 'Login'

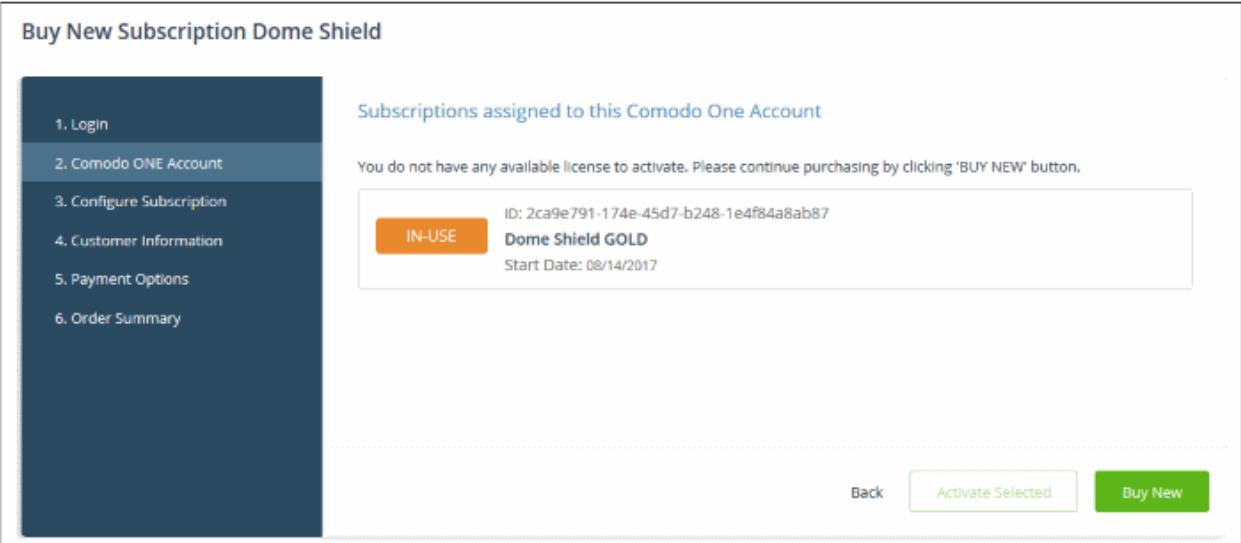

- **Activate Selected** Platinum licenses bought via your Comodo Accounts Manager (CAM) account can be activated for use in Comodo One / ITarian.
- **Buy New** Purchase a new Platinum license.
- Select the number of users you require and the term of the license:

СОМОДО **Creating Trust Online\*** 

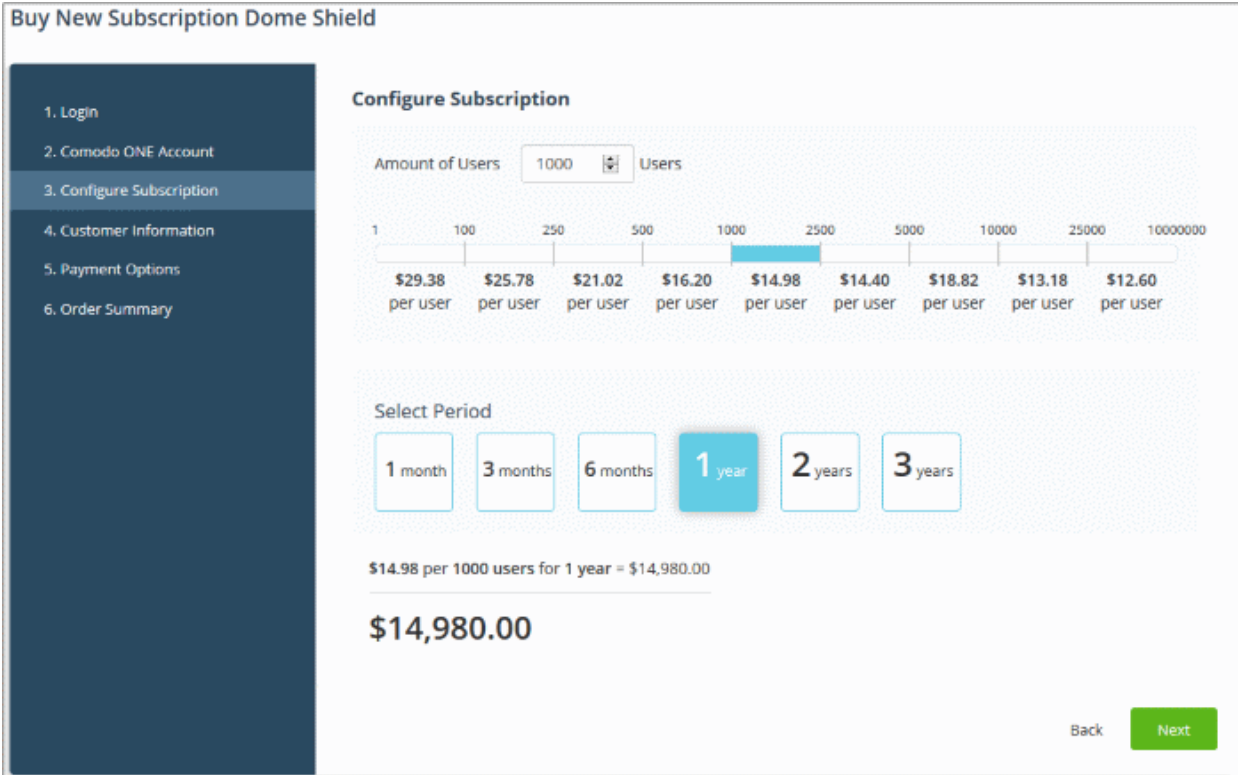

• Click 'Next' and complete the customer information form.

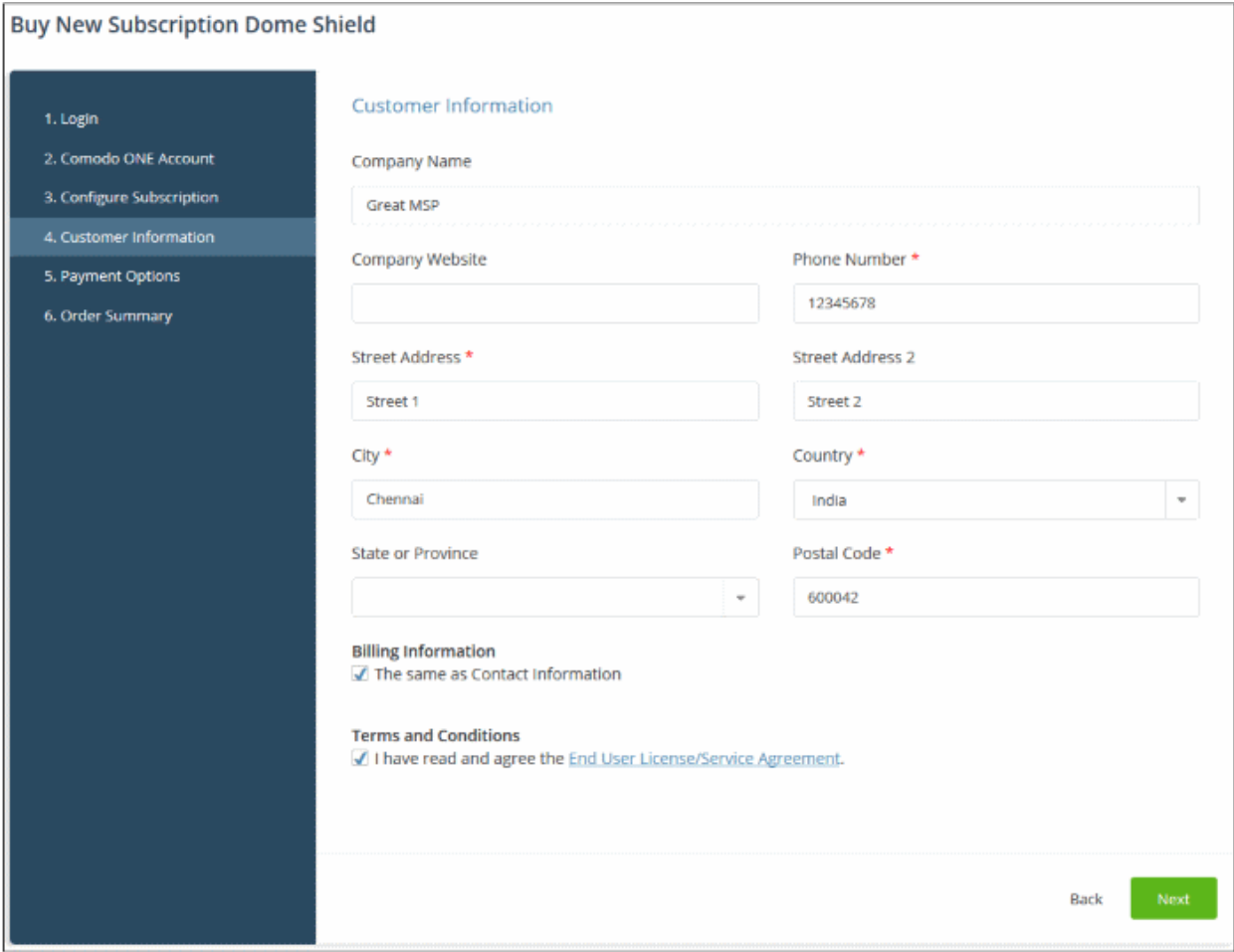

• Agree to the terms and conditions and click 'Next'

СОМОДО **Creating Trust Online\*** 

#### • Complete your payment details

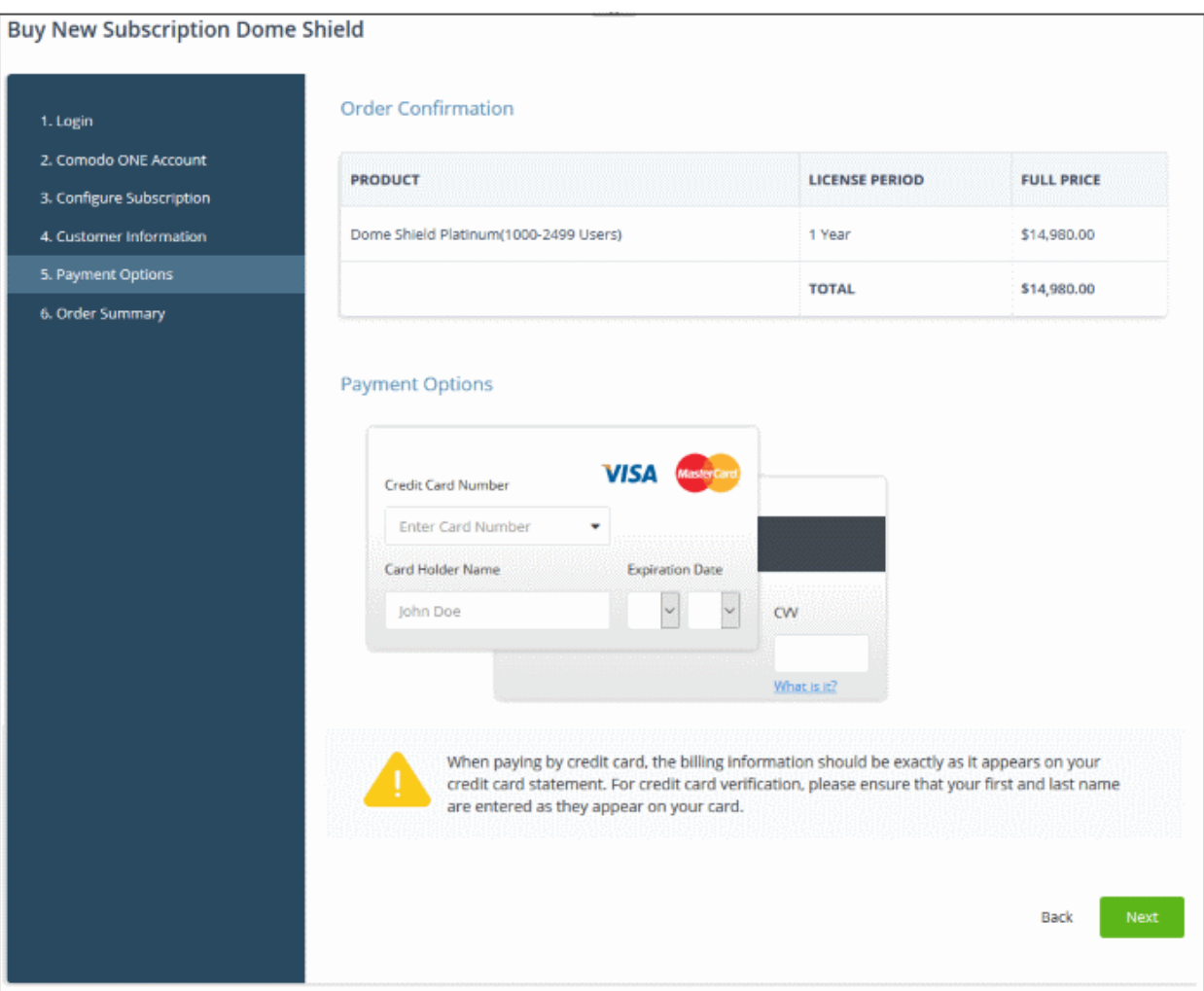

- Click 'Next' to place your order. Your license will be added to your account.
- The next step is to activate the new license
	- Click 'Management' > 'Applications'
	- Select 'Dome Shield' then click the 'Subscriptions' tab
	- Click 'Add New Subscription'
	- Enter your C1 / ITarian password and click 'Login'
	- The Dome Shield licenses added to your account are shown as a list
	- Select the new license and click 'Activate Selected'.

### **Login to Dome Shield**

#### **Stand-alone Dome Shield portal**

- This applies to enterprise customers who bought a license from the Dome website at **<https://cdome.comodo.com/dns-internet-security.php>**.
- Login at **<https://shield.dome.comodo.com/login>** and select 'Dome Shield'

СОМОДО **Creating Trust Online'** 

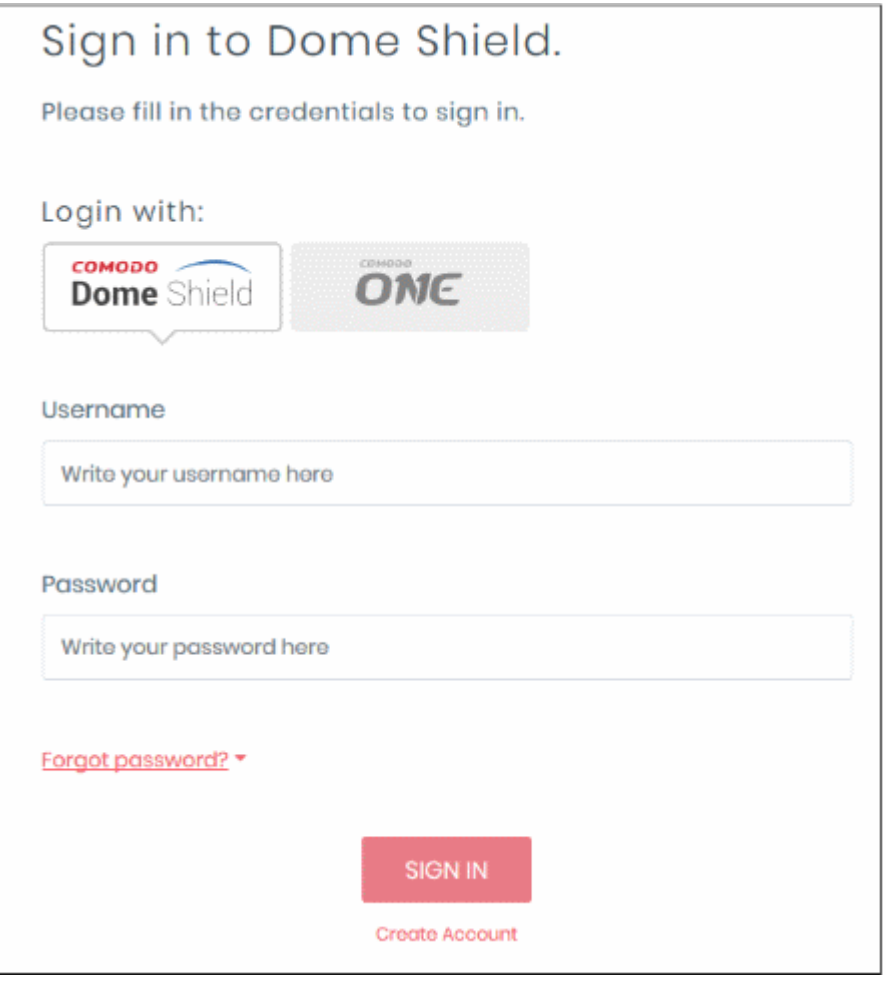

• Username and password are case sensitive. Make sure you use the correct case.

### **Comodo One / ITarian Portal**

- Login to your C1 or ITarian account:
	- Comodo One customers **<https://one.comodo.com/app/login>**
	- ITarian customers **<https://www.itarian.com/app/msp/login>**
	- Username and password are case sensitive. Please make sure that you use the correct case.
	- Click 'Forgot password?' if you can't remember your password.
- Click 'Applications' > 'Dome Shield' to open the Shield interface.

СОМОДО **Creating Trust Online'** 

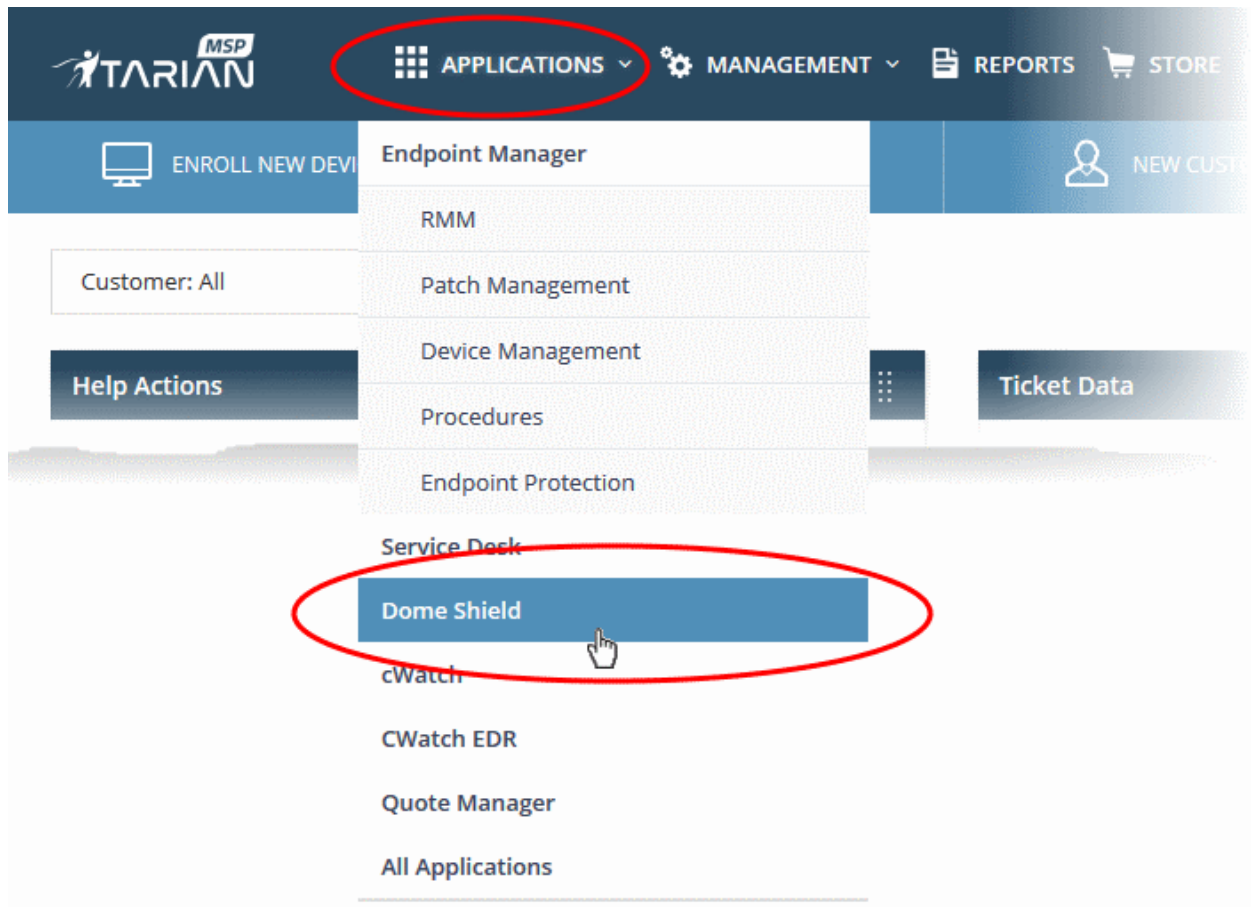

### <span id="page-17-0"></span>Step 2 - Add Your Network

- You must first add the network from which you are connecting to Dome Shield. You can add additional networks, roaming devices and mobile devices at anytime later.
- The setup wizard lets you quickly enroll networks and roaming devices for Dome Shield protection.
- If you have not yet added any networks then the wizard will start automatically after logging in.
- You can also start the wizard at any time by clicking the 'Setup Wizard' link at the top-right of the interface:

**COMODO Creating Trust Online\*** 

• Click 'Secure my network now!'

**Step 1** - **Add your IP Address**

СОМОДО **Creating Trust Online'** 

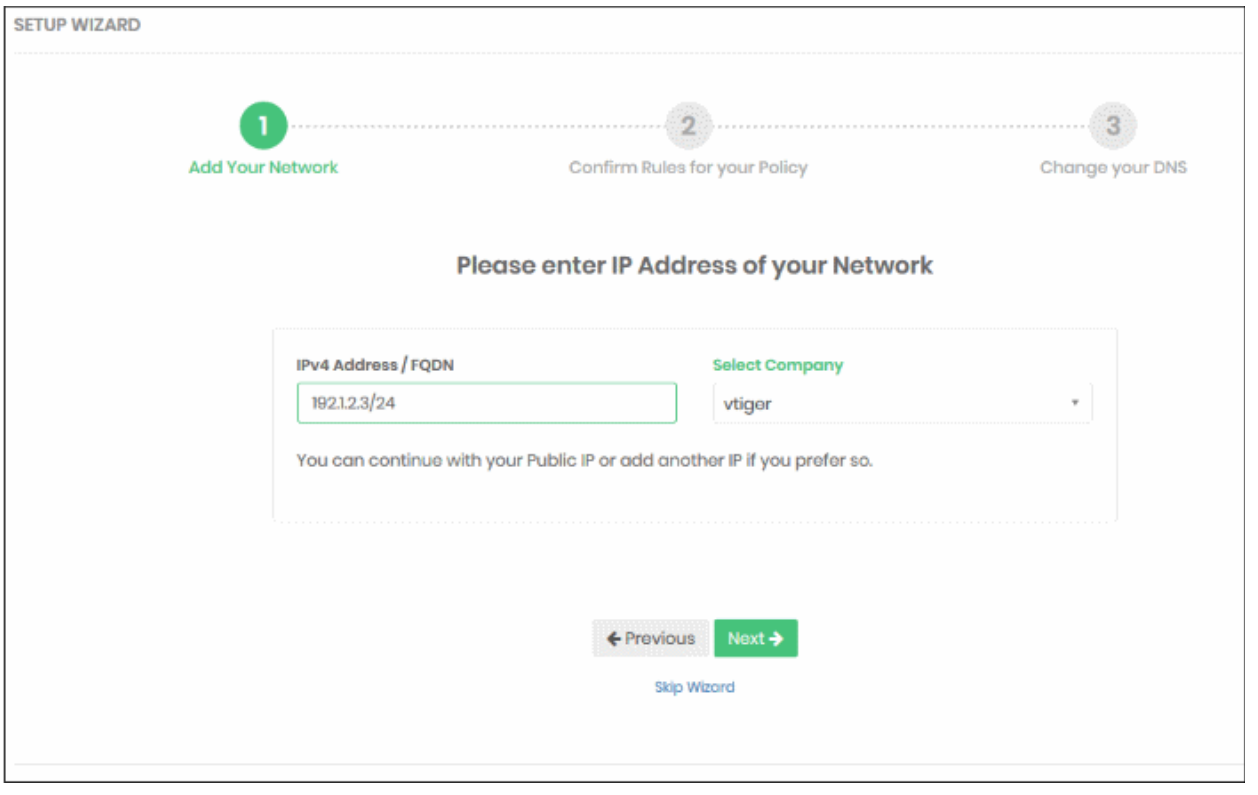

- **IP Address / FQDN** 
	- By default, this field shows the public IP of the network from which you are connecting to Dome Shield. This network is automatically activated after initial enrollment.
	- You can also add the IP address of a different network that you want to protect.. Enter the network IP address or fully qualified domain name (FQDN) in CIDR (Classless Inter-Domain Routing) notation.
	- Dome Shield can accept network prefixes from /24 to /32.
	- Note 1 Any IP address you add here will be automatically activated for protection. Make sure you have access to change the network's DNS settings to Dome Shield, as explained in step '**[Change](#page-20-0)  [your DNS Settings](#page-20-0)**'
	- Note 2 Shield also supports dynamic IP addresses. You need to download the 'Windows Dynamic IP Updater' agent and install it on a network endpoint. See '**[Manually Add Networks to](https://help.comodo.com/topic-434-1-840-11351-Manually-Add-Networks-to-Dome-Shield.html)  [Dome Shield](https://help.comodo.com/topic-434-1-840-11351-Manually-Add-Networks-to-Dome-Shield.html)'** for more information.
- **Select Company** MSPs only. Select the customer organization for which you want to enroll the network.
- Click 'Next' to configure rules for the default policy.

#### **Step 2 - Configure Rules for your Policy**

• Configure security and website category rules for the default policy. These will be immediately applied to the network on enrollment.

СОМОДО Creating Trust Online\*

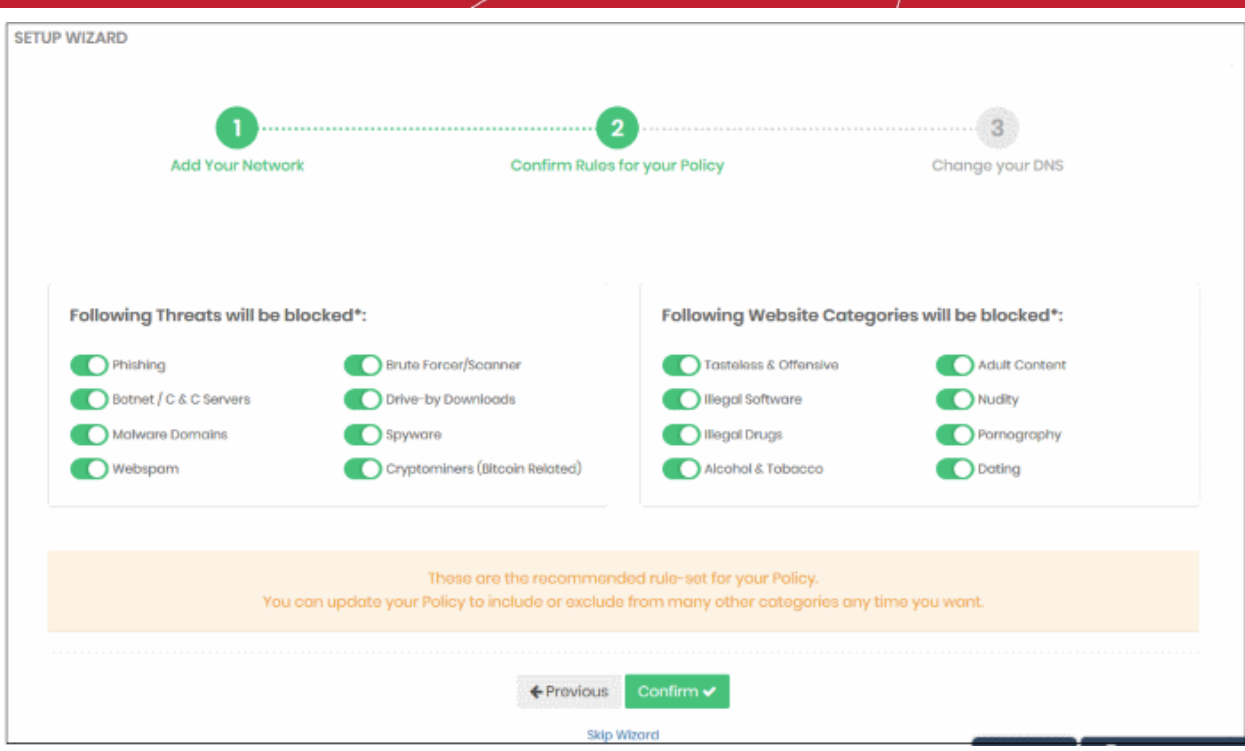

- All rules are enabled by default. You can enable / disable rules here as required.
- If you are unsure, then a good rule of thumb is to just leave everything enabled. This will give you maximum protection, and you can easily modify the settings later if any issues transpire.
- You can modify the policy later by clicking 'Policy Settings' in the left-hand menu. See '**[Manage](https://help.comodo.com/topic-434-1-840-10763-Manage-Security-Rules.html)  [Security Rules'](https://help.comodo.com/topic-434-1-840-10763-Manage-Security-Rules.html)** and '**[Manage Category Rules](https://help.comodo.com/topic-434-1-840-10764--Manage-Category-Rules.html)**' if you need help with these areas.
- Click 'Confirm' to apply your policy.

#### <span id="page-20-0"></span>**Step 3** - **Change your DNS Settings**

- Change your DNS addresses to following Dome Shield addresses:
	- Preferred DNS server 8.26.56.10
	- Alternate DNS server 8.20.247.10
- Click 'Yes, My DNS is set to Shield' after configuring the DNS settings.

СОМОДО **Creating Trust Online** 

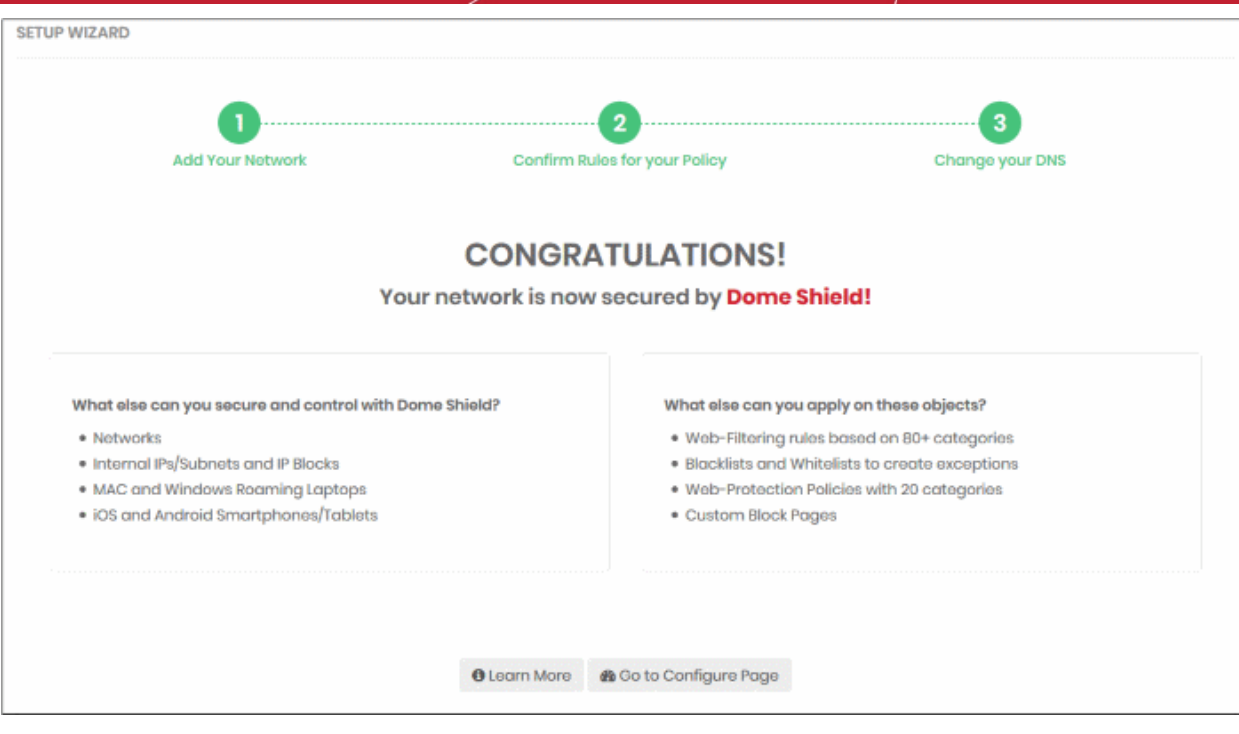

That's it. You have now added a network to Dome Shield. Note - Networks that are added via the setup wizard will be automatically labeled as 'MyNewtork' with date appended to the label.

- Click 'Configure' > 'Objects' > 'Networks' in the Dome interface to see all networks that you have added.
- The specified static IP address for your network will automatically become active.
- Note:
	- You can also skip the setup wizard and add networks, roaming and mobile devices manually later on. See **[Step 3](#page-21-1)**.
	- To support dynamic IP addresses, you need to download the 'Windows Dynamic IP Updater' agent and install it on a network endpoint.
	- See '**[Manually Add Networks to Dome Shield](https://help.comodo.com/topic-434-1-840-11351-Manually-Add-Networks-to-Dome-Shield.html)**' for more information.

### <span id="page-21-1"></span>Step 3 - Enroll Networks and Devices For Protection

You can enroll multiple fixed networks and/or mobile/roaming devices to Dome Shield.

The following sections explain how to:

- **[Enroll additional networks](#page-21-0)**
- **[Enroll roaming devices](#page-36-0)**
- **[Enroll mobile devices](#page-41-0)**

### <span id="page-21-0"></span>Enroll Networks

• The IP of the network from which you are connecting was added during initial setup (see **[Step 2](#page-17-0)**). This network should already be active.

There are three ways you can enroll additional networks:

- 1. Use the setup wizard:
	- Click 'Setup Wizard' at the top-right of the interface to start the wizard
	- Follow the steps to add your networks.
	- See **[Step 2](#page-17-0)** for help with the wizard

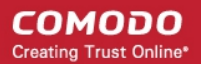

#### 2. Add networks manually:

- Networks with static IP addresses can be enrolled by specifying their IP addresses in CIDR notation
- Networks with dynamic IP addresses can be enrolled by installing an IP updater agent on the network
- See **[Add Networks Manually](#page-22-1)** for detailed help with this
- 3. Import networks by deploying local resolvers:
	- Install a local resolver (LR) as a virtual appliance on the network
	- Once deployed, the network will be automatically imported to Dome Shield
	- See **[Import networks by deploying local resolvers](#page-27-0)** for help to setup the local resolvers

### <span id="page-22-1"></span>**Add Networks Manually**

- You can enroll multiple networks for Dome Shield protection. Networks will remain in 'pending' status until the IP/FQDN has been approved by Comodo. Please contact your Comodo account manager or **[domesupport@comodo.com](mailto:domesupport@comodo.com)** if you have questions on pending networks.
	- **Static IP addresses**. You can add IP addresses in CIDR notation with network prefixes from /32 to /24. You can add any combination of CIDR ranges and/or individual IP addresses.
	- **Dynamic IP addresses**. Install the Comodo IP updater agent to keep Dome and your policies updated with the address of dynamic networks. The agent should be installed on an endpoint in your target network.

After you add a network which uses dynamic IPs, Dome Shield will create an activation code for the agent.

Click 'Configure' > 'Objects' > 'Networks' to view the code. Enter the code in the agent to enroll the network.

- After enrolling a network, please also make sure all endpoints are configured to use Shield DNS:
	- Preferred DNS server 8.26.56.10
	- Alternate DNS server 8.20.247.10
- See the following sections for help to enroll networks with static and dynamic IP addresses:
	- **[Add Networks with Static IP Address\(es\)](#page-22-0)**
	- **[Add Networks with Dynamic IP Address\(es\)](#page-24-0)**

### <span id="page-22-0"></span>**Add Networks with Static IP Address(es)**

- Click 'Configure' > 'Objects' > 'Networks'
- Click 'Add New Network':

**COMODO** Creating Trust Online\*

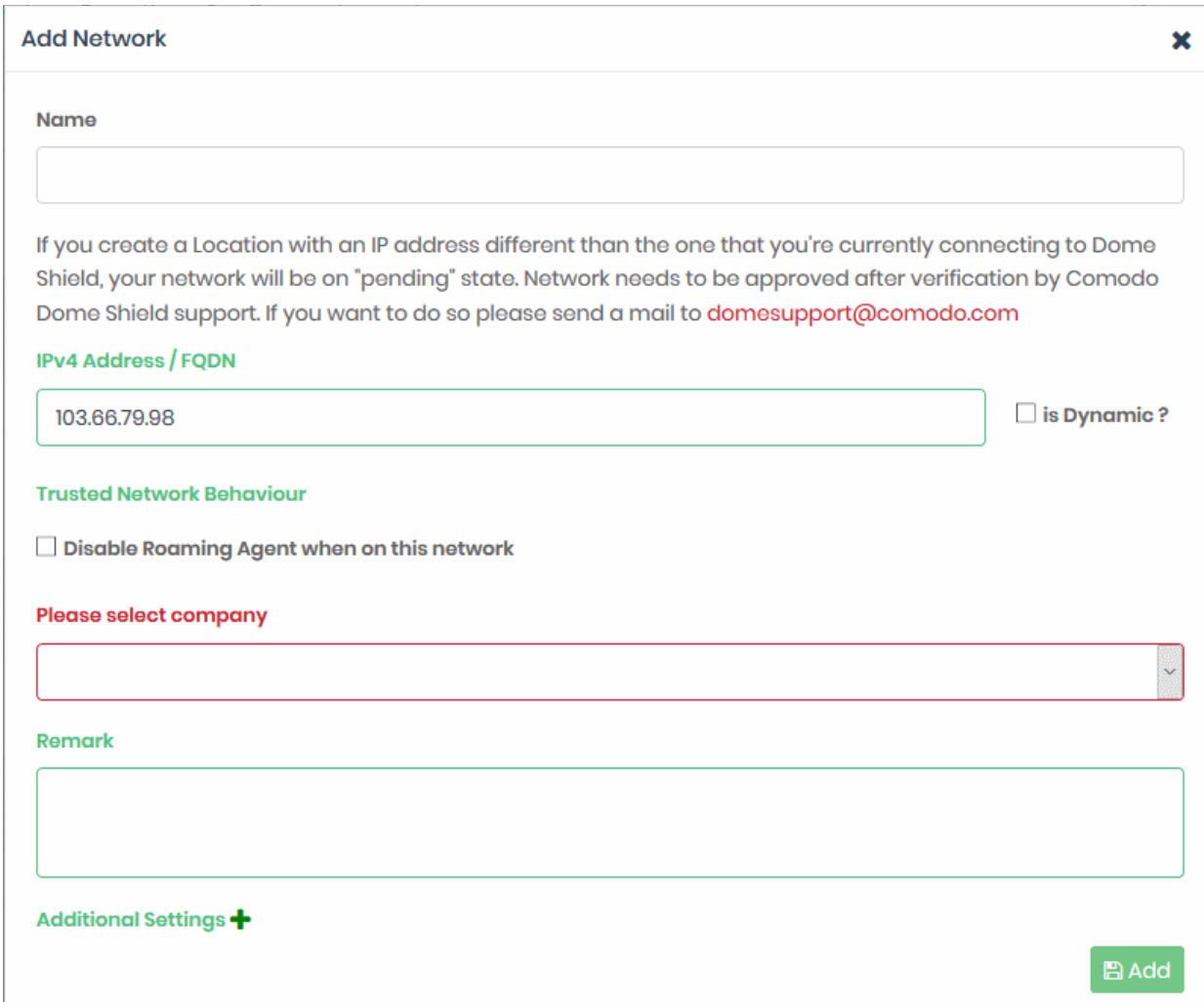

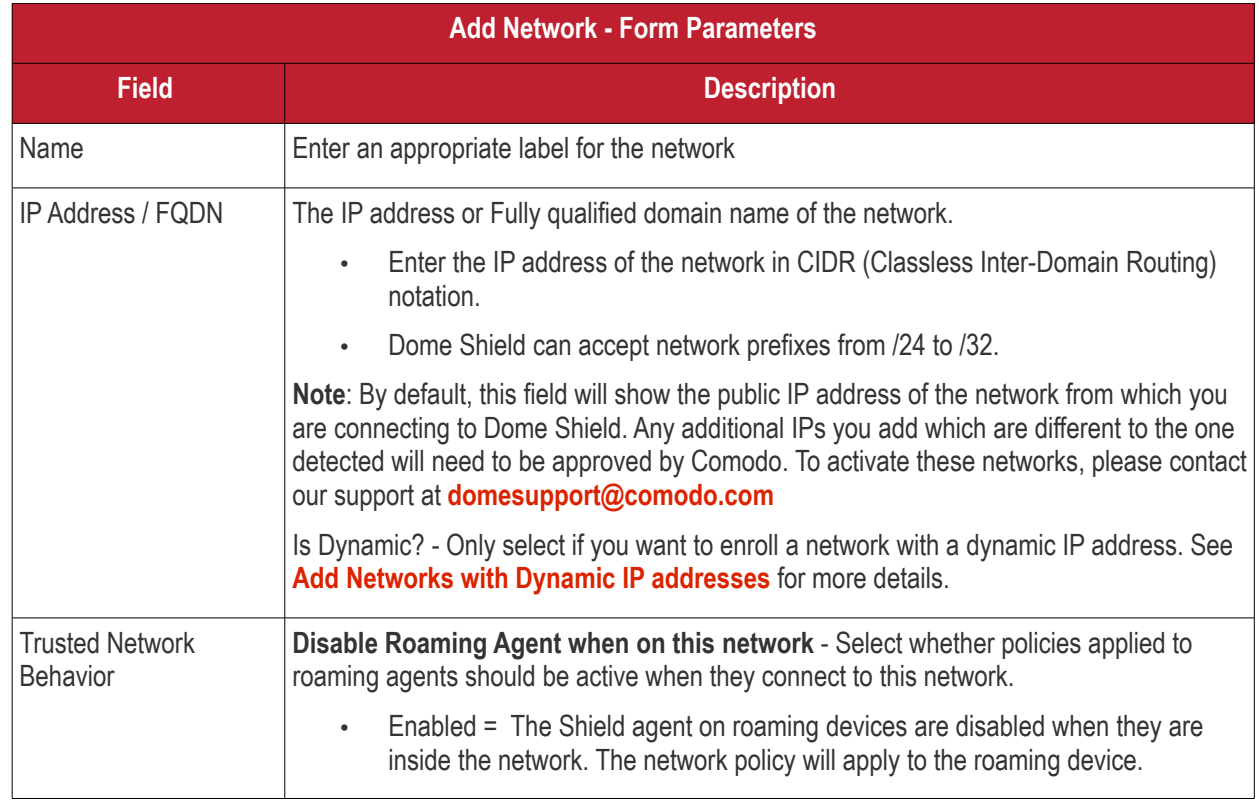

<span id="page-24-2"></span>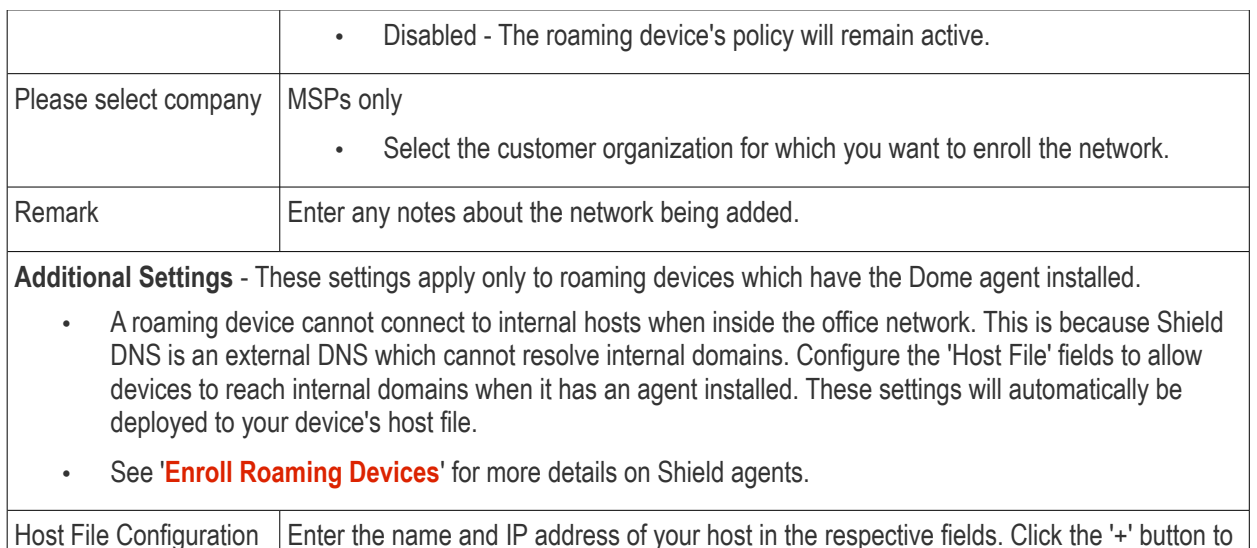

add more host entries. To remove an entry, click the corresponding trash can icon.

Click 'Add' when done.

The network will be added and displayed in the list. Next.

#### **Configure your network's DNS to forward queries to Shield DNS**

This will ensure all endpoints receive cWatch protection. Alternatively, you can set Shield DNS on the required endpoints (there are various ways to do this, including DHCP setting, Windows GPO and AD configuration). For more details, see **<https://www.comodo.com/secure-dns/switch/computer.html>**.

- Change your DNS addresses to following Dome Shield addresses:
	- Preferred DNS server 8.26.56.10
	- Alternate DNS server 8.20.247.10

#### **Important Notes**:

- You also need to manually add entries for all internal domains to the host files of endpoints that are inside the network(s). This is because Shield DNS cannot resolve internal domains.
- For roaming endpoints with the Shield agent, internal domains can be configured in 'Add/Update Network' > '**[Additional Settings](#page-24-2)**' > 'Host File Configuration' field
- By default, no rules are applied to new networks. You need to create and apply a policy to activate rules. See '**[Step 5 - Create and Apply Security Policies](#page-68-0)**' for advice on how to deploy web protection rules to networks.
- Please contact our support at **[domesupport@comodo.com](mailto:domesupport@comodo.com)** if you face any problems regarding this.

### <span id="page-24-0"></span>**Add Networks with Dynamic IP Address(es)**

- **[Step 1 Install the Dome Shield IP update agent to an endpoint in the network](#page-24-1)**
- **[Step 2 Activate the agent](#page-26-0)**

#### <span id="page-24-1"></span>**Step 1 - Install the Dome Shield IP update agent on an endpoint in the network**

- Click 'Configure' > 'Objects' > 'Networks'
- Click 'Add New Network':

**COMODO Creating Trust Online\*** 

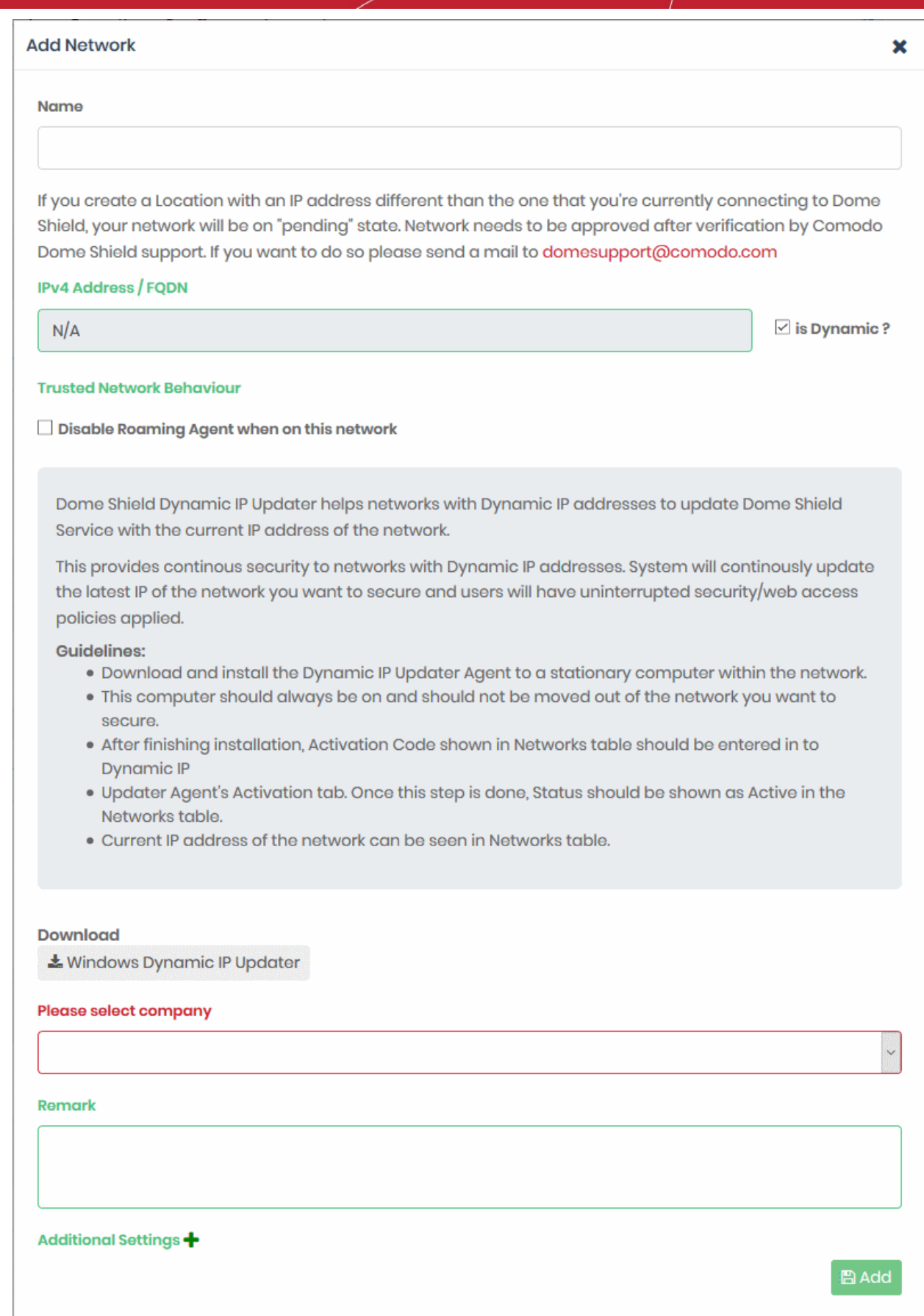

#### СОМОДО **Creating Trust Online'**

### Comodo **Dome Shield** - Quick Start Guide

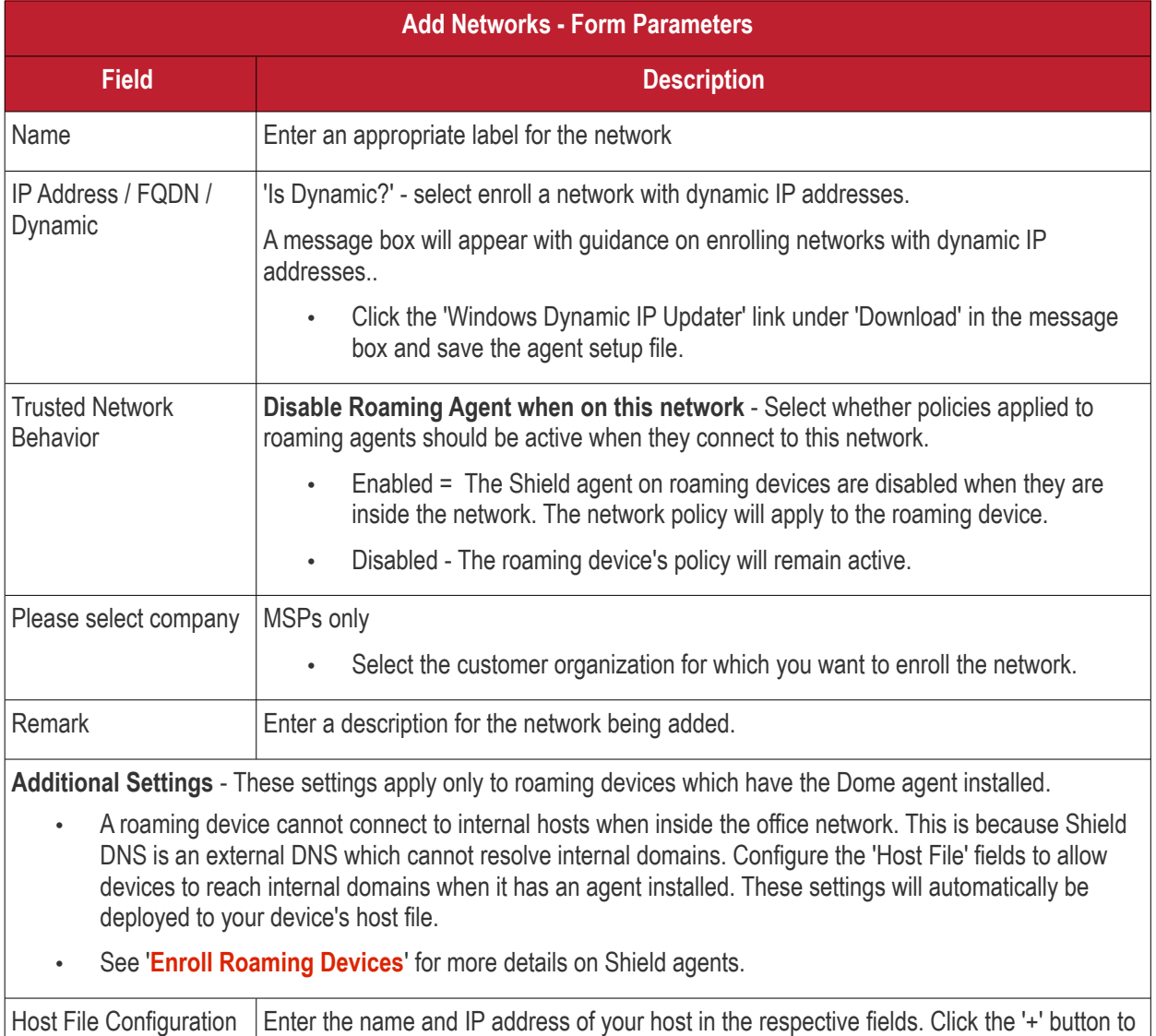

• Click 'Add' in the 'Add Network' dialog.

The network will be added with the status 'Pending'. Also, an 'Activation code' will be generated and displayed in the row of the network.

add more host entries. To remove an entry, click the corresponding trash can icon.

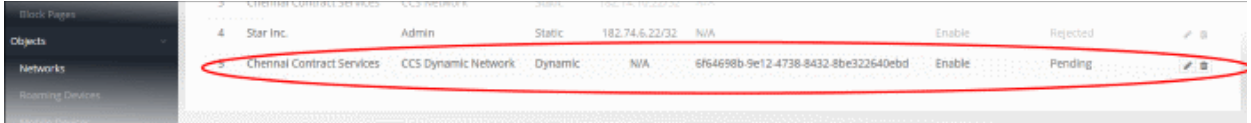

• Transfer the agent setup files to an endpoint in the target network

**Note**: Choose an endpoint which is always powered up and always connected to the network. This will let the agent monitor IP address changes and send updates to Dome Shield.

• Double-click on the setup file on the endpoint, or right click and select 'Install' from the context sensitive menu.

### <span id="page-26-0"></span>**Step 2 - Activate the agent**

The activation dialog will appear after installing the agent:

СОМОДО **Creating Trust Online** 

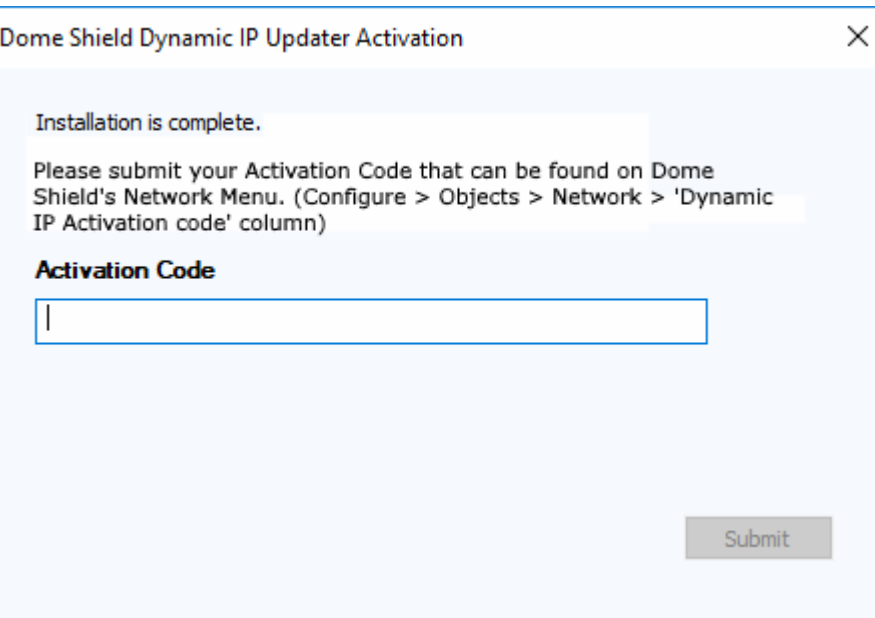

• Activation Code - Click 'Configure' > 'Objects' > 'Networks' to get the code:

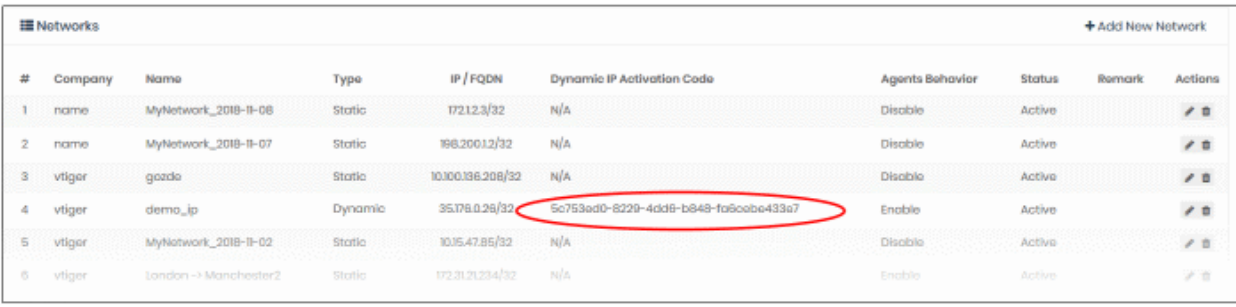

Paste the code and click submit

After successful activation, the network will be added and displayed in the list.

Note - no rules are applied to the new networks by default. You can apply a security policies according to your requirements. See **[Step 5 - Create and Apply Security Policies](#page-68-0)** for help with this.

#### <span id="page-27-0"></span>**Import networks by deploying local resolvers**

- The local resolver VM is an alternative method of importing networks to Dome Shield. The feature is available only with Platinum licenses.
- Download the local resolver setup package and deploy it as a virtual machine on the network.
- Once deployed, the network will be automatically imported to Dome Shield.
- The resolver will forward public DNS queries to Dome Shield global DNS servers.
- The resolver method offers some key advantages over 'direct' enrollment:
	- DNS data is encrypted in transit, enhancing your network security.
	- The resolver records the IP address of the client from which the DNS request originated. These addresses are included in Dome Shield logs and reports, giving you insight into the browsing patterns of your endpoints.
	- You can apply different policies to internal IP addresses and sub-nets, giving you granular control over the network.

Follow the steps below to install the LR VA and import a network:

СОМОДО **Creating Trust Online** 

- **[Step 1 Download the Setup File](#page-28-0)**
- **[Step 2 Setup the Master Virtual appliance](#page-29-0)**
- **[Step 3 Register the Master VA](#page-32-0)**
- **[Step 4 Setup the Slave VA \(Optional\)](#page-35-0)**
- **[Step 5 Configure DNS Settings in the endpoints to point to the Local Resolvers](#page-36-1)**

#### <span id="page-28-0"></span>**Step 1 - Download the Setup File**

- Click 'Configure' > 'Objects' > 'Sites & Virtual Appliances'
- Click 'Download Component' at top-right

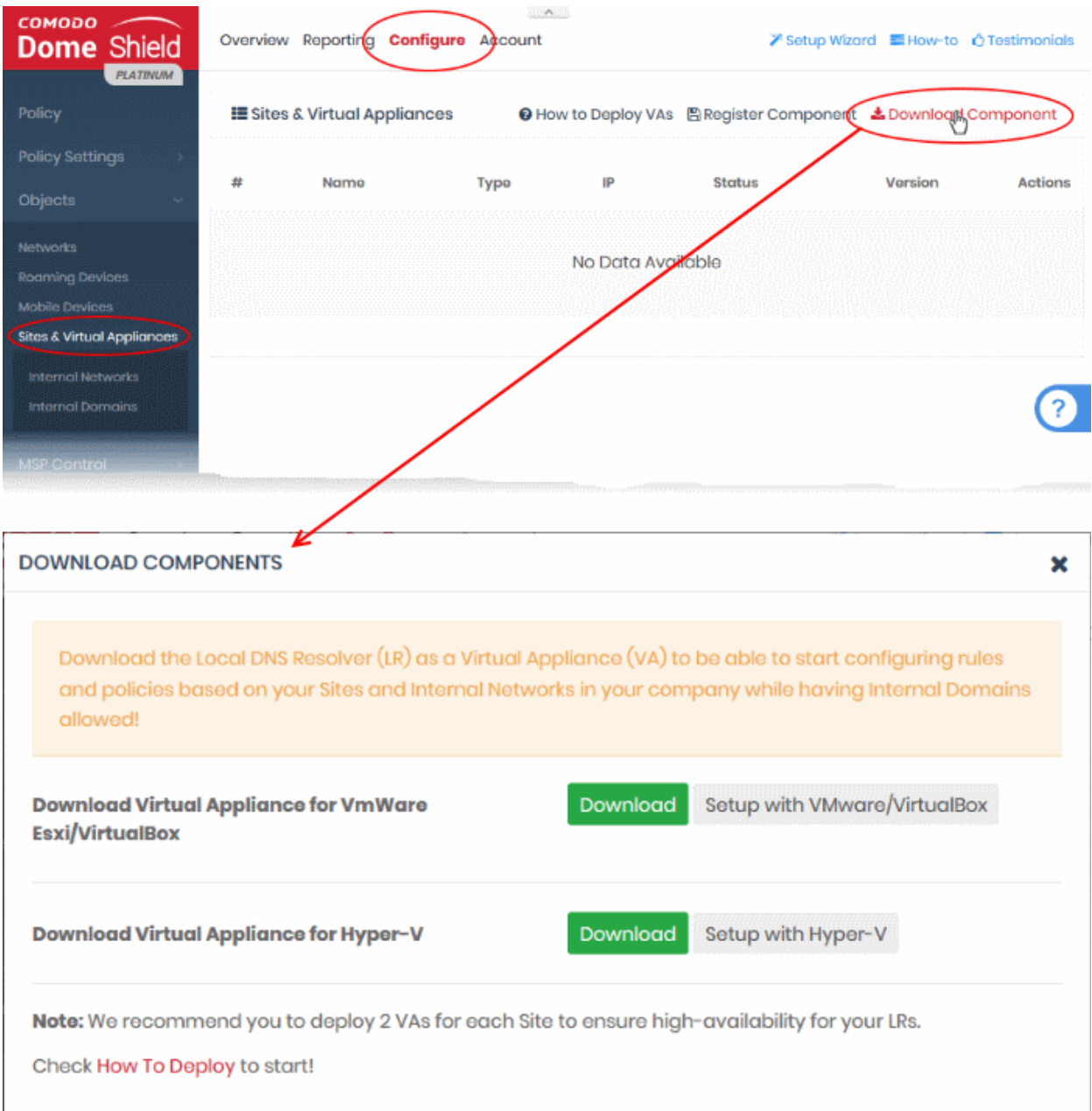

The resolver VA can be setup on virtual machine applications like VMWare, VirtualBox and Hyper - V.

- Click the 'Download' button beside the VM application you want to use
- The setup package will be downloaded in .zip format
- The package contains an OVA or HYPER-V file depending on the VM application you chose. The package

also contains a text file with login credentials to access the appliance.

#### <span id="page-29-0"></span>**Step 2 - Setup the Master Virtual appliance**

- Copy the package to the hosts on which you want to setup the appliance.
- Extract the package.
- Install the virtual appliance.

The Dome interface contains tutorials to help you install the VA on VMWare, VirtualBox and Hyper-V.

- Click Configure > Objects > Sites & Virtual Appliances
- Click 'How to Deploy VAs'

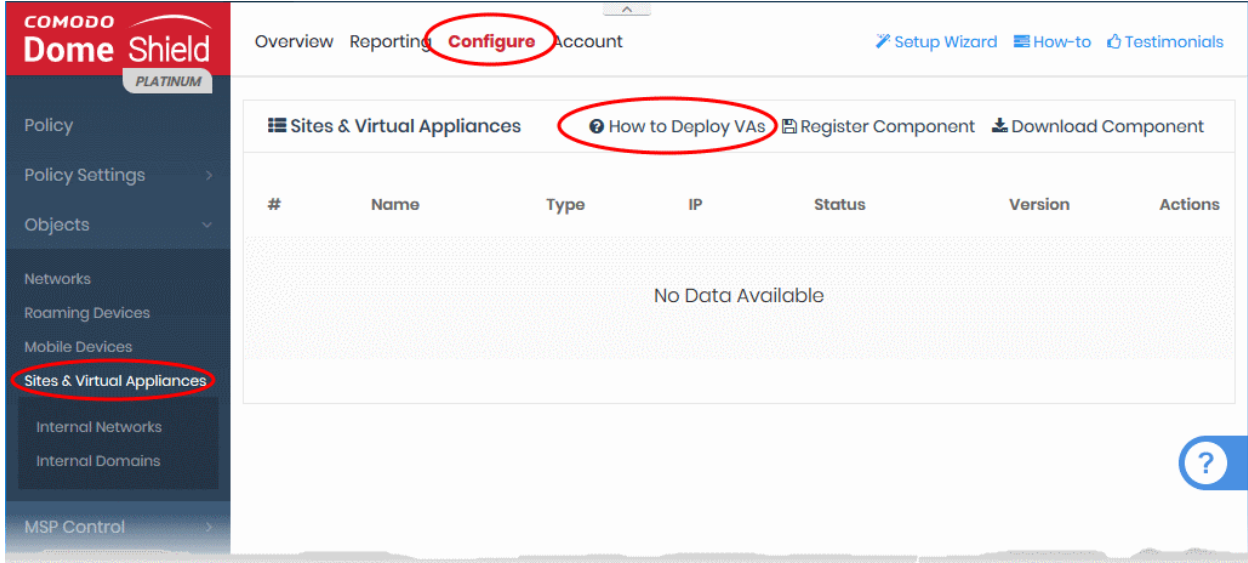

#### The instructions page explains how to install the VA on VMWare, VirtualBox and Hyper-V:

client that DNS request is received from.

HOW TO DEPLOY SHIELD VIRTUAL APPLIANCES

#### **A.** Introduction

- . What Are Shield Local Resolver **Virtual Appliances & How Do They Work?**
- . Why Should I Use Comodo **Dome Shield Local Resolvers?**

#### **B. Prequisites**

• Prequisites

#### **C. Deployment Guidelines**

- $\bullet$  Intro
- Redundancy
- · Multiple DNS Egress Single DNS Egress

### **D. Deploy Shield Local Resolvers**

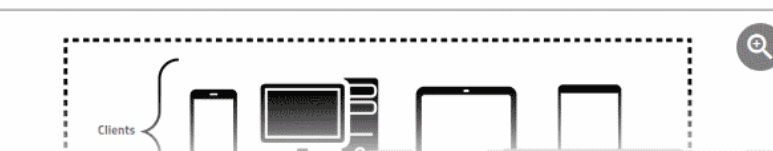

#### <span id="page-29-1"></span>**Configure the Local Resolver**

Start up the VA once installation is complete.

#### forward public DNS queries to Dome Shield's global DNS servers, while encrypting and authentication DNS data to enhance security, and recording the internal IP address of the

What Are Shield Local Resolver Virtual Appliances & How Do They Work?

Comodo Dome Shield Local Resolver Virtual Appliances (Shield LRs) are virtual machines

as conditional DNS forwarders, Comodo Dome Shield Local Resolver Virtual Appliances

that are compatible with VirtualBox, VMware ESXi and Windows Hyper-V hypervisors. Acting

When launched as DNS forwarders on your network and registered to Shield Portal, Shield VAs are displayed as objects in Shield Portal to be used in rules and policies for your

network. Lastly, since Shield VAs are able to record the internal IP info of DNS requests in your

network, they provide you with the option to track down logs for each internal IP in your

network.

СОМОДО **Creating Trust Online\*** 

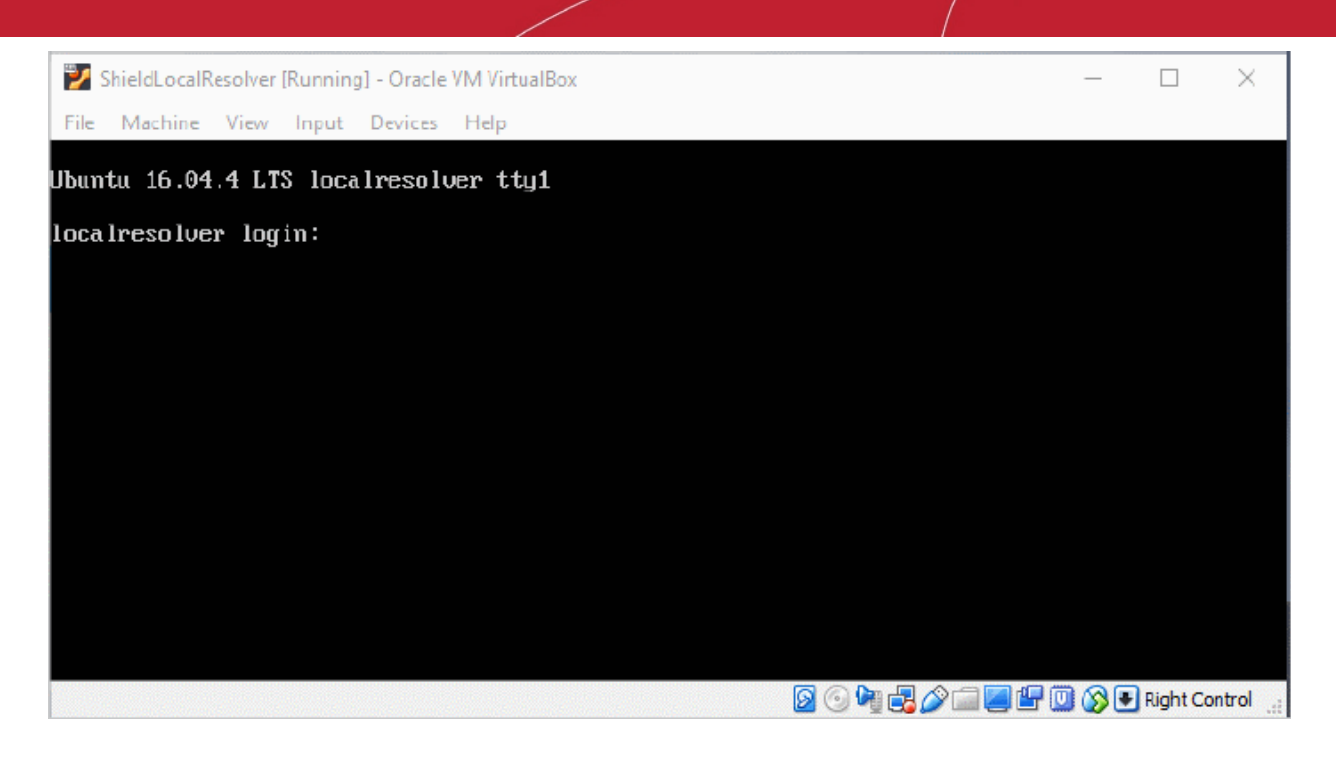

• Login to the appliance with the username and password in credentials.txt. This file is in the VA package you downloaded.

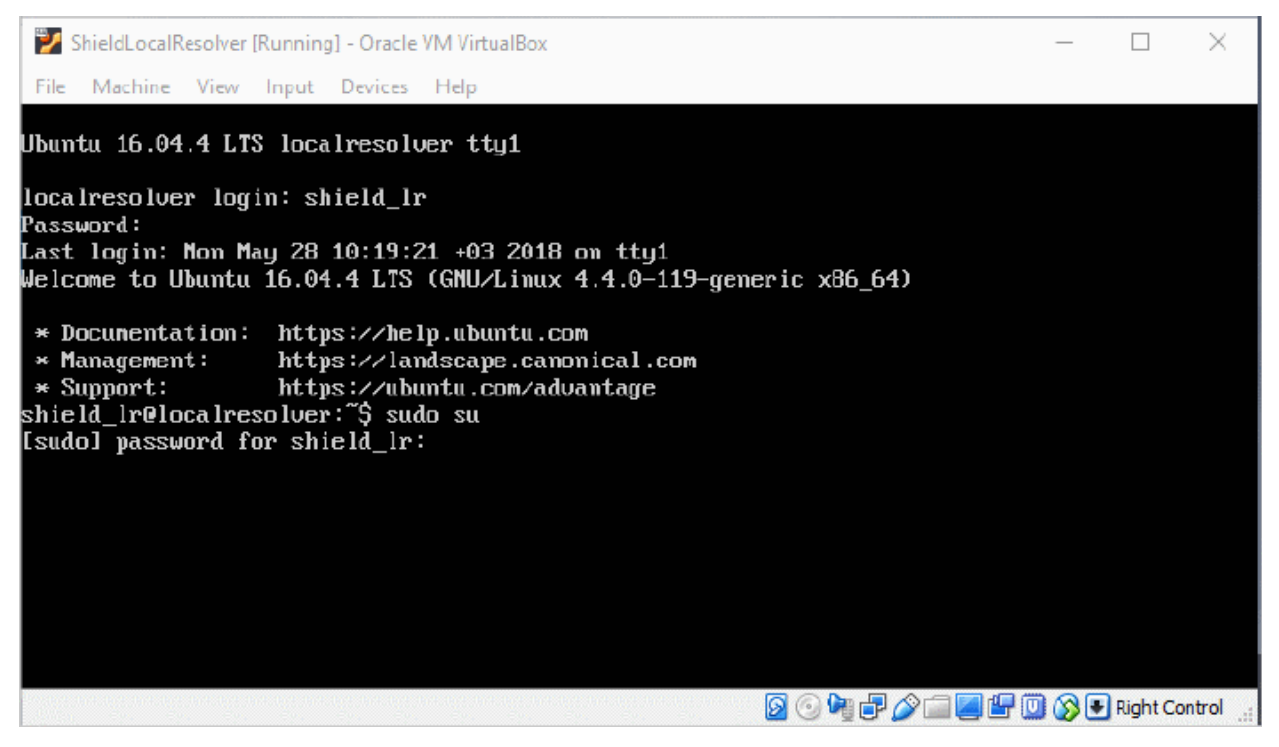

• Run the 'sudo su' command and enter the root password contained in the 'credentials.txt'. This will give you root access.

Run 'lr-gui' command as shown below to open the resolver configuration screen:

СОМОДО **Creating Trust Online\*** 

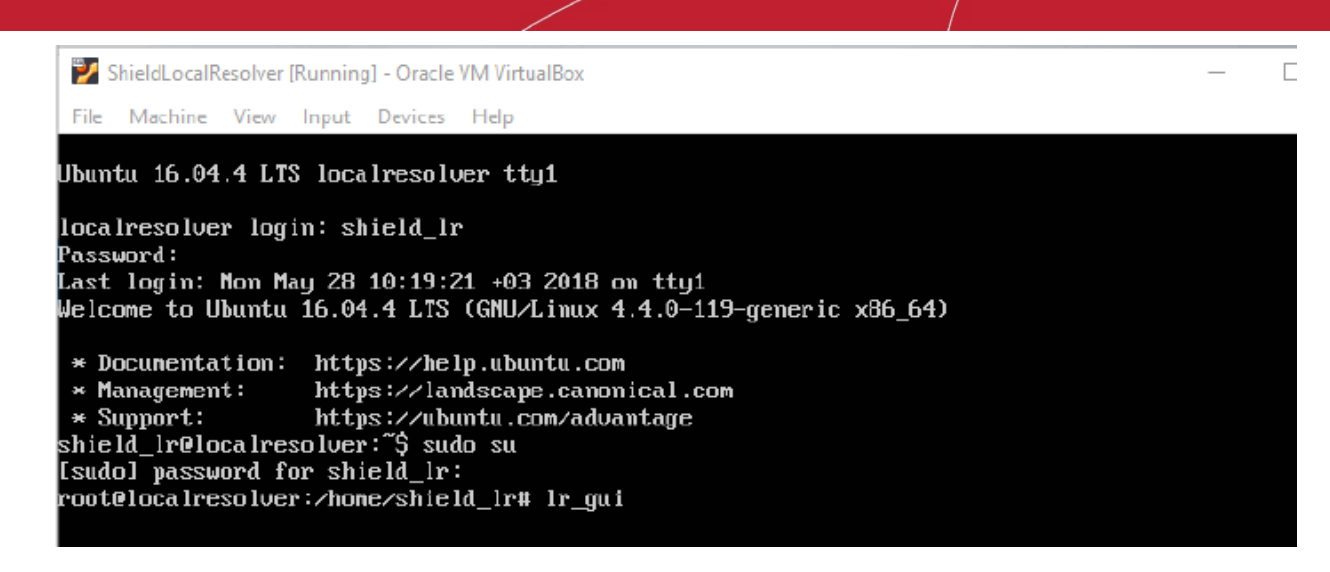

The LR configuration screen will open.

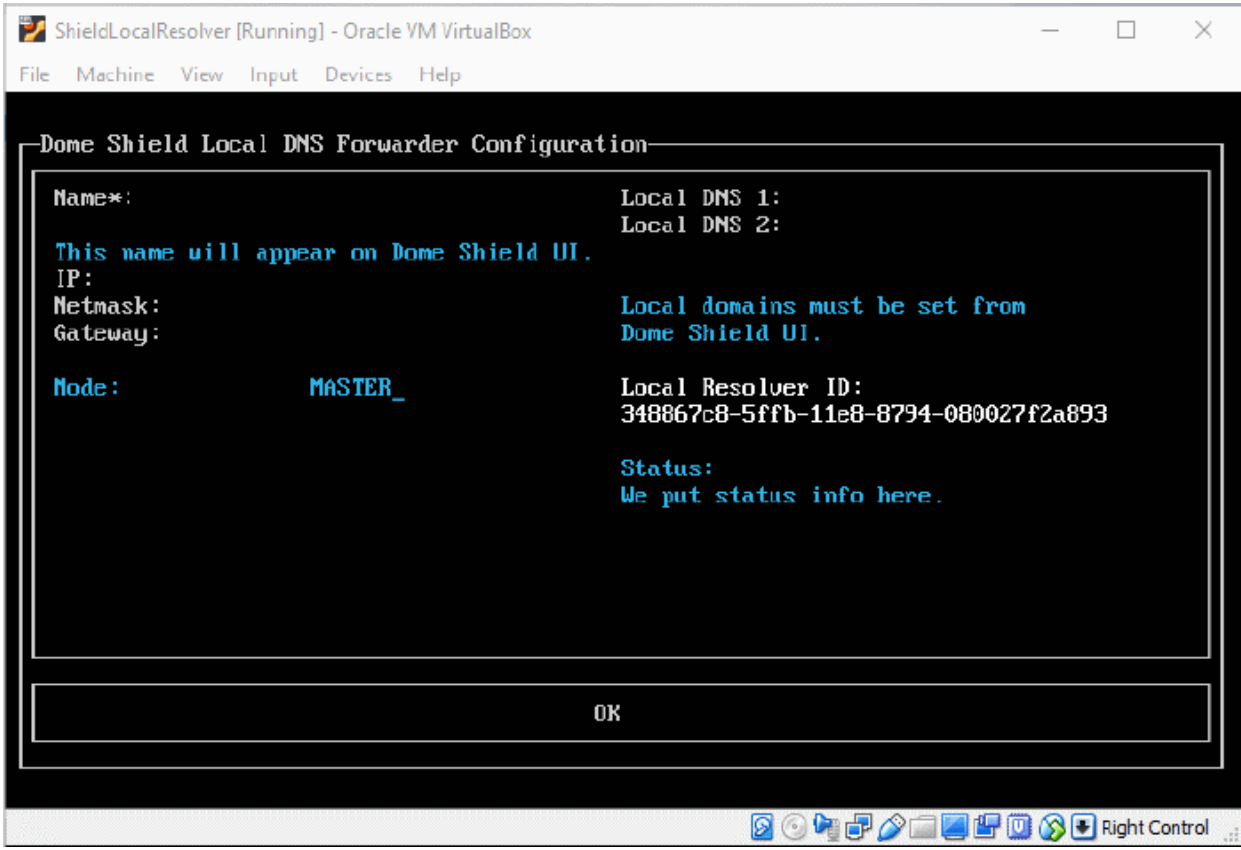

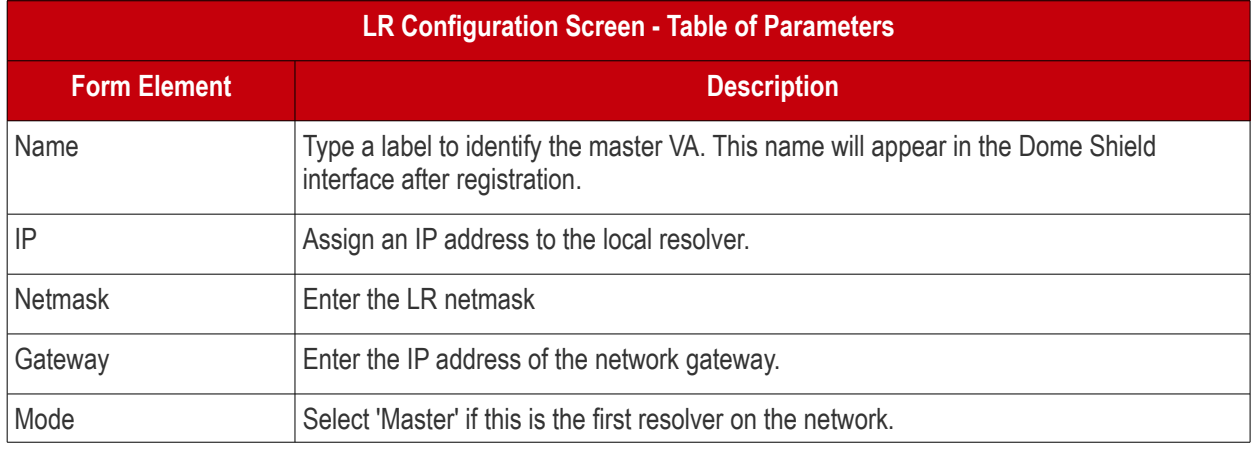

Comodo Dome Shield - Quick Start Guide | © 2019 Comodo Security Solutions Inc. | All rights reserved. 32

СОМОДО **Creating Trust Online\*** 

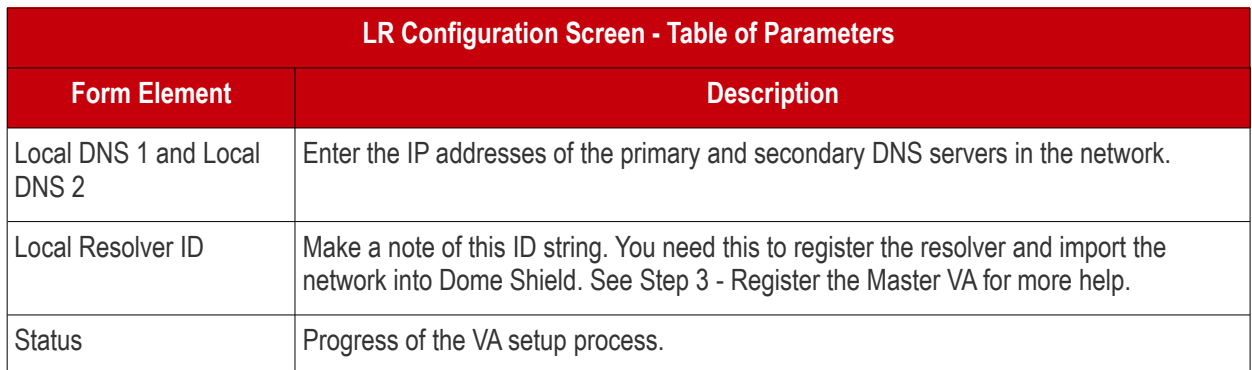

• Configure the parameters, select OK and press 'Enter'

Your configuration will be saved.

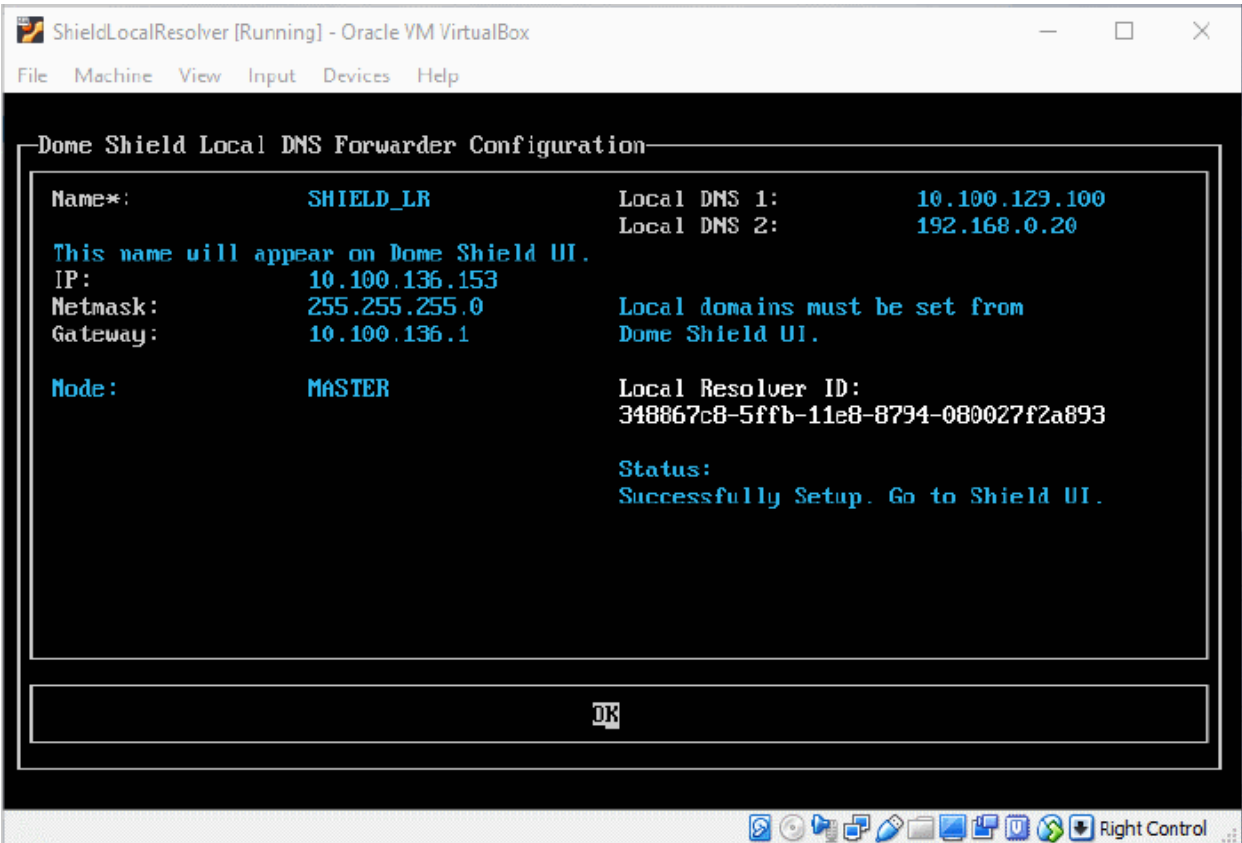

The next step is to register the LR with Dome Shield.

#### <span id="page-32-0"></span>**Step 3 - Register the Master VA**

- Login to Dome Shield
- Click 'Configure' > 'Objects' > 'Sites & Virtual Appliances'
- Click 'Register Component'

#### СОМОДО **Creating Trust Online\***

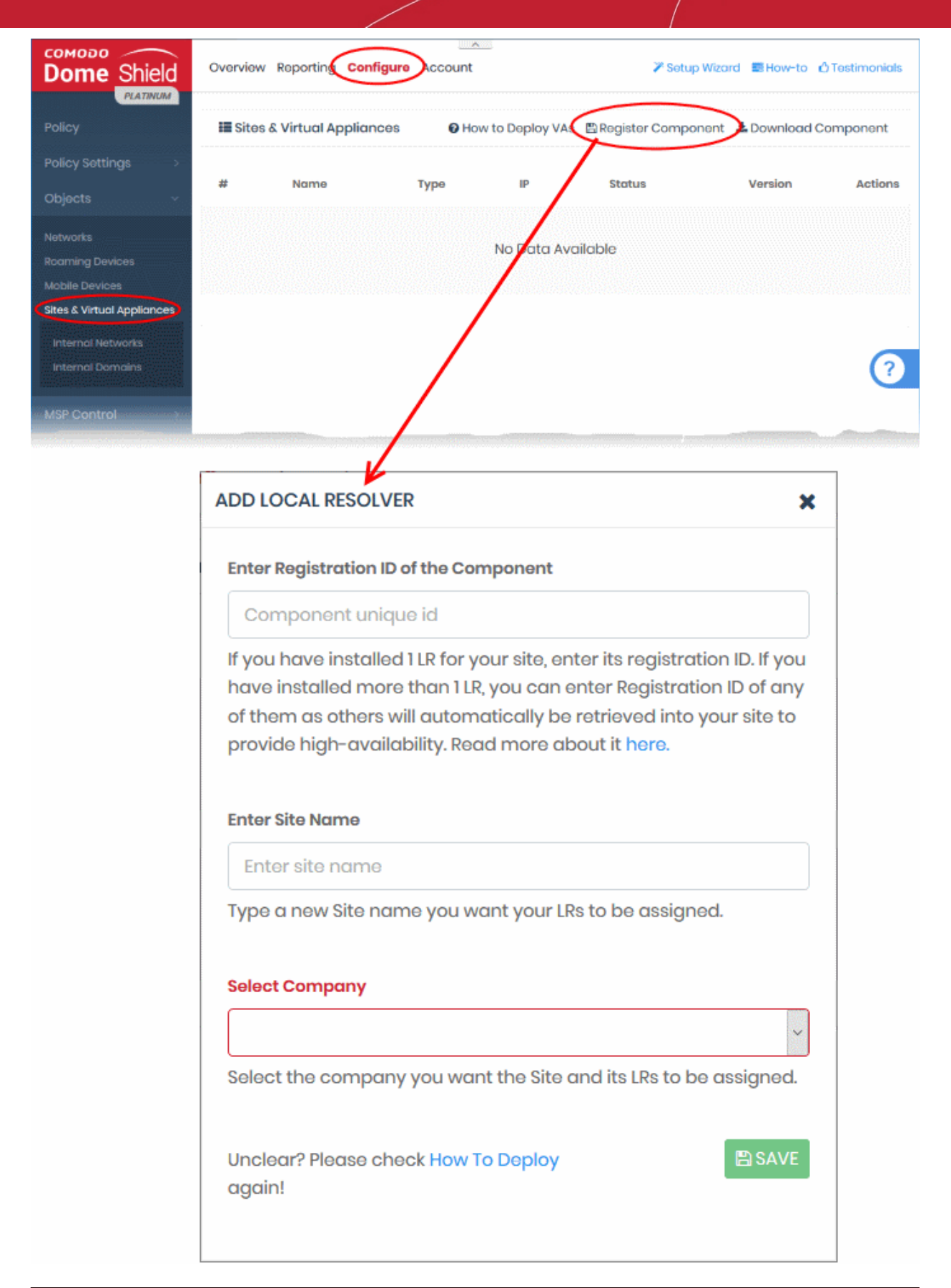

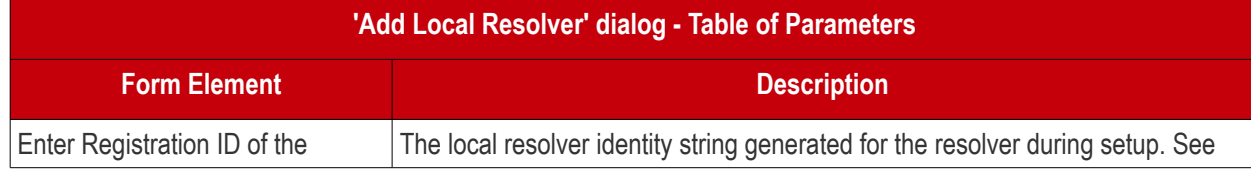

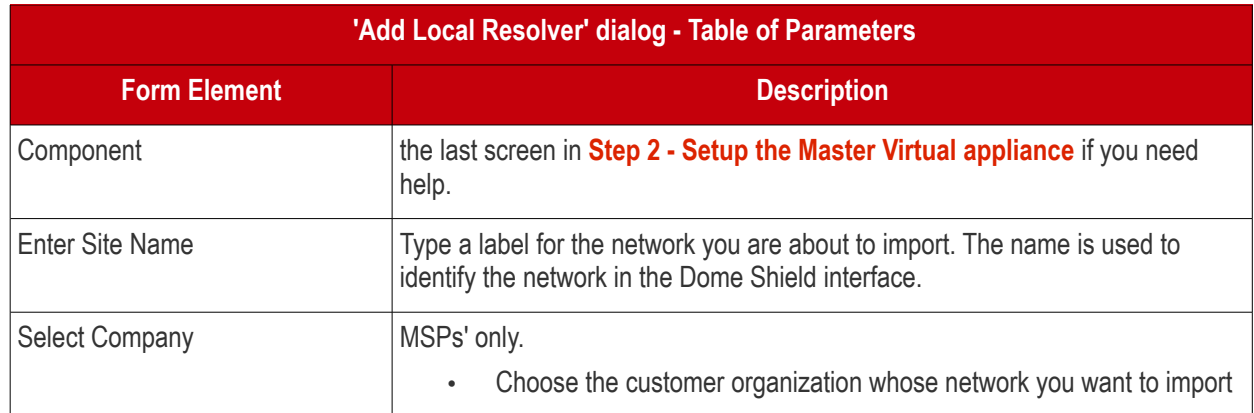

• Click 'Save' to register the local resolver and import the network

The resolver will be listed in 'Sites & Virtual Appliances' and the network auto-imported. You can now:

- Apply a policy to the entire network site, or
- Define individual endpoints or sub-nets as objects, and apply policies to them. See 'Add Internal Network Objects', next, for help with this.

#### **Add Internal Network Objects (optional)**

- Login to Dome Shield
- Click 'Configure' > 'Objects' > 'Sites & Virtual Appliances' > 'Internal Networks'
- Click 'Add New Internal Network'

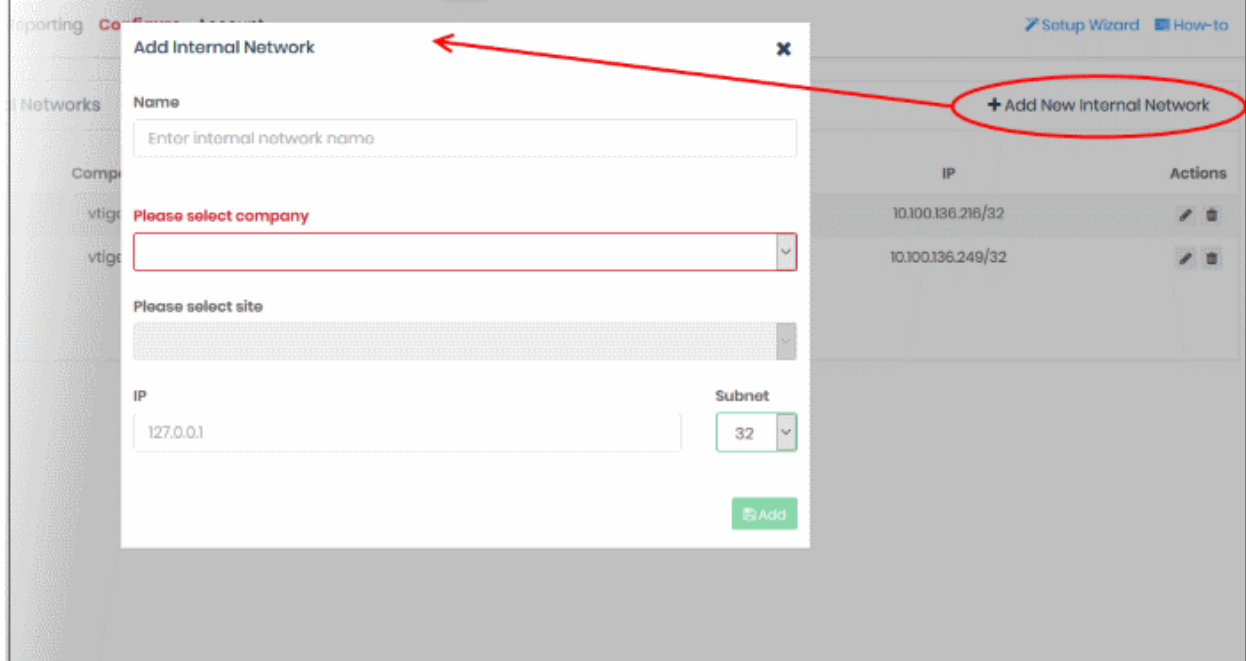

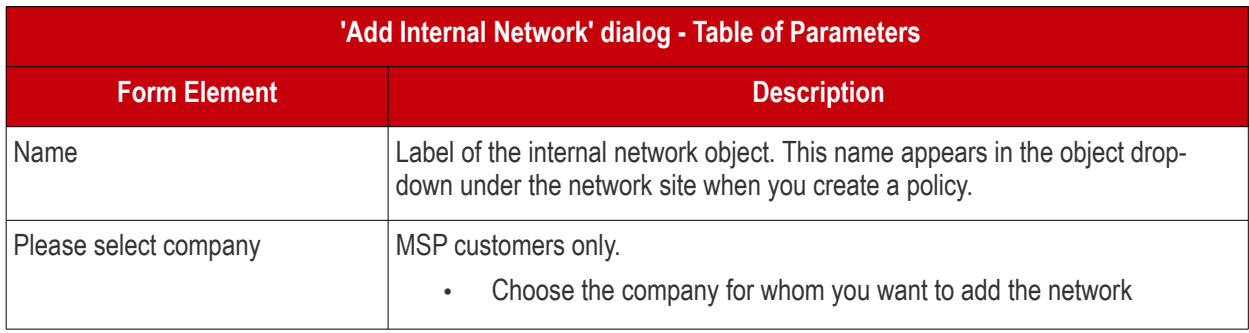

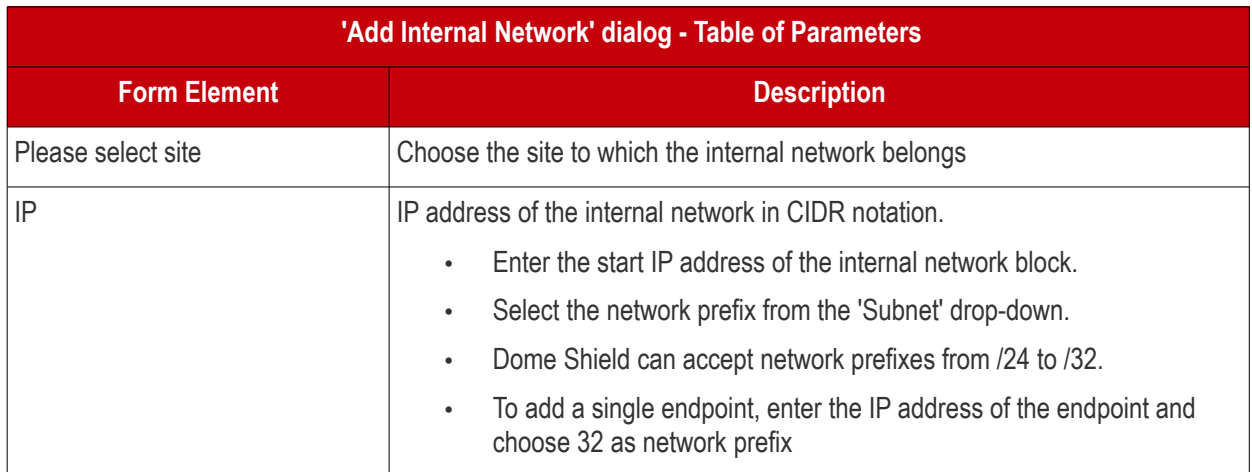

- Click 'Add'
- The internal network object will be added to the list. It will be available in the 'Object' drop-down as a target when creating a new policy.
- Repeat the process to define more internal network objects

#### <span id="page-35-0"></span>**Step 4 - Setup the Slave VA (Optional)**

- For high-availability, we recommend you deploy two local resolvers (LR's) for each network you import. The resolvers can be configured in a master-slave relationship. If the master fails, the slave will continue to forward queries to Dome Shield DNS.
- Install another local resolver virtual appliance on a different server/host on the network. The process is similar to setting up the master LR.
- Start the VA and open the configuration screen as explained **[above](#page-29-1)**. Setup the VA as a slave resolver:

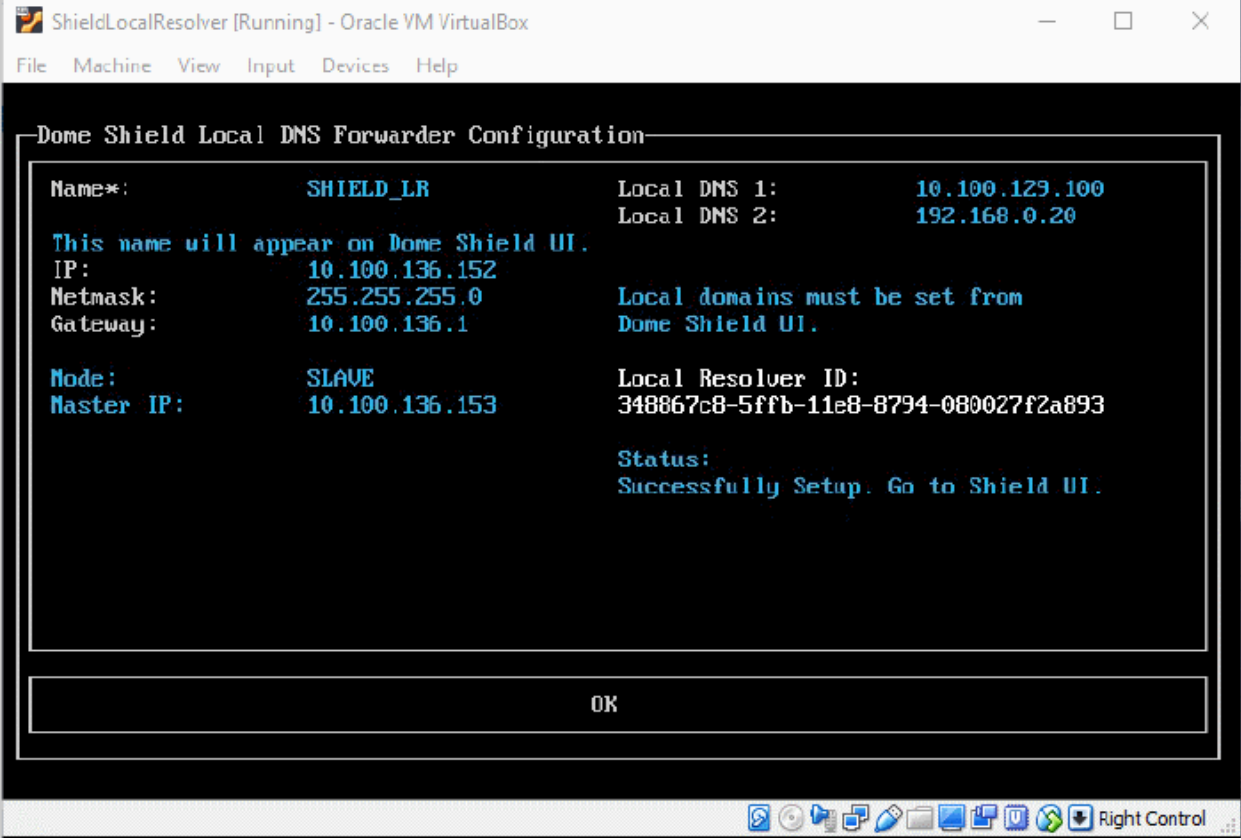
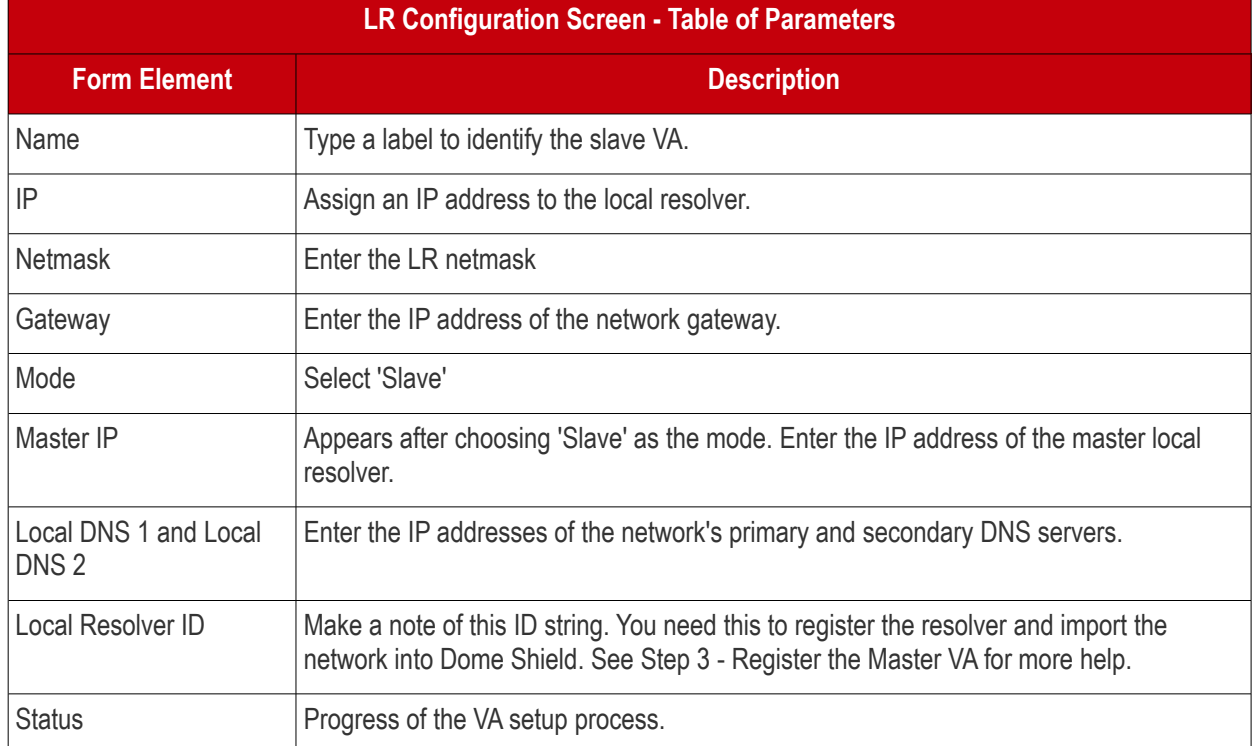

• Configure the parameters, select OK and press 'Enter'

Your configuration will be saved. The Local Resolver will be automatically registered as 'Slave' to the pre-registered 'Master' LR.

#### **Step 5 - Configure DNS Settings in the endpoints to point to the Local Resolvers**

The next step is to configure your endpoints to forward DNS queries to the local resolvers. Open the DNS configuration screen on your endpoints and use the following settings:

- Preferred DNS server IP address assigned to the Master LR VA
- Alternate DNS server IP address assigned to the Slave LR VA

### Enroll Roaming Devices

- Install the Shield agent on Windows and Mac devices to protect them when they are outside your network.
	- Click 'Configure' > 'Objects' > 'Roaming Devices' > 'Download Agent'
	- You can manually install the agent on devices, or install it remotely through Endpoint Manager (formerly ITSM).
- Once the agent is installed, the devices will be automatically added to Dome Shield. You can deploy policies to the devices as required.
- Set an anti-tampering password to prevent users uninstalling the agent from the device. Windows devices only.

To add new devices

- Click 'Configure' > 'Objects' > 'Roaming Devices'
- Click 'Download Agent' at the top-right:

СОМОДО **Creating Trust Online\*** 

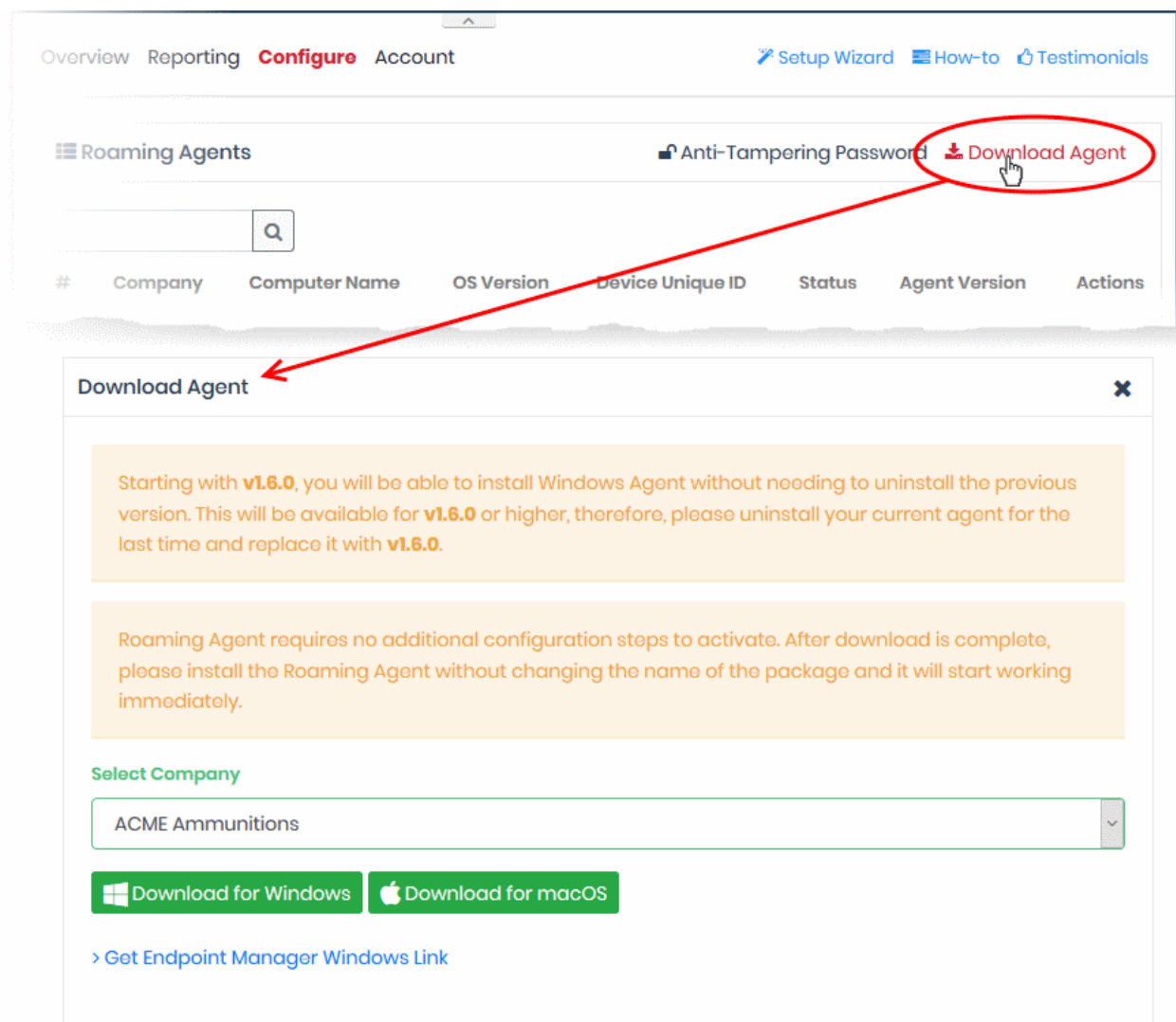

Choose your download options in the 'Download Agent' dialog:

- **Select Company** MSPs only. Select the customer organization for which you want to enroll devices.
- **Download for Windows** The agent installation package for Windows devices. See **[Enroll Windows](#page-37-0)  [devices](#page-37-0)** for more details.
- **Download for mac OS** The agent installation package for Mac OS devices. See **[Enroll Mac OS devices](#page-39-0)** for more details.
- **Get Endpoint Manager Agent Windows Link** Reveals the link you need to remotely install the agent on Windows endpoints through Endpoint Manager. See **[Import Windows Devices from Endpoint Manager](#page-40-0)  [\(formerly ITSM\)](#page-40-0)** for more details.

#### <span id="page-37-0"></span>**Enroll Windows devices**

- Click 'Configure' > 'Objects' > 'Roaming Devices'
- Click 'Download Agent' at the top-right
- Click 'Download for Windows' in the 'Download Agent' dialog. The installation file is in .msi format.
- Transfer the setup files to the Windows devices you want to enroll.

Next, install the agent on the device(s).

Double-click the setup file  $\mathbb{E}$  or right-click and select 'Install' from the context sensitive menu.

The installation wizard will start.

СОМОДО **Creating Trust Online\*** 

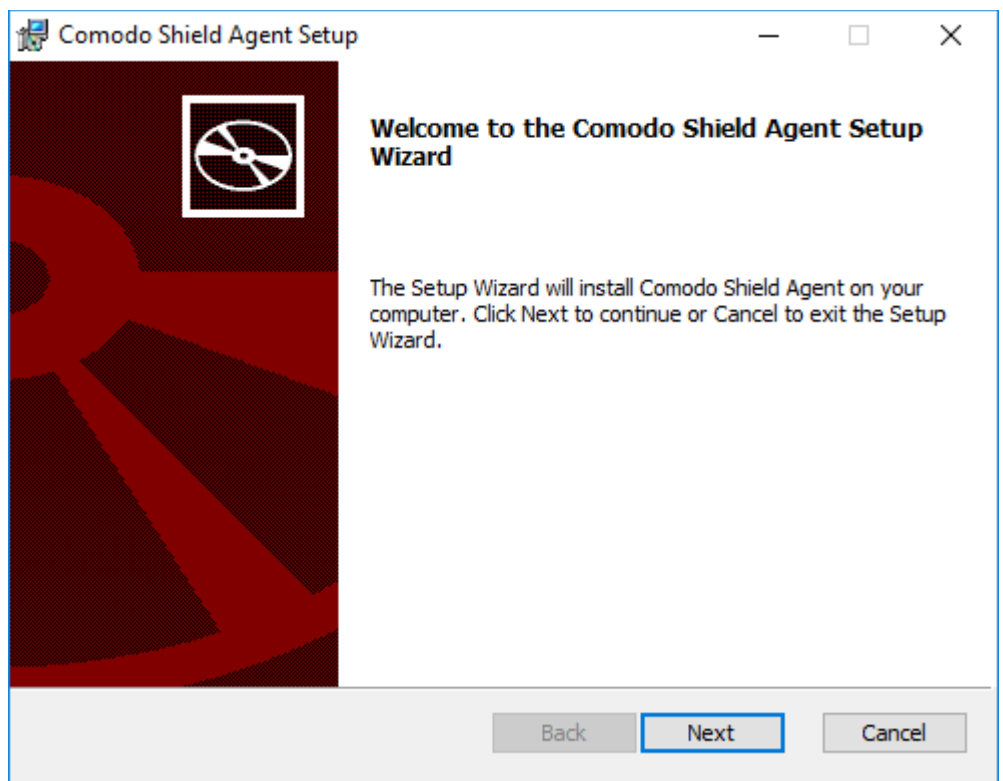

• Click 'Next' and complete the agent installation wizard.

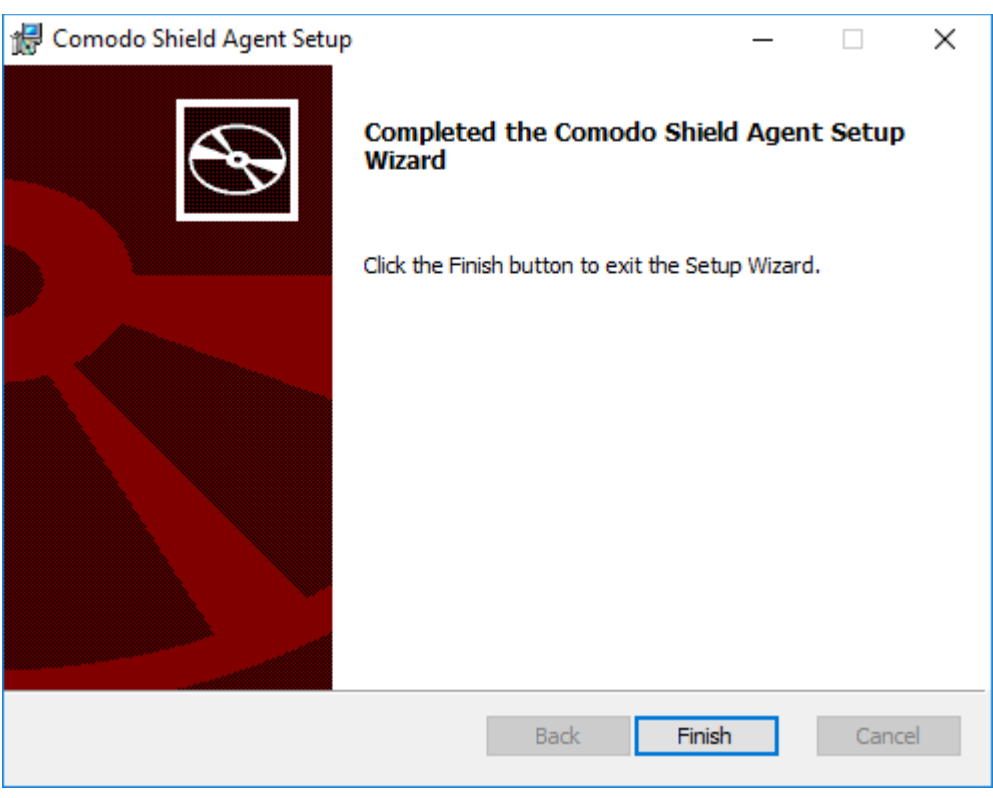

• Click 'Finish'

That's it. The device will be added and will be displayed in the 'Configure' > 'Objects' > 'Roaming Devices' interface.

- Note no security rules are applied to roaming device by default. You can create and apply device specific policies according to your requirements.
- See '**[Step 4](#page-55-0)**' and '**[Step 5](#page-68-0)**' for advice on how to configure and deploy security policies to roaming devices.

#### <span id="page-39-0"></span>**Enroll Mac OS devices**

- Click the 'Download for Mac OS' button in the 'Download Agent' dialog. The installation file is in .pkg format.
- Transfer the agent to the Mac OS devices that you want to enroll.

Next, install the agent on the device(s).

• Double-click the package file to start the installation wizard.

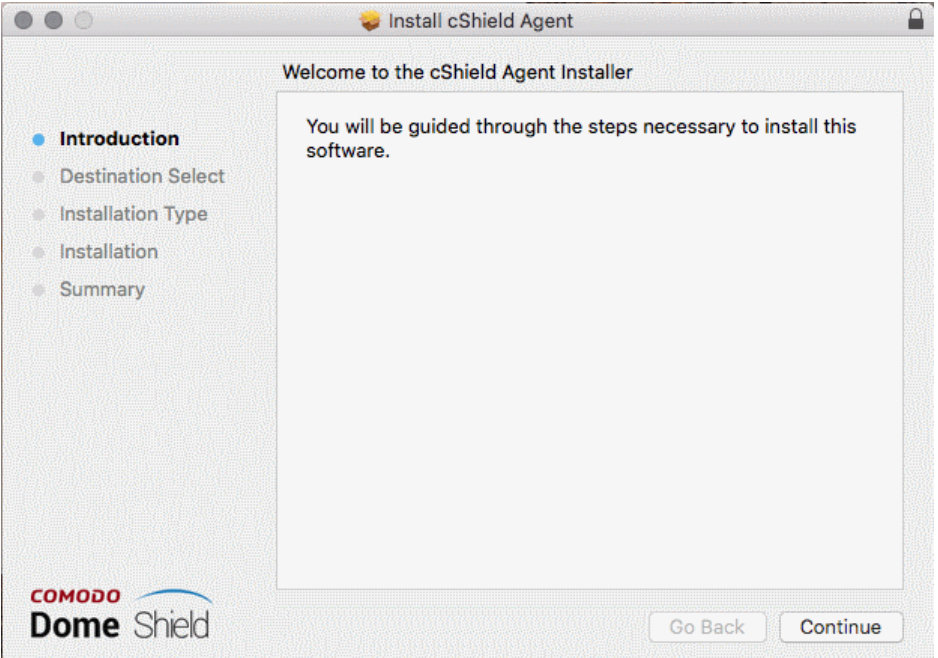

- Click 'Continue' and follow the wizard.
- Click 'Close' to exit the wizard when installation is finished:

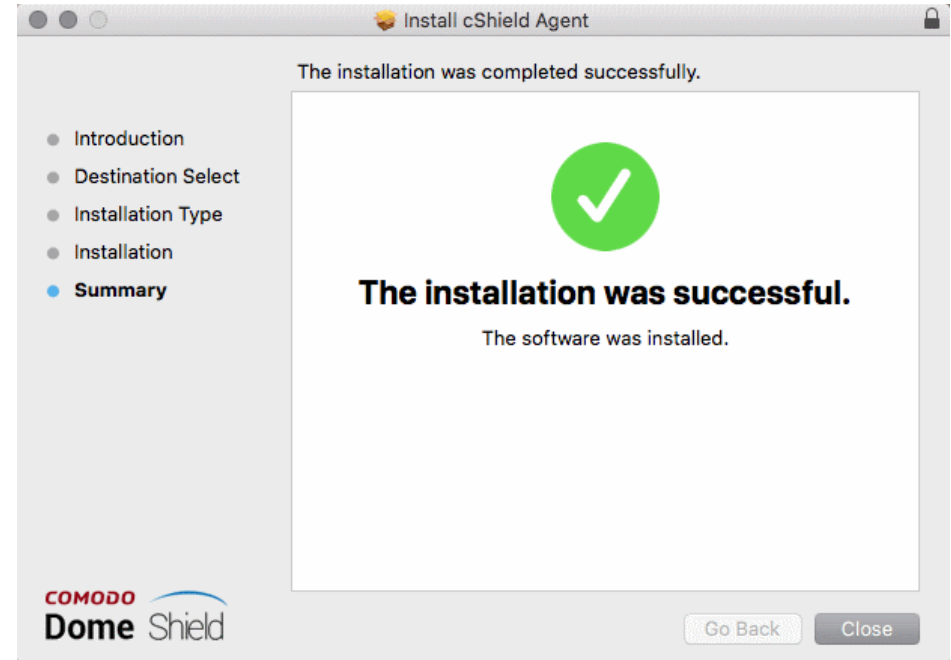

Once installed, the agent will start communicating with the Dome Shield server. The device will be visible in 'Configure' > 'Objects' > 'Roaming Devices'.

• Note - no security rules are applied to roaming device. You can create and apply device specific policies according to your requirements.

• See '**[Step 4](#page-55-0)**' and '**[Step 5](#page-68-0)**' for advice on how to configure and deploy security policies to roaming devices.

#### <span id="page-40-0"></span>**Import Windows Devices from Endpoint Manager**

- Click 'Configure' > 'Objects' > 'Roaming Devices'
- Click 'Download Agent' at the top-right
- Click 'Get Endpoint Manager Windows Link':

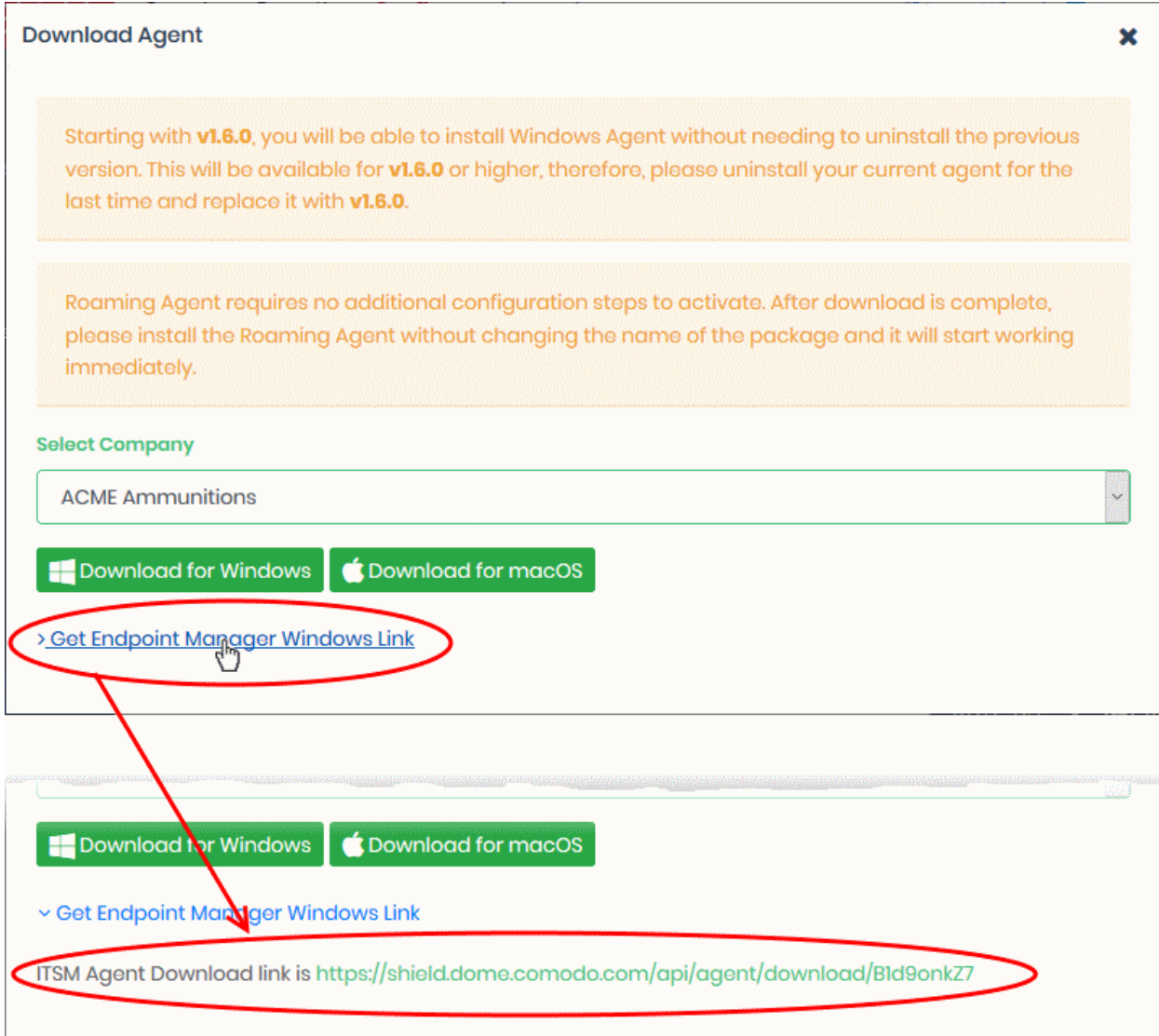

• Use this link as the 'Package URL' to install the agent on managed endpoints.

Process in brief:

- Login to Endpoint Manager
- Click 'Devices' > 'Device List' > 'Device Management' tab
- Select the Windows device(s) on which you want install the packages
- Click 'Install or Update Packages' and select 'Install Custom MSI/Packages'
- Paste the agent download link into the 'MSI/Package URL' field
- Configure the other remote installation options as required
- Click 'Install'
- See **[https://help.comodo.com/topic-399-1-786-10139-Remotely-Install-and-Update-Packages-on-](https://help.comodo.com/topic-399-1-786-10139-Remotely-Install-and-Update-Packages-on-Windows-Devices.html)[Windows-Devices.html](https://help.comodo.com/topic-399-1-786-10139-Remotely-Install-and-Update-Packages-on-Windows-Devices.html)** if you need additional help to install packages via Endpoint Manager.

#### **Configure Anti-Tampering Password**

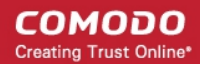

- The anti-tampering password helps stop the agent from being uninstalled from a roaming device.
- Once set, the agent cannot be removed unless the password is provided.
- Password protection is only available for Windows devices.

#### **Set an uninstallation password**

- Click 'Configure' > 'Objects' > 'Roaming Devices'
- Click 'Anti-Tampering Password' on the top right

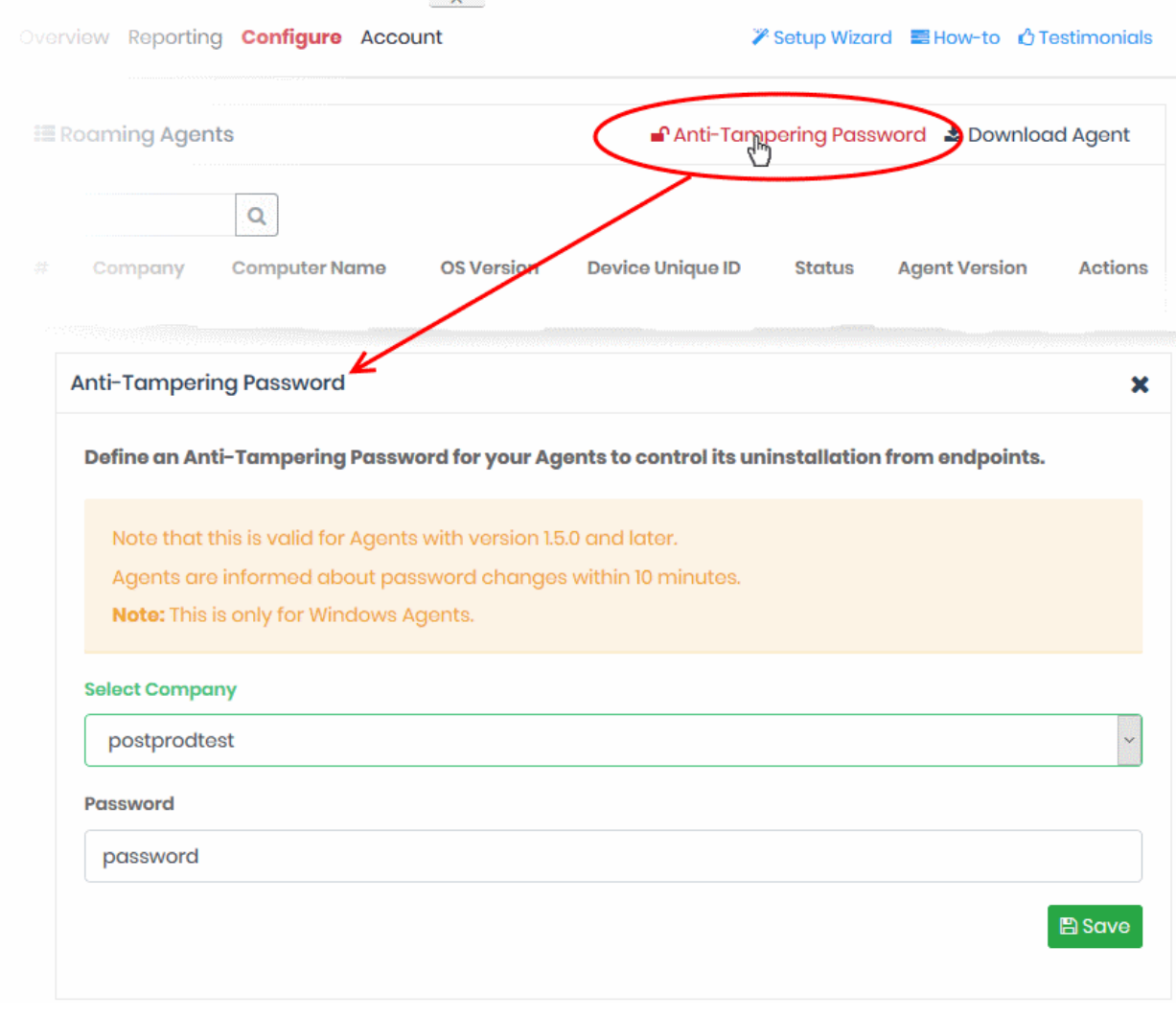

- Select Company MSPs only. Select the customer organization for which you want to set a password.
- Password Create a unique key that is required to uninstall the agent.
- Click 'Save' for your settings to take effect
- Repeat the process to set password for other companies
- Password protection will take effect within ten minutes.

**Note**: The password protection applies only to the agents of version 1.5 and later.

### Enroll Mobile Devices

There are two ways to enroll Android and iOS mobile devices:

**Dome Shield App** - Includes a VPN client and a VPN profile.

• **VPN Profile** - Contains only the profile. Android users need to install the StrongSwan VPN client.

#### **To enroll mobile devices**

- Click 'Configure' > 'Objects' > 'Mobile Devices'
- Click 'Add New Mobile Device' at top-right

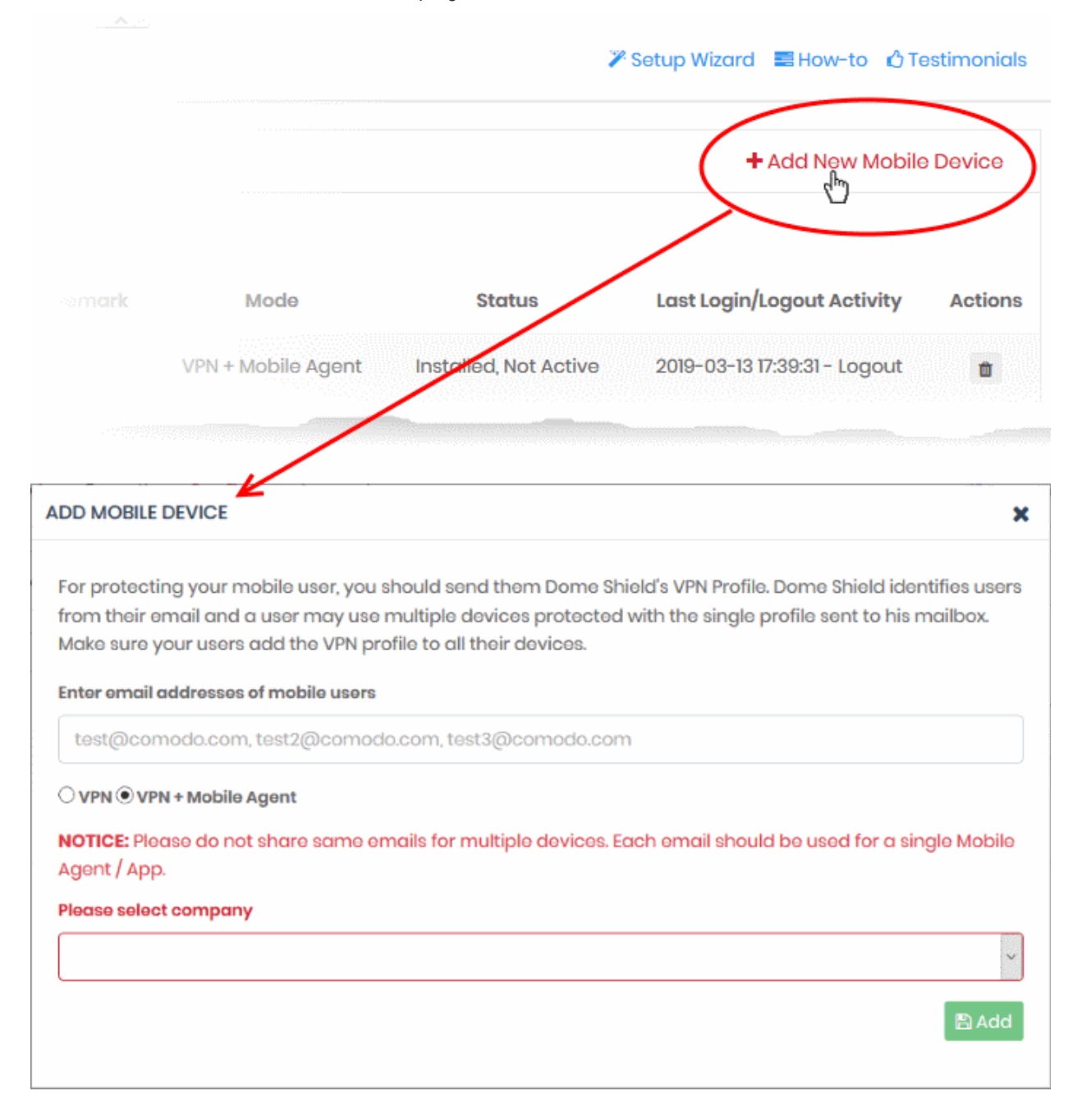

- **Enter the email addresses of mobile users -** The contact addresses of the users whose devices you want to add. You can enter multiple email addresses. Please note - each device requires a unique email address. You cannot use the same email address on different devices.
- Select the type of the agent you want to install:
	- **[VPN + Mobile Agent](#page-49-0)** This is the Shield mobile app. If you select this, the user need not install any third party VPN client. **[Click here](#page-49-0)** to see instructions for this option.
	- **[VPN](#page-43-0)** This is the profile only. If you select this, Android users must also install the StrongSwan VPN app. StrongSwan is not required for iOS devices. **[Click here](#page-43-0)** to see instructions for this option.
- **Please select company** MSPs only. Choose the customer organization for which you want to enroll

СОМОДО **Creating Trust Online'** 

mobile devices

Click 'Add'

#### <span id="page-43-0"></span>**VPN**

- Select Company applies to MSPs only. Select the company for which the mobile devices should be enrolled.
- Click 'Add'

Shield will send device enrollment emails to all users that you added.

The user is initially added to the list with a device status of 'Not installed':

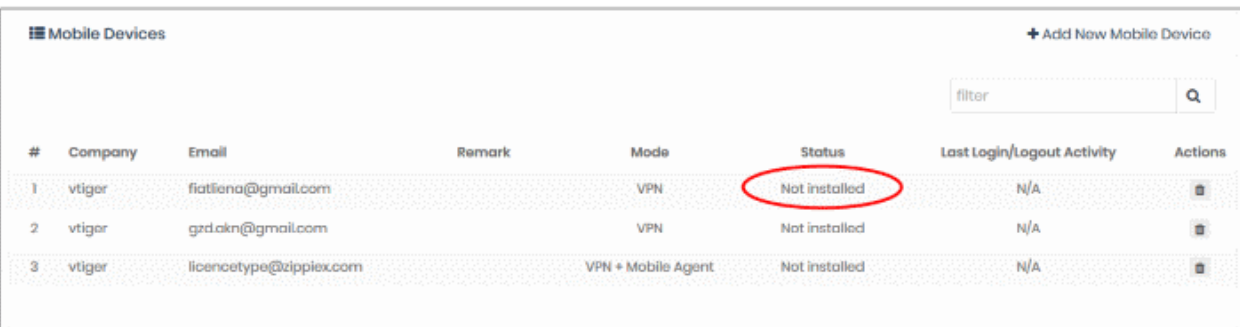

- Users should open the email on their device.
- The email contains instructions to enroll their device and three attachments:
	- **iOS** VPN Profile.mobileconfig iOS device users should select this.
	- **Android\_VPN\_Profile.sswan**  Strongswan VPN profile for Android users
	- **Android SSLCert.pem** This SSL certificate needs to be imported to Android devices to secure the VPN connection.

#### **Instructions for iOS**

- Tap the attachment 'iOS\_VPN\_Profile' in the mail
- Install the profile as shown below:

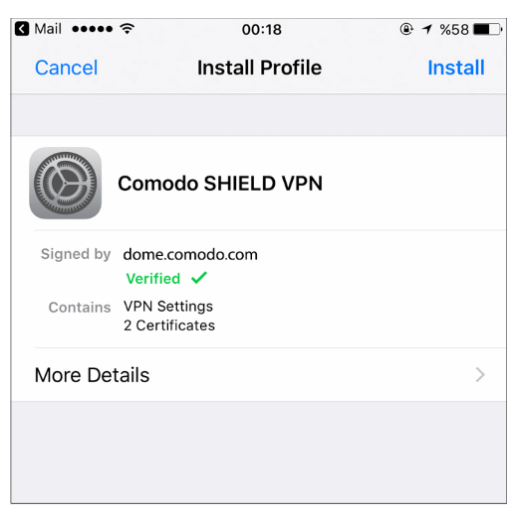

That's it. The VPN profile is installed on the device.

- You also need to trust the SSL certificates in iOS in order to view HTTPS pages over the VPN.
- Go to 'Settings' > 'General' > 'About' > 'Certificate Trust Settings' and enable full trust for root certificates.

Once connected, the VPN icon will appear on the navigation bar:

СОМОДО **Creating Trust Online\*** 

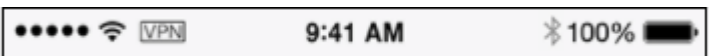

#### **Instructions for Android**

- Open the enrollment mail and select 'Android\_VPN\_Profile'
- Open StrongSwan VPN app:

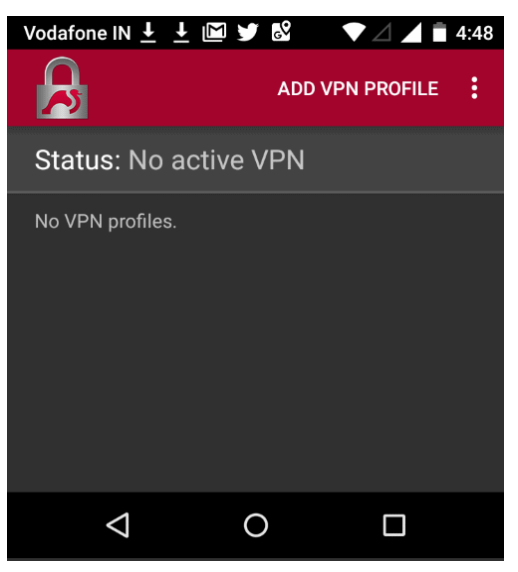

• Select 'Add VPN Profile' > 'Import VPN profile':

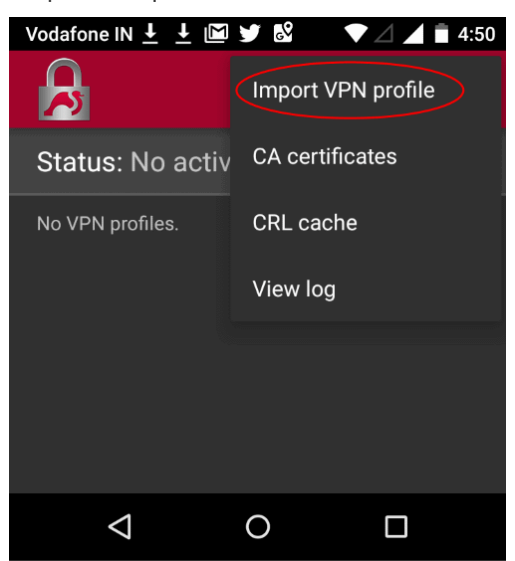

• Open the 'Android\_VPN\_Profile' that you saved earlier

СОМОДО **Creating Trust Online\*** 

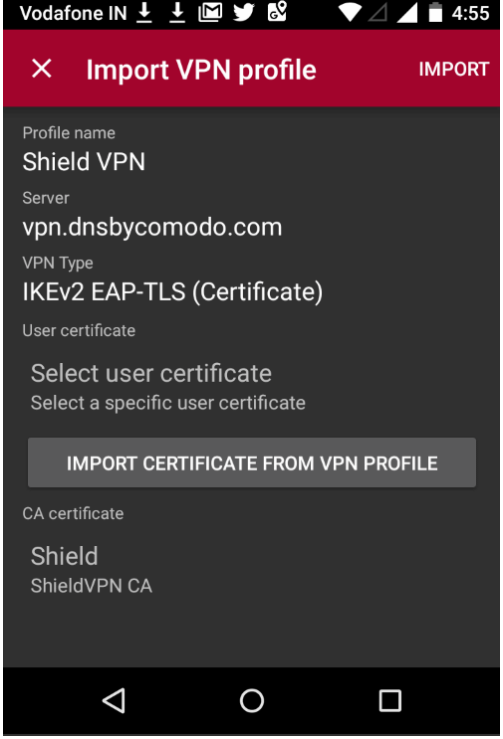

• Select 'Import Certificate from VPN Profile'

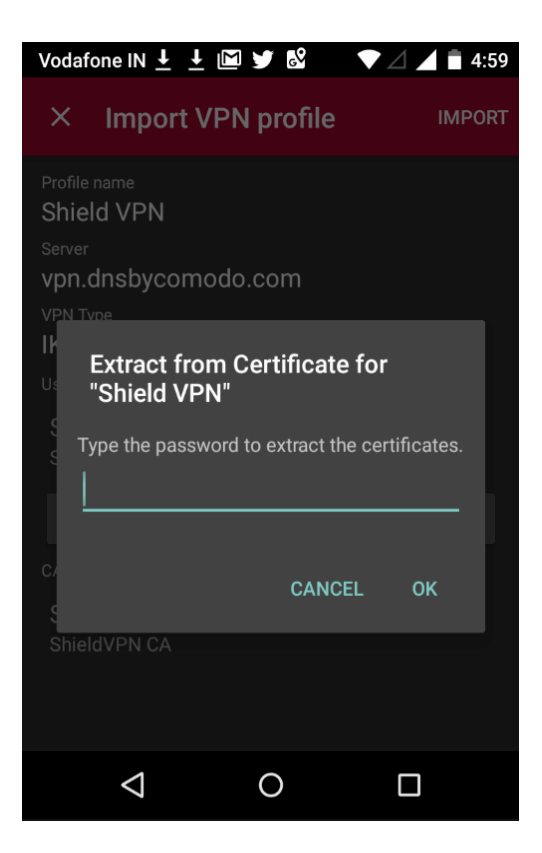

• Enter the password in the email and select 'OK'

СОМОДО **Creating Trust Online\*** 

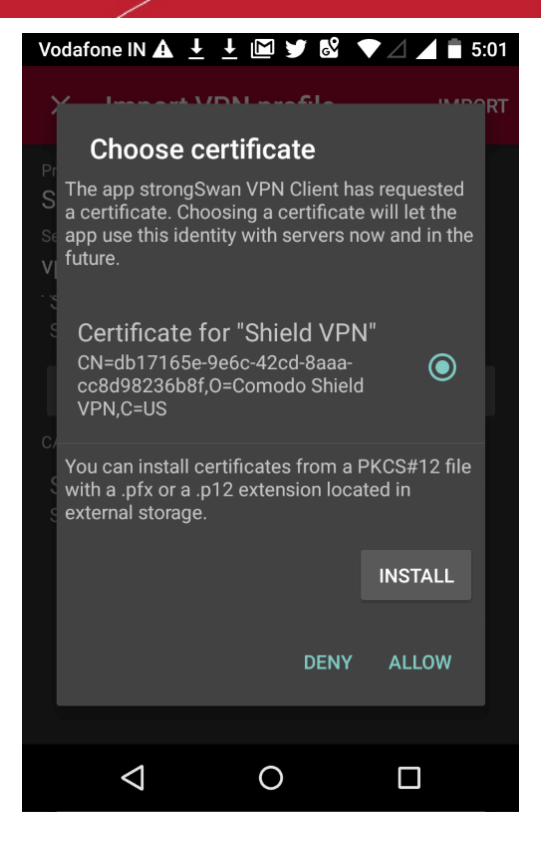

• Tap 'Allow' instead of 'Install'

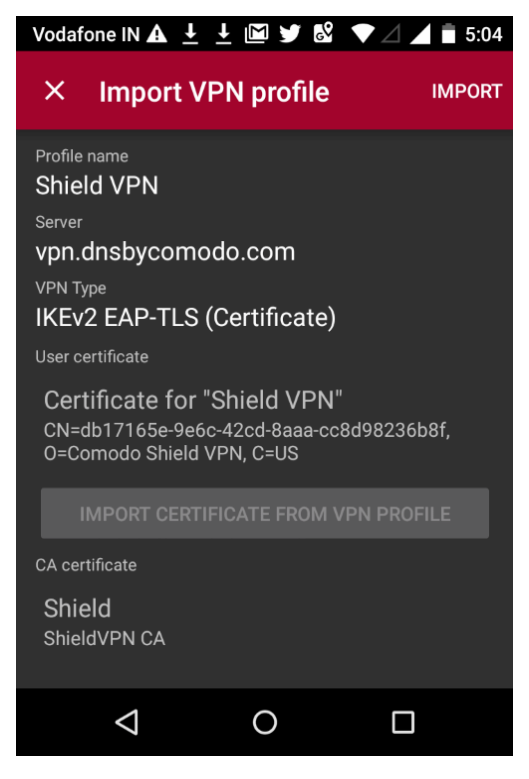

• Select 'Import' at the top-right

**COMODO Creating Trust Online\*** 

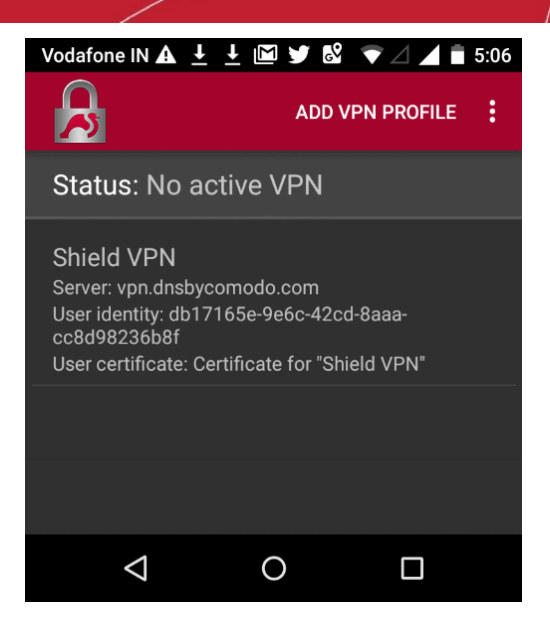

• Open the profile you just imported to start the connection to Dome Shield:

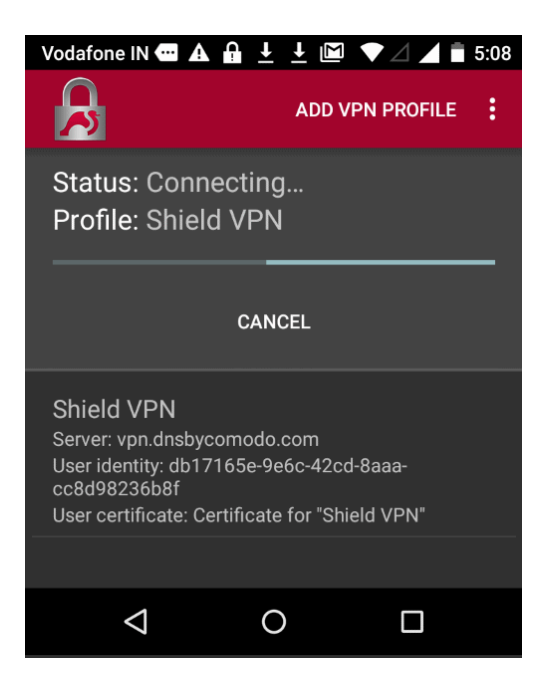

You will see the following screen when connected:

СОМОДО **Creating Trust Online\*** 

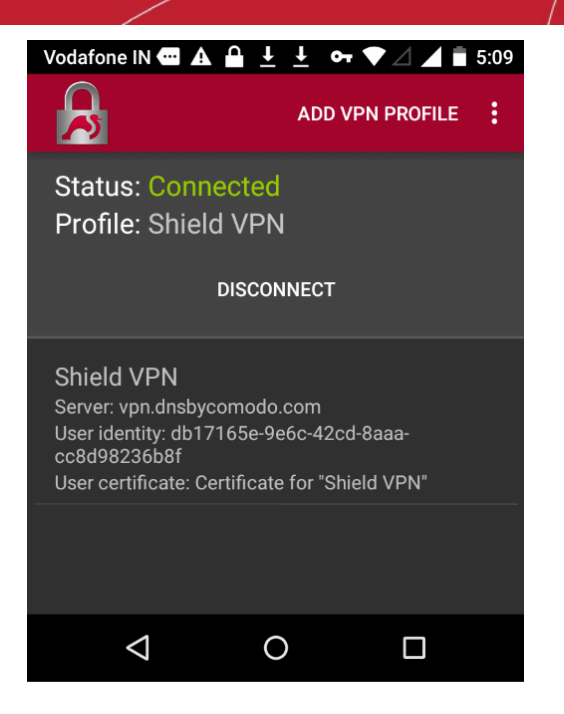

Note: You also need to trust the SSL certificates in order to view HTTPS pages over the VPN.

- Go to 'Settings' > 'Security' > 'Credential Storage' > 'Install from SD card'. Please note this may vary depending on the Android version.
- Select the 'AndroidSSLCert.pem' certificate from the download location, enter the name and tap 'OK'

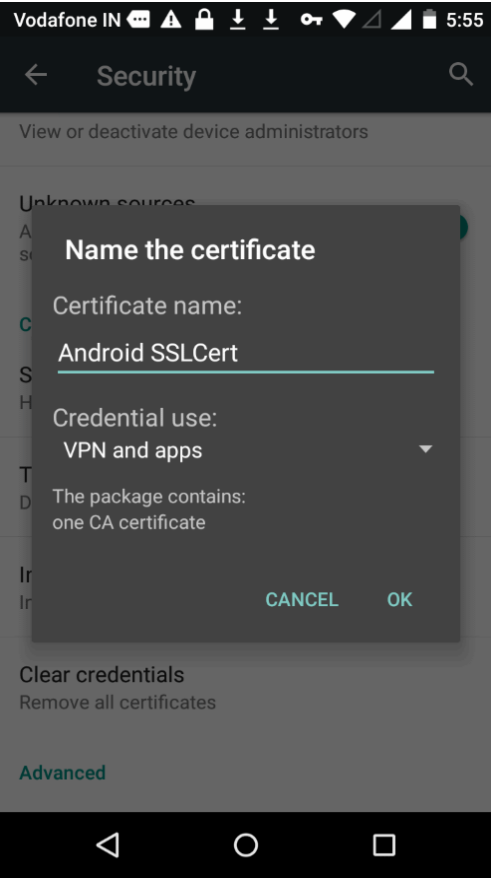

You can view the certificate in 'Settings' > 'Security' > 'Trusted Credential' > 'User'. Note - The storage path may vary depending on the device and Android version.

The mobile device will be enrolled and shown as follows:

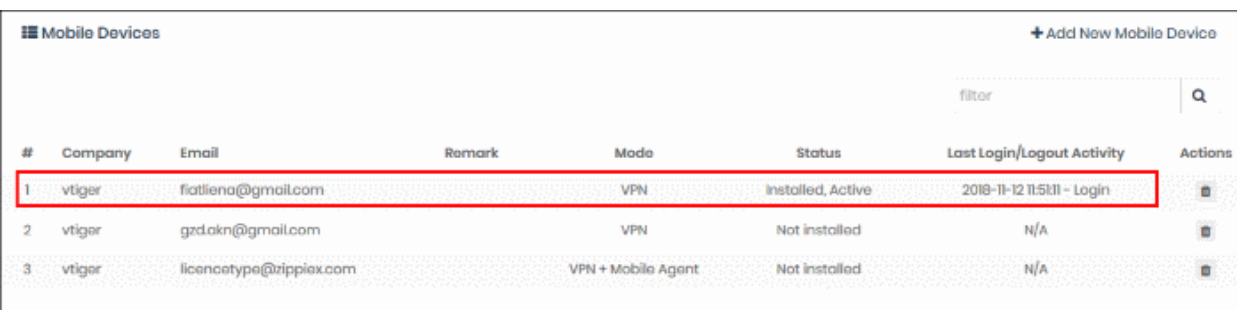

- No rules are applied to mobile devices by default.
- You can apply device specific policy according to your requirements.
- See '**[Step 5 Create and Apply Security Policies](#page-68-0)**' for advice on how to configure and deploy security policies to mobile devices.

#### <span id="page-49-0"></span>**Shield Mobile Device App**

- Enter device owner email addresses in the 'Add Mobile Device' as before
- Select 'VPN + Mobile Agent'

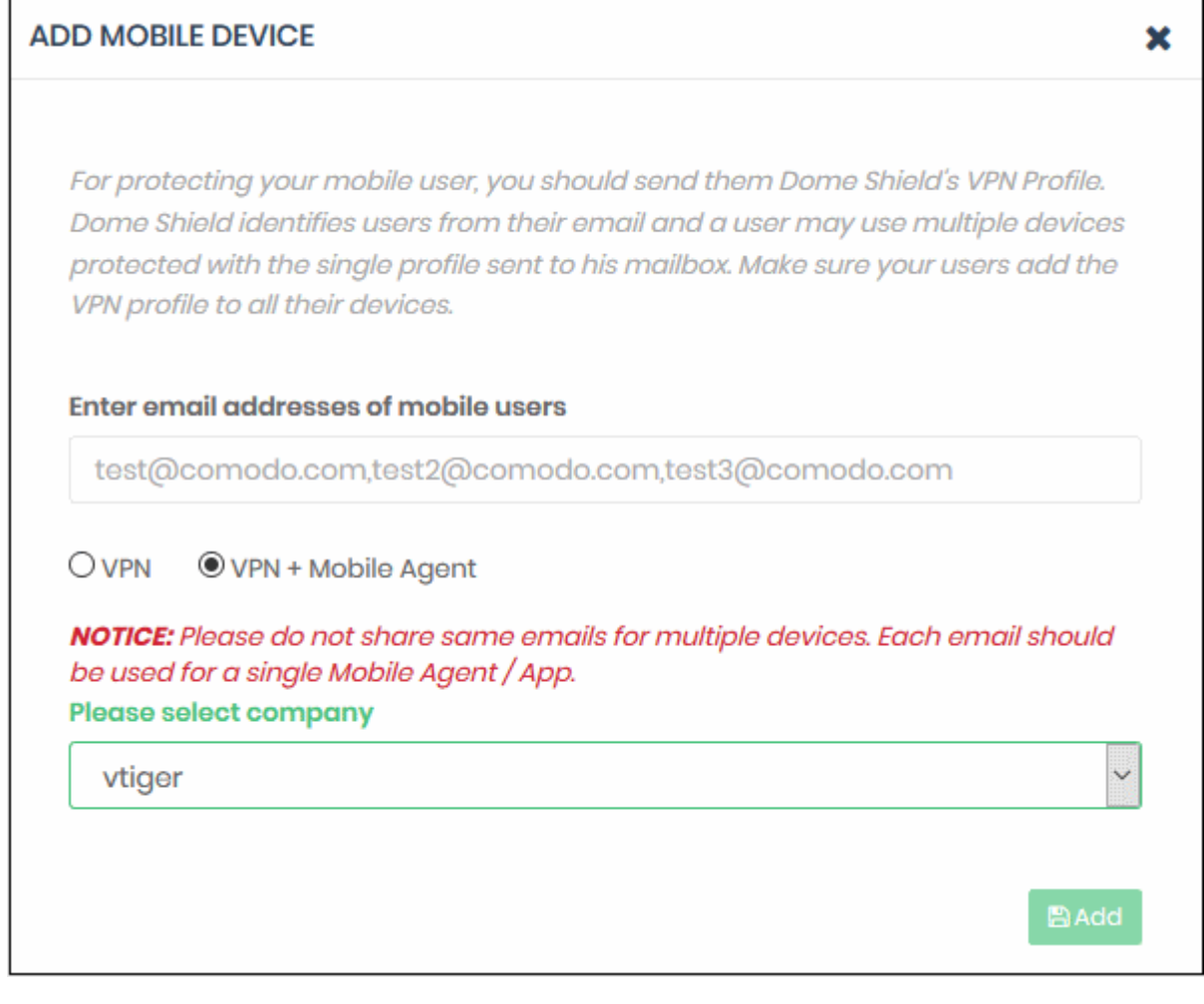

- Select Company Applies to MSPs only. Select the company to whom the devices belong.
- Click 'Add'
- Shield will send device enrollment emails to all users that you added.

• Users are initially added to the list with a device status of 'Not installed':

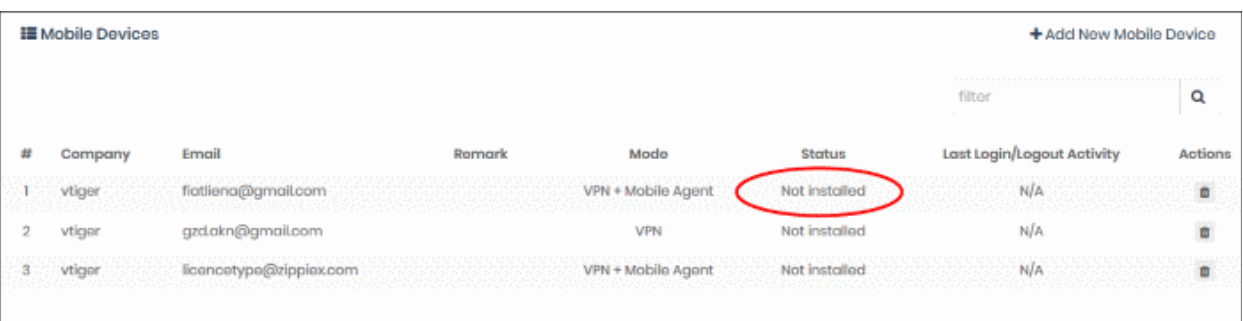

• Users should open the email on their device. The email contains clear instructions how to install the Shield app on Android and iOS devices:

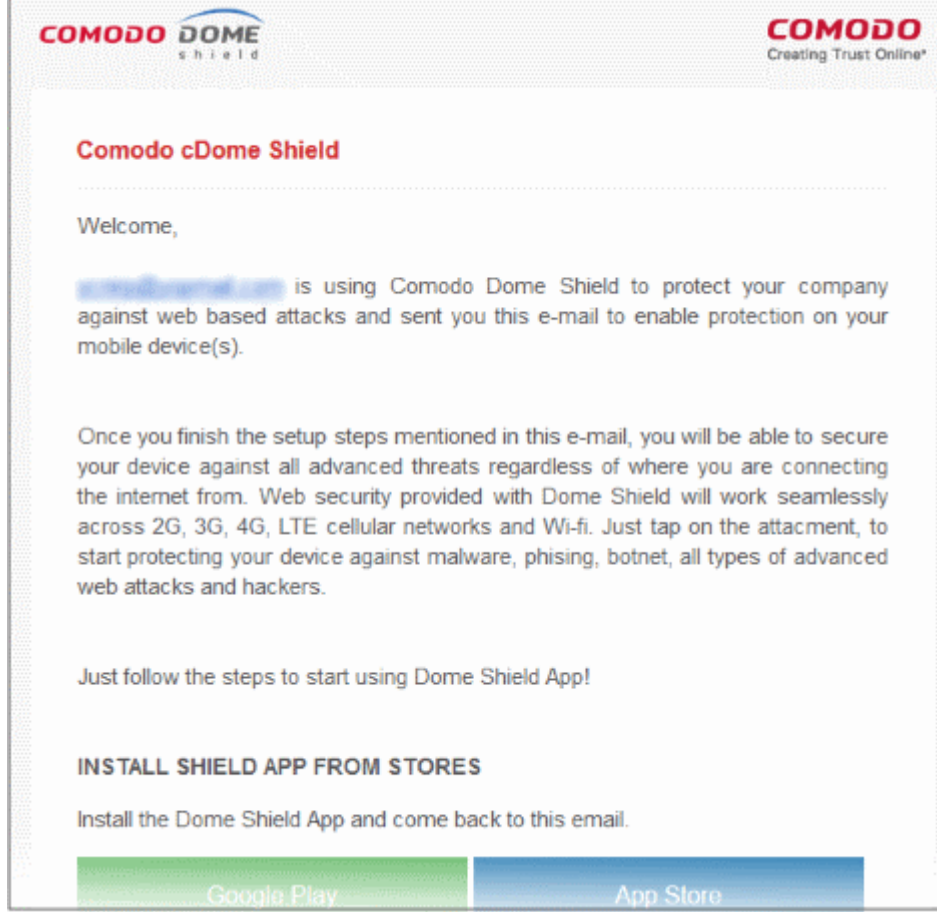

#### **Instructions for iOS**

- Open the enrollment mail on the iOS device
- Select 'App Store' and download the app from the Apple store.
- After installation, select 'Activate iOS App' in the mail.
- Next, open the app and tap the 'Shield' button

СОМОДО **Creating Trust Online\*** 

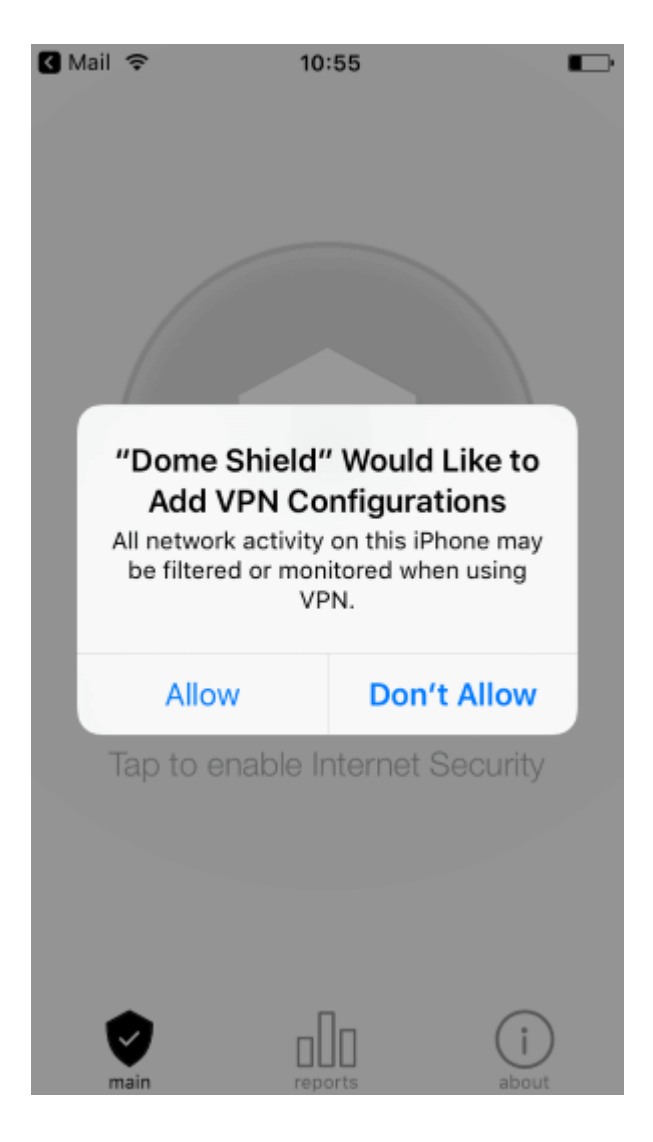

- Select 'Allow'
- Provide the device password if requested:

СОМОДО **Creating Trust Online'** 

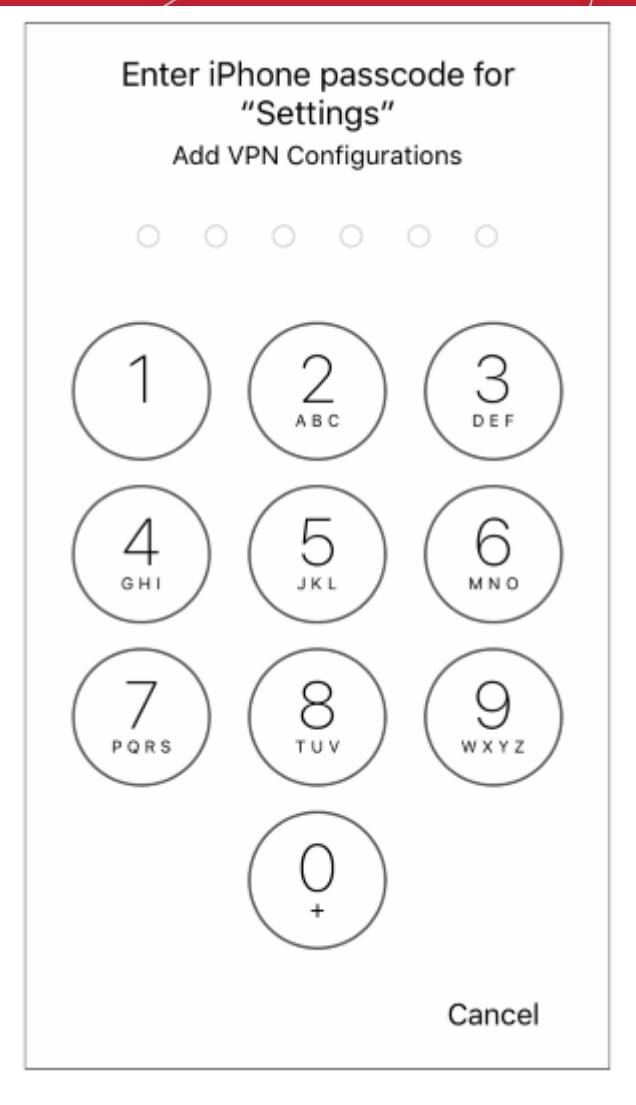

That's it. The iOS device is successfully enrolled to Dome Shield.

- You also need to trust the SSL certificates in iOS in order to view HTTPS pages over the VPN.
- Go to 'Settings' > 'General' > 'About' > 'Certificate Trust Settings' and enable full trust for root certificates

#### **Instructions for Android**

- Open the enrollment mail.
- Select 'Google Play' and install the app from the Play Store.
	- Please note, the screens may vary depending on the Android version.
- After installation, select 'Activate Android App' in the mail.
- The activation password is copied to the clipboard after selecting 'Activate Android App'..
- Next, tap the 'Shield' icon:

СОМОДО **Creating Trust Online\*** 

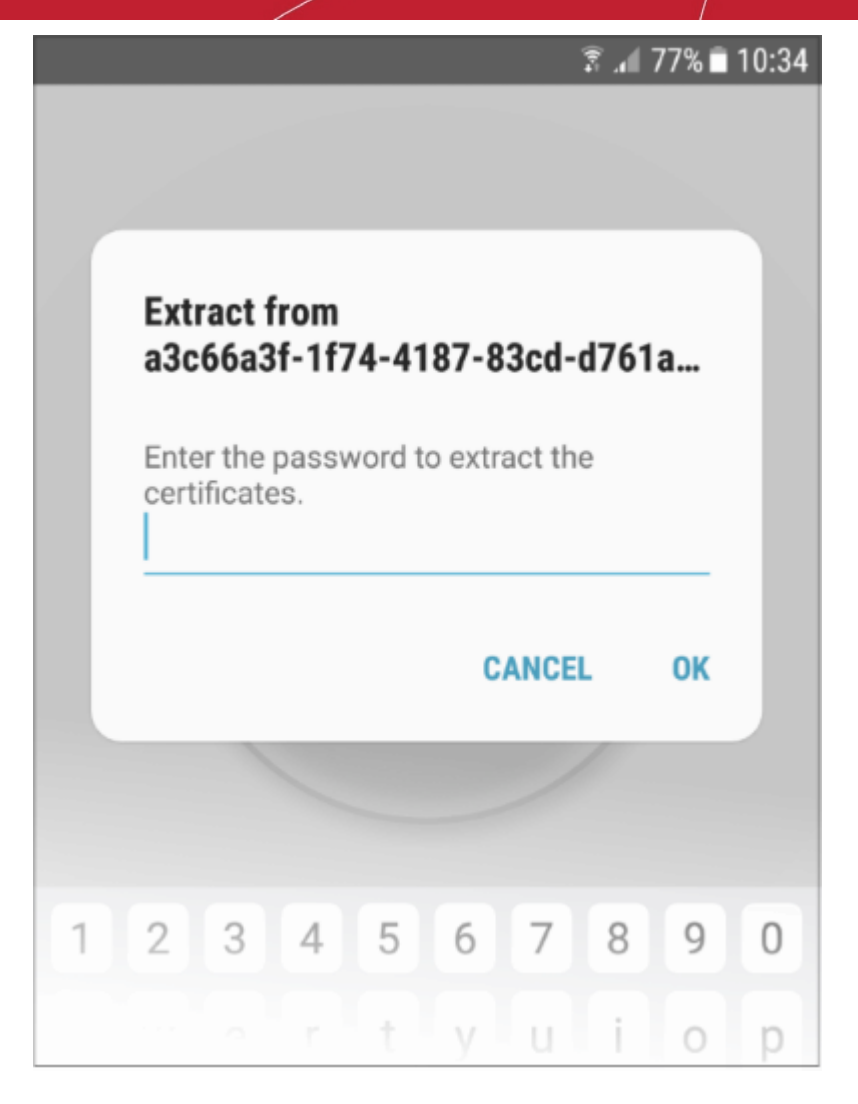

- Long press in the password field and select 'Paste'
- Select 'OK'

The certificate name field is auto-filled with the certificate's unique identifier:

СОМОДО **Creating Trust Online\*** 

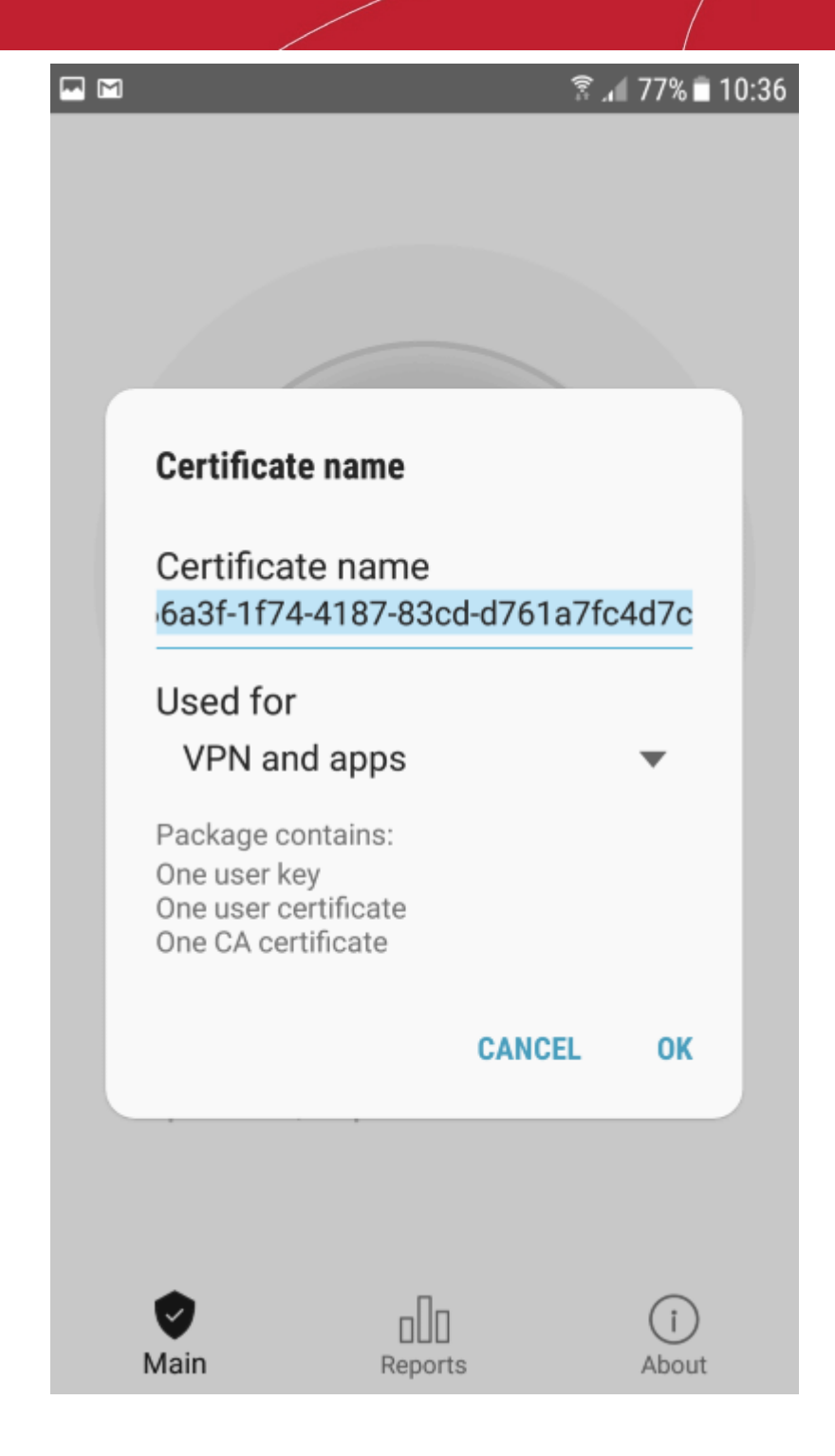

• Touch 'OK'

The VPN certificate is pre-selected in the 'Select certificate' screen:

СОМОДО **Creating Trust Online'** 

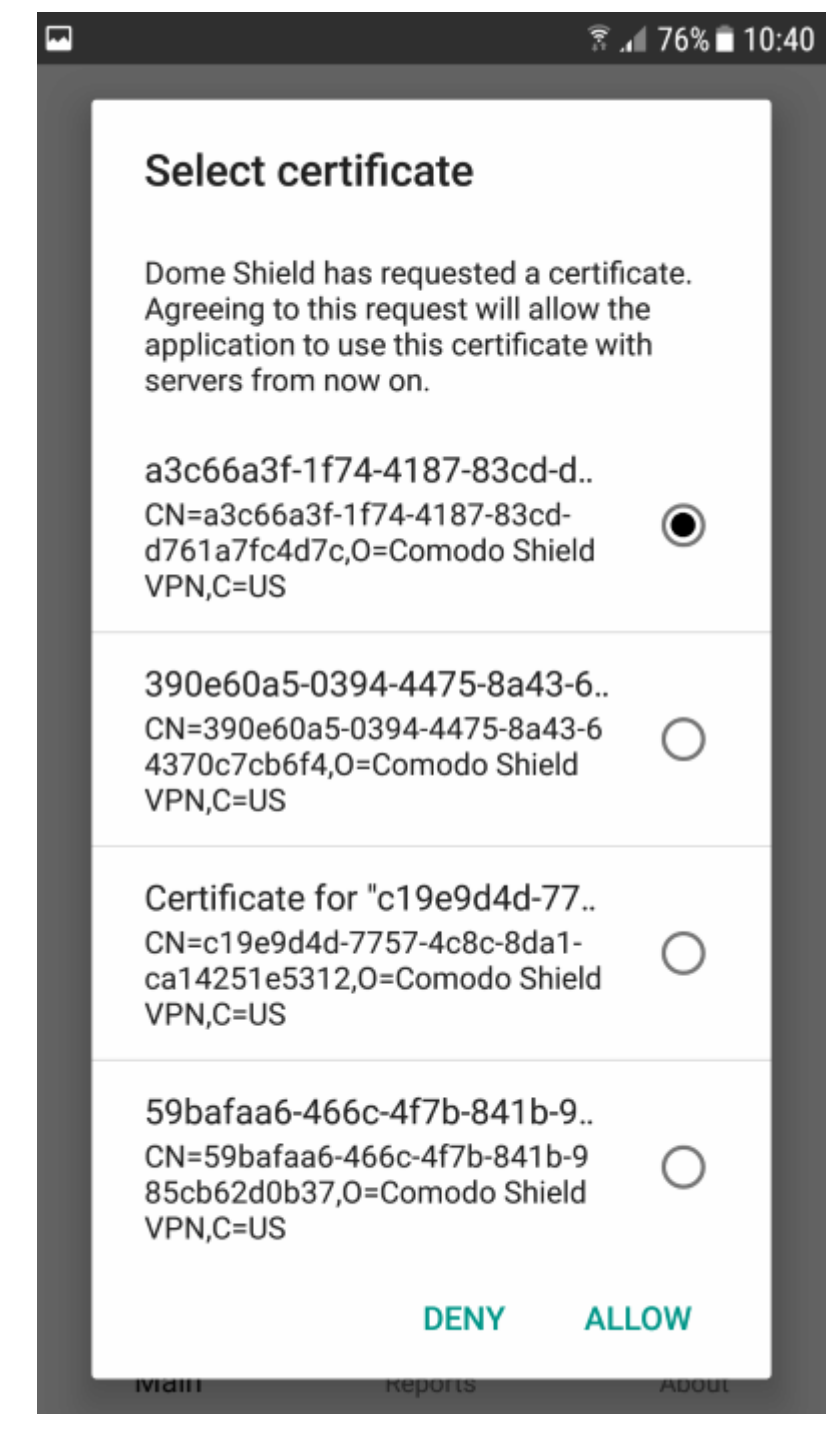

• Select 'Allow'

That's it. The app is activated and the device enrolled. Device details are shown in the 'Mobile Devices' screen in Dome Shield.

### <span id="page-55-0"></span>Step 4 - Create Policy Rules

Dome policies are constructed from security rules. It is a good idea to familiarize yourself with rules before implementing a policy. There are three types of rules:

- Security Rules Allow you to block access to sites known to host specific types of threat. Example threat types include malware, phishing, spyware etc.
- Category Rules Allow you to control access to websites by content type. Example categories include social media, gambling, sports etc

СОМОДО **Creating Trust Online'** 

• Domain Blacklist and Whitelist - Create custom whitelists and blacklists of specific websites.

You can also create block pages which are shown when a site is blocked by Dome Shield.

• You can create as many policies as you want and apply them to networks and devices as required.

The following sections explain how to create each type of rule:

- **[Add Security Rules](#page-56-0)**
- **[Add Category Rules](#page-58-0)**
- **[Add Domain Blacklist and Whitelist](#page-61-0)**
- **[Add Block Pages](#page-63-0)**

#### <span id="page-56-0"></span>**Add Security Rules**

- Comodo operates a huge database of harmful websites categorized by threat type. Dome Shield uses this database to power its security rules.
- Security rules let you block access to sites known to host specific types of threat. Security rule categories include:
	- Malware
	- Botnet/c2c Servers/Bot Infected Sources
	- **Phishing**
	- **Spyware**
	- Webspam

**Tor Nodes** 

**Drive-by Downloads** 

- P2P Nodes
- Fake AV • Blackhole/Sinkhole
- Systems
- **VPN Servers**
- Mobile Threats
	- Known DDoS Sources
- **Bitcoin Related**
- PUA Domains
- Remote Access **Services**
- Self Signed SSL Sites
- Domains with no MX records
- Spam Sources
- Brute Forcer/Scanner
- Dome Shield ships with a default security rule that blocks phishing, malware and spyware websites. You can use this rule in a policy or you can configure new security rules according to your requirements.

#### **To create a security rule**

- Click 'Configure' > 'Policy Settings' > 'Security Rules'
- Click ' + Create Security Rule' at the top-right

+ Create Security Rule Remark **Actions Create Security Rule** × Name **Settings** Name Remark

- Name and remarks Create a label for the rule and add any comments. These should help you, or another admin, identify the purpose of the rule.
- Click 'Next' or 'Settings' to specify the security categories that you want to allow or block:

СОМОДО **Creating Trust Online\*** 

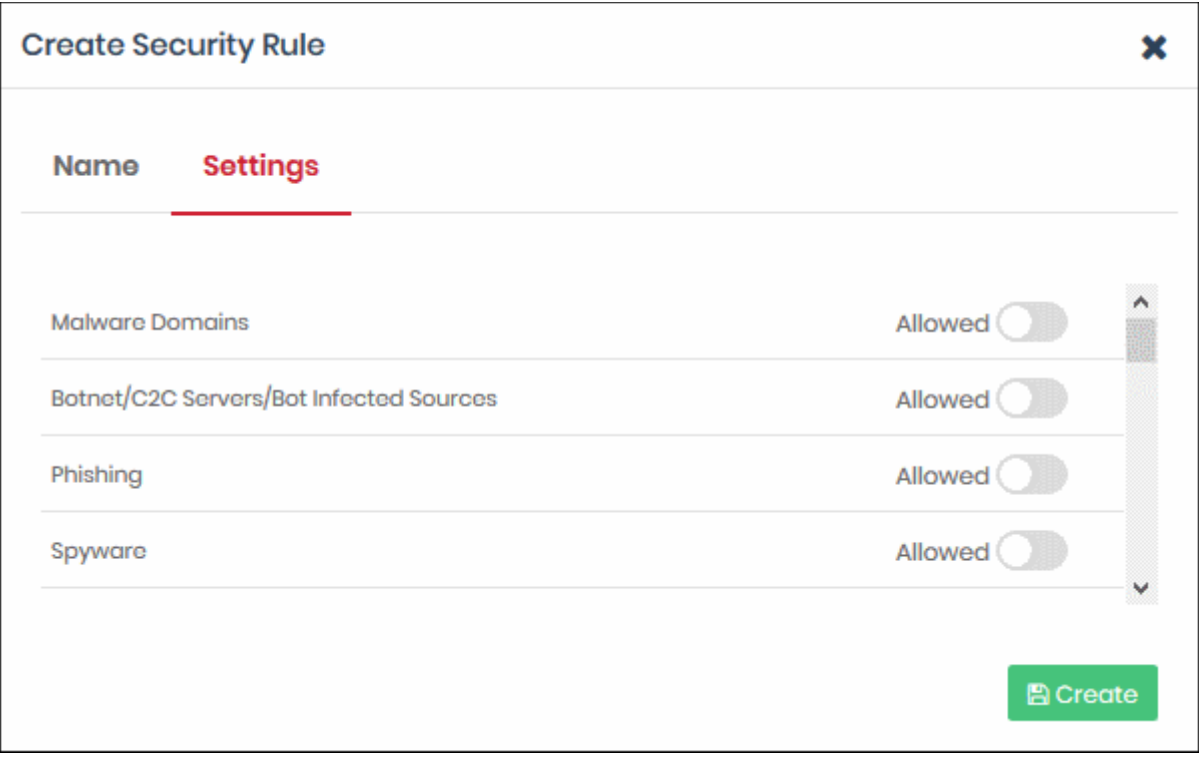

- Use the switches on the right to allow or block sites in a specific category
- Click the 'Create' button to save your rule
- Your new security rule will now be available for selection when **[creating a policy](#page-68-0)**.
- Repeat the process to add more security rules

#### <span id="page-58-0"></span>**Add Category Rules**

- Category rules let you control access to websites based on their content type. For example, you may wish to block access to adult websites, comedy sites, social media sites or sports websites.
	- Security rules focus on harmful categories like phishing and malware. Category rules let you apply policy to sites falling under a broader range of topics.
- You can add multiple website categories to a single category rule.

#### **To create a category rule**

- Click 'Configure' > 'Policy Settings' > 'Category Rules'
- Click 'Create Category Rule' at top-right

СОМОДО **Creating Trust Online\*** 

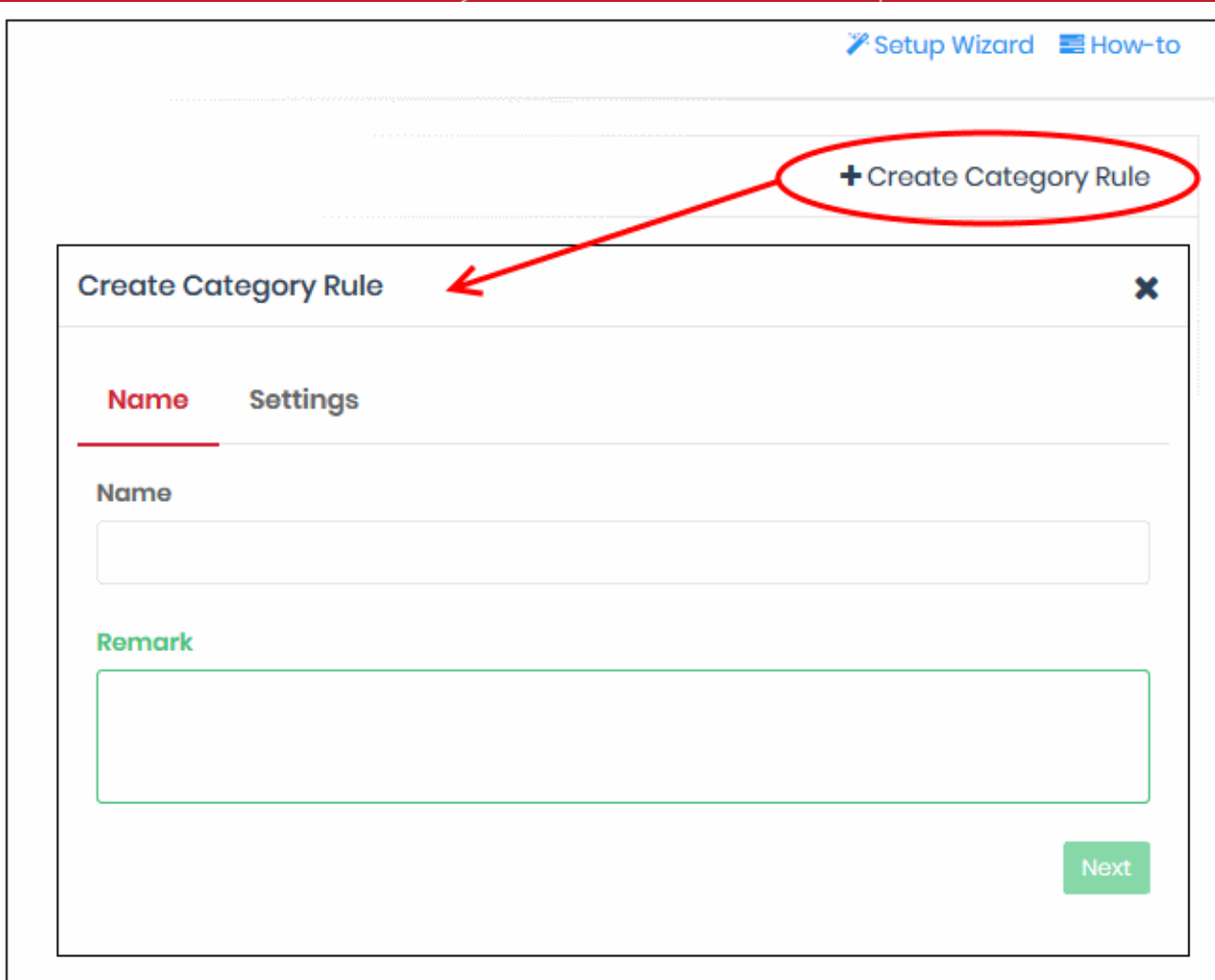

- Name and remarks Create a label for the rule and add any comments. These should help you, or another admin, identify the purpose of the rule.
- Click 'Settings' or 'Next' to choose which categories you want to block/allow:

СОМОДО **Creating Trust Online\*** 

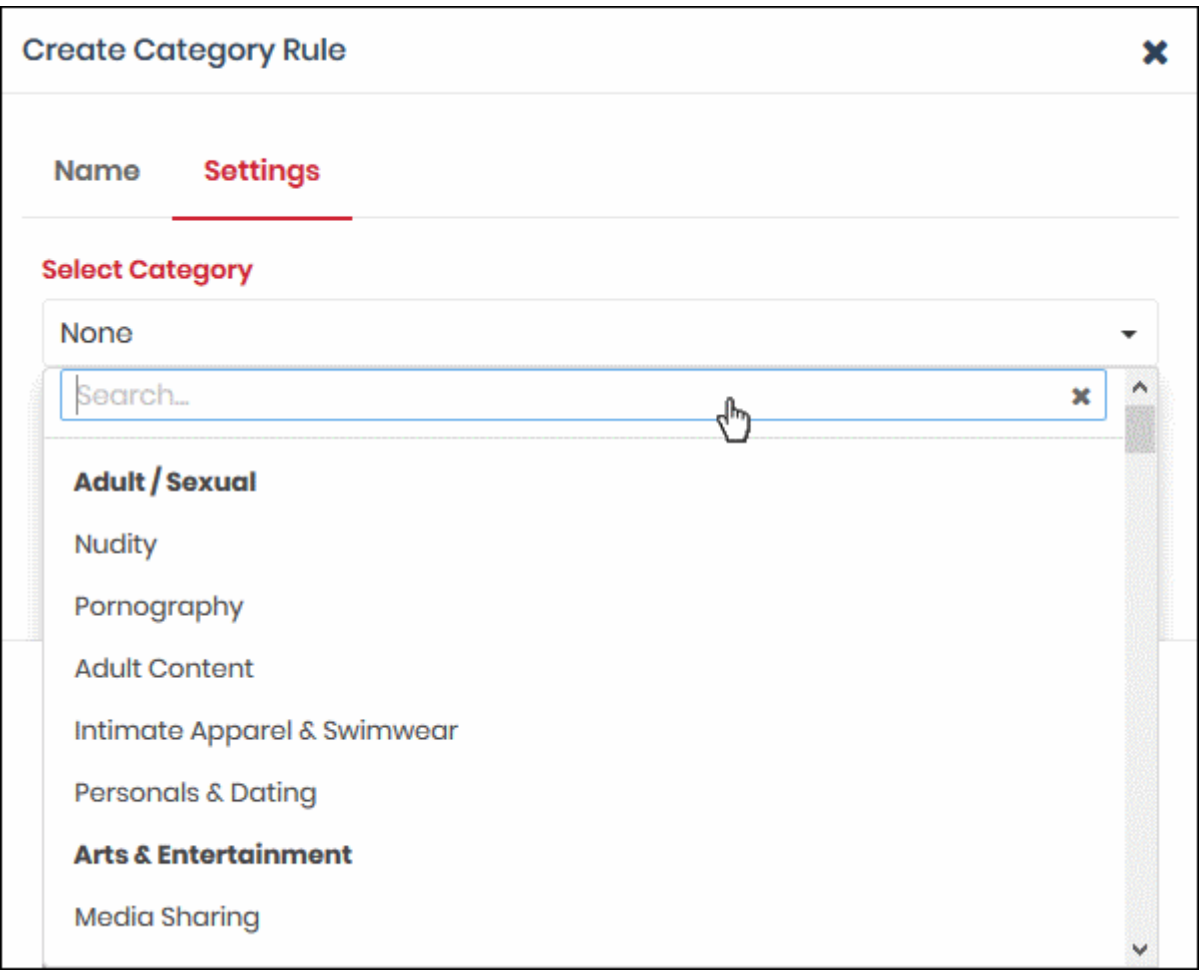

- Use the 'Select Category' drop-down to choose the types of website you wish to block.
- Main categories are shown in **bold text**, with sub-categories listed underneath. If you select a main category, all sub-categories will be automatically selected. Please review and deselect any sub-categories you wish to allow.
- You can add multiple categories to your rule. The number of categories you have added will be displayed at the end of the list:

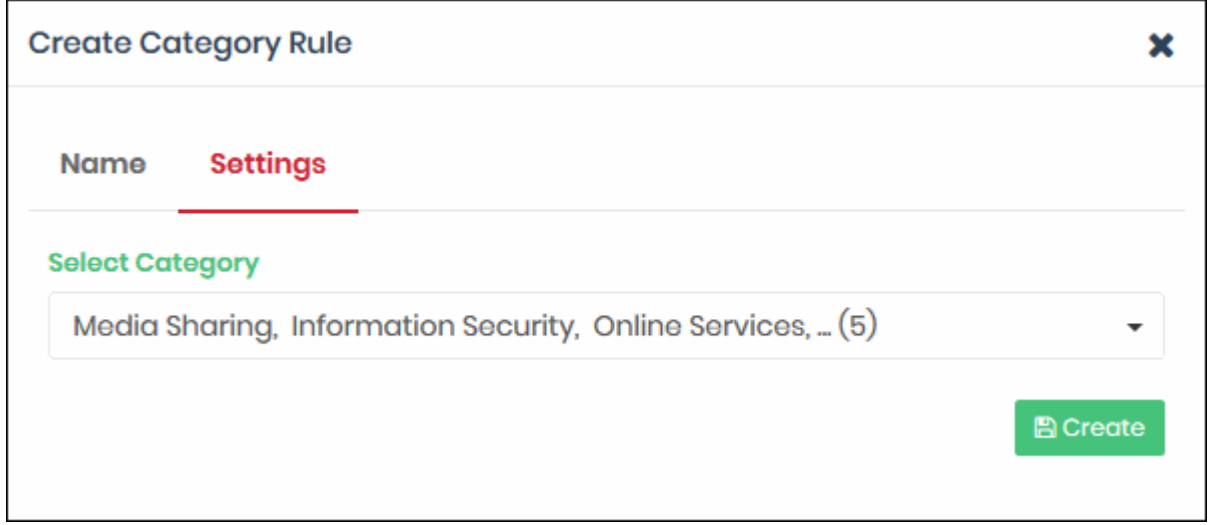

- Click the 'Create' button at the bottom of the dialog when done.
- The website category will be created an available for selection when **[creating a policy](#page-68-0)**.

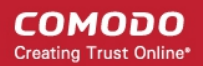

• Repeat the process to add more category rules

#### <span id="page-61-0"></span>**Add Domain Blacklists and Whitelists**

- You can add specific websites to a blacklist or whitelist according to your organization's web security policies.
- Black and whitelists over-rule category and security rules. E.g. If you block shopping sites in a category rule, but add 'shop.com' to the whitelist, then 'shop.com' is allowed.
- If you enable 'Only B/W Mode' when configuring a policy, then only the black and white lists are consulted. All security and category rules are ignored.
- You can select any number of blacklists and white lists to be included in a policy

#### **To create a blacklist or whitelist**

- Click 'Configure' > 'Policy Settings' > 'B/W Lists'
- Click 'Create B/W List' at top-right

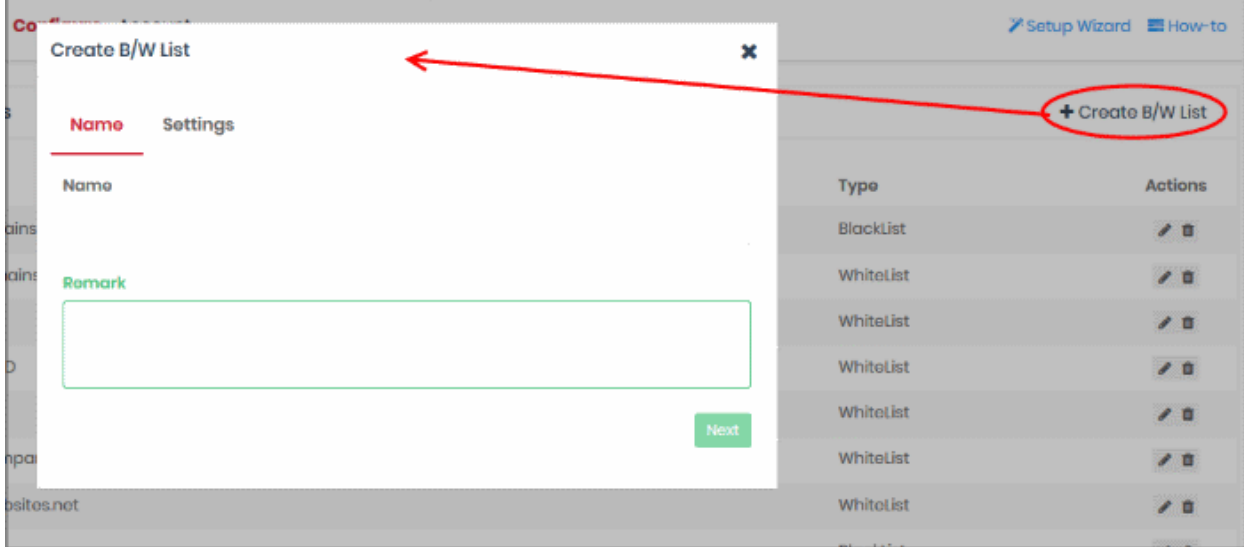

- Name and remarks Create a label for the rule and add any comments. These should help you, or another admin, identify the purpose of the rule.
- Click 'Next' or 'Settings' to add domains you want to blacklist or white-list.

СОМОДО **Creating Trust Online\*** 

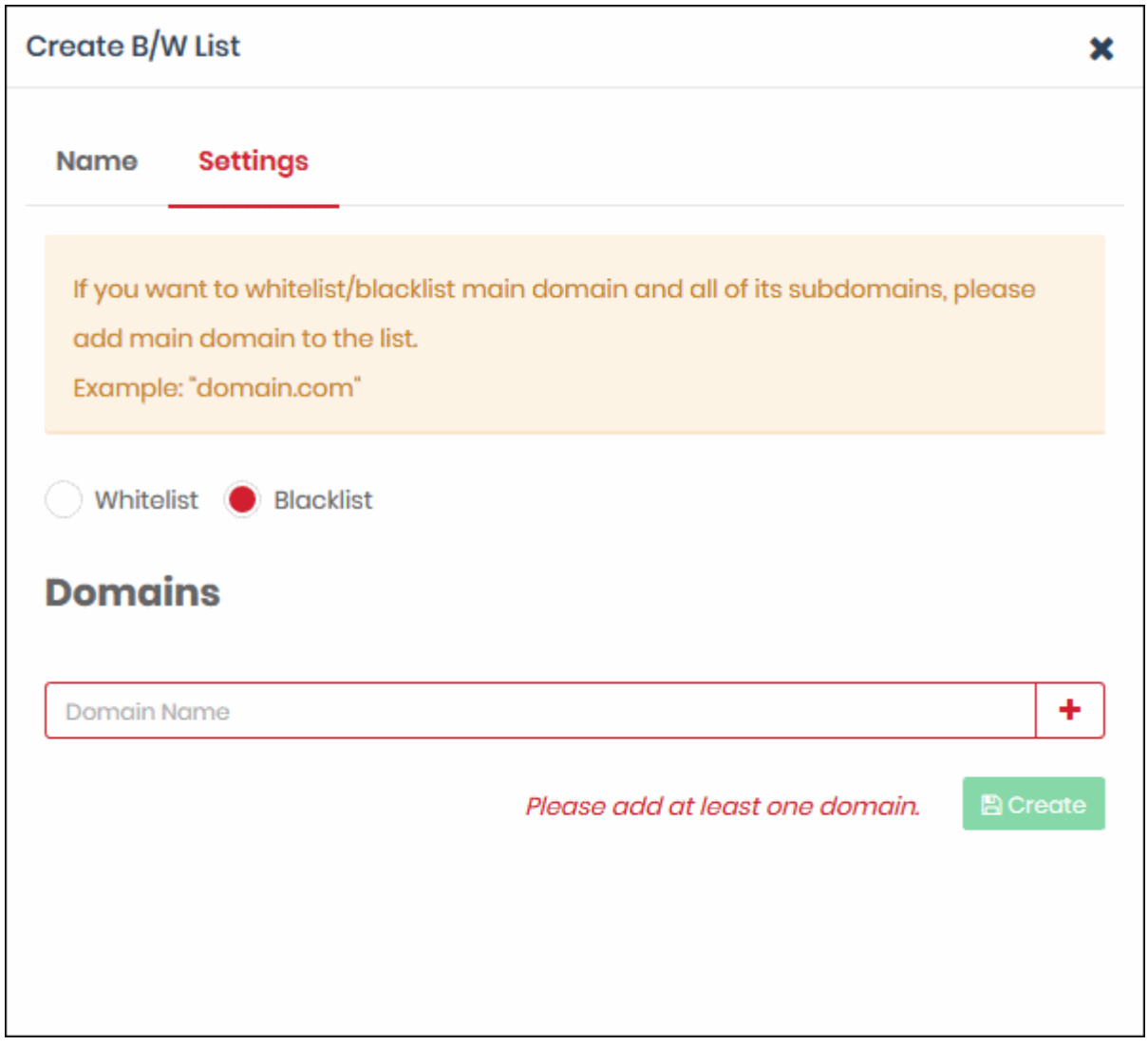

- Select Whitelist' or 'Blacklist' as required and enter the domain name without the 'http://' or 'https://' prefix.
- Click the '+' button to add the domain to the list. Repeat the process to add more domain names.

СОМОДО Creating Trust Online<sup>®</sup>

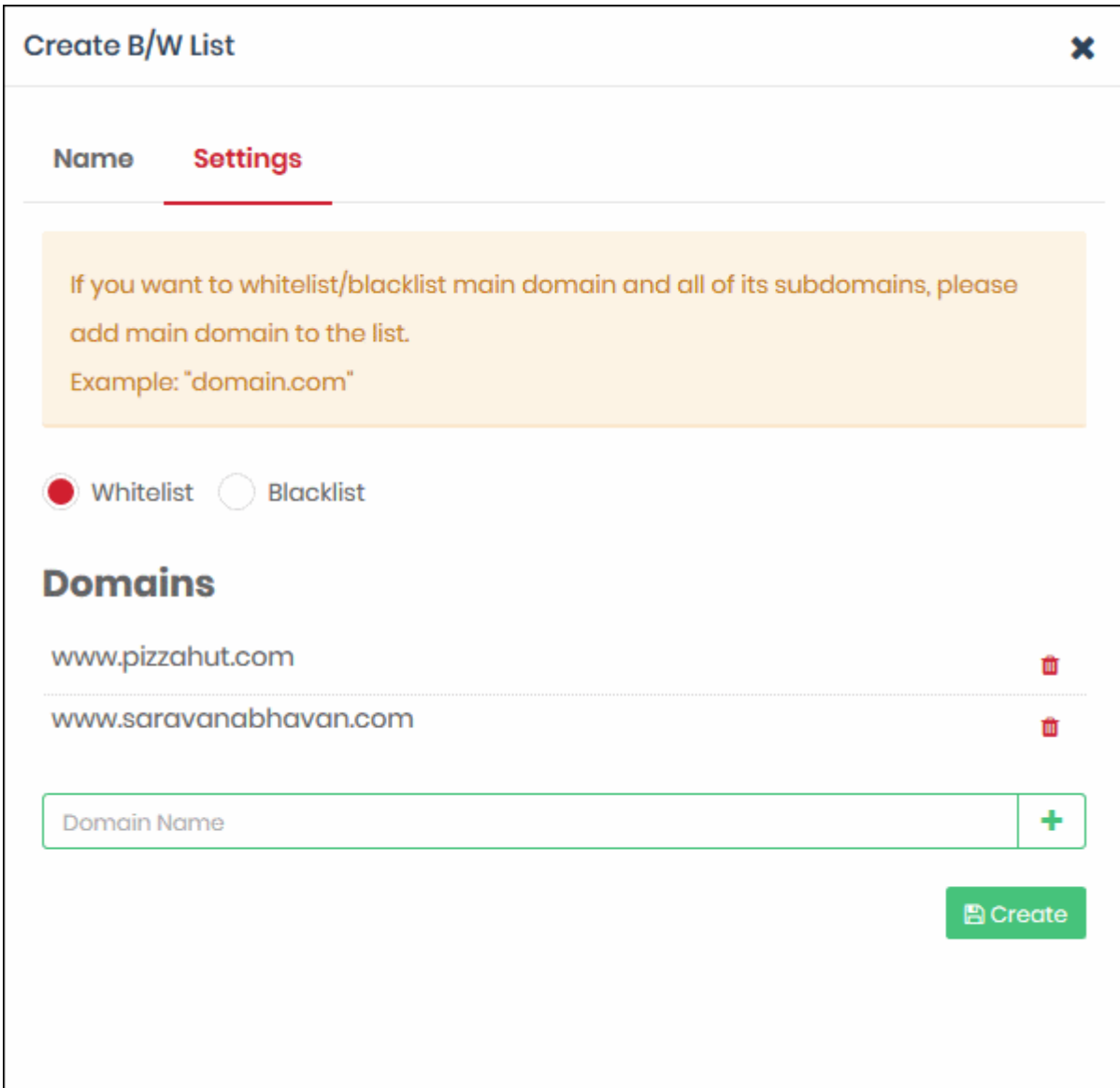

• Click the 'Create' button at the bottom of the dialog when finished.

The domains will be added to B/W list and the list will be available for selection when **[creating a policy](#page-68-0)**.

• Repeat the process to add more blacklists and whitelists.

#### <span id="page-63-0"></span>**Add Block Pages**

Block pages are shown to end-users when they attempt to visit a site that is banned by one of your policies. This includes users of endpoints on your enrolled networks and all roaming endpoints.

- You can create any number of block pages and apply them to different policies.
- You can customize the content and behavior of block pages. The available options are:
	- Show the same block page for all types of of rule violation
	- Show different block pages for category, security and blacklist rule violations
	- Display custom block messages with your custom banners
	- Redirect users to a specific web-page
- You need to install the Dome Shield SSL certificate on all protected endpoints. This so the block page displays correctly over HTTPS connections.

#### **To create a block page**

• Click 'Configure' > 'Policy Settings' > 'Block Pages'

• Click 'Add a New Block Page' at top-right

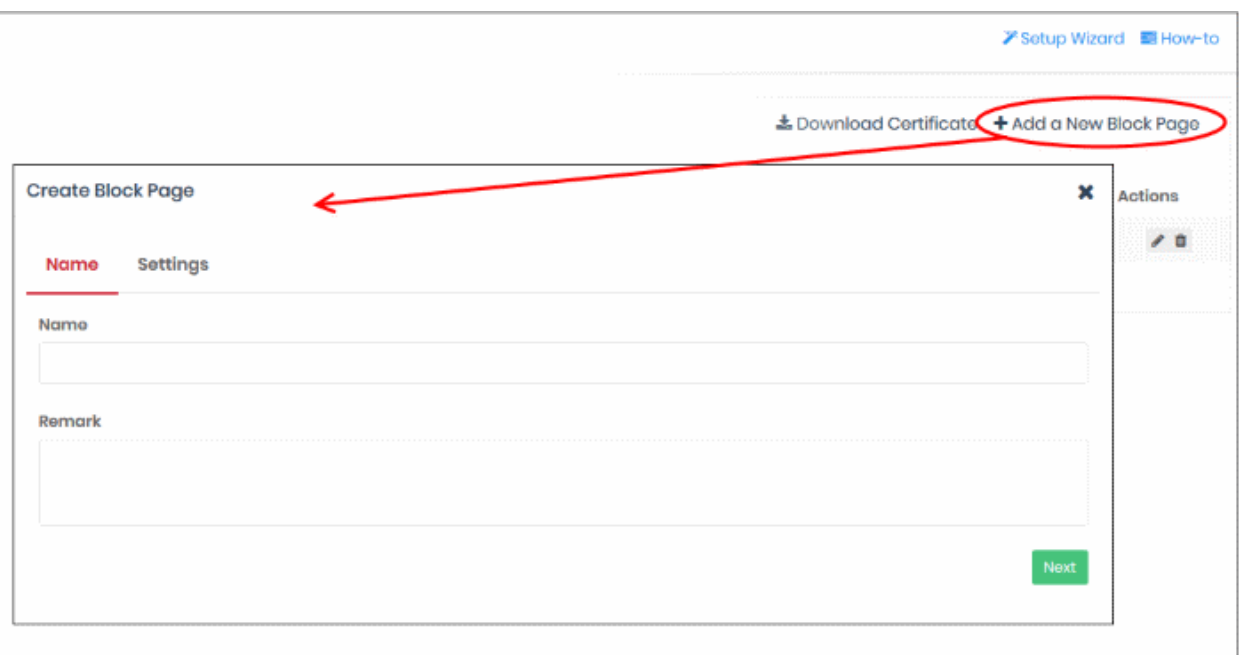

- Name Enter a descriptive label for the block page
- Remark Type internal notes/comments about the page if required. Text you enter here will not be shown in the block page itself.
- Click 'Next' or 'Settings' to configure the block page

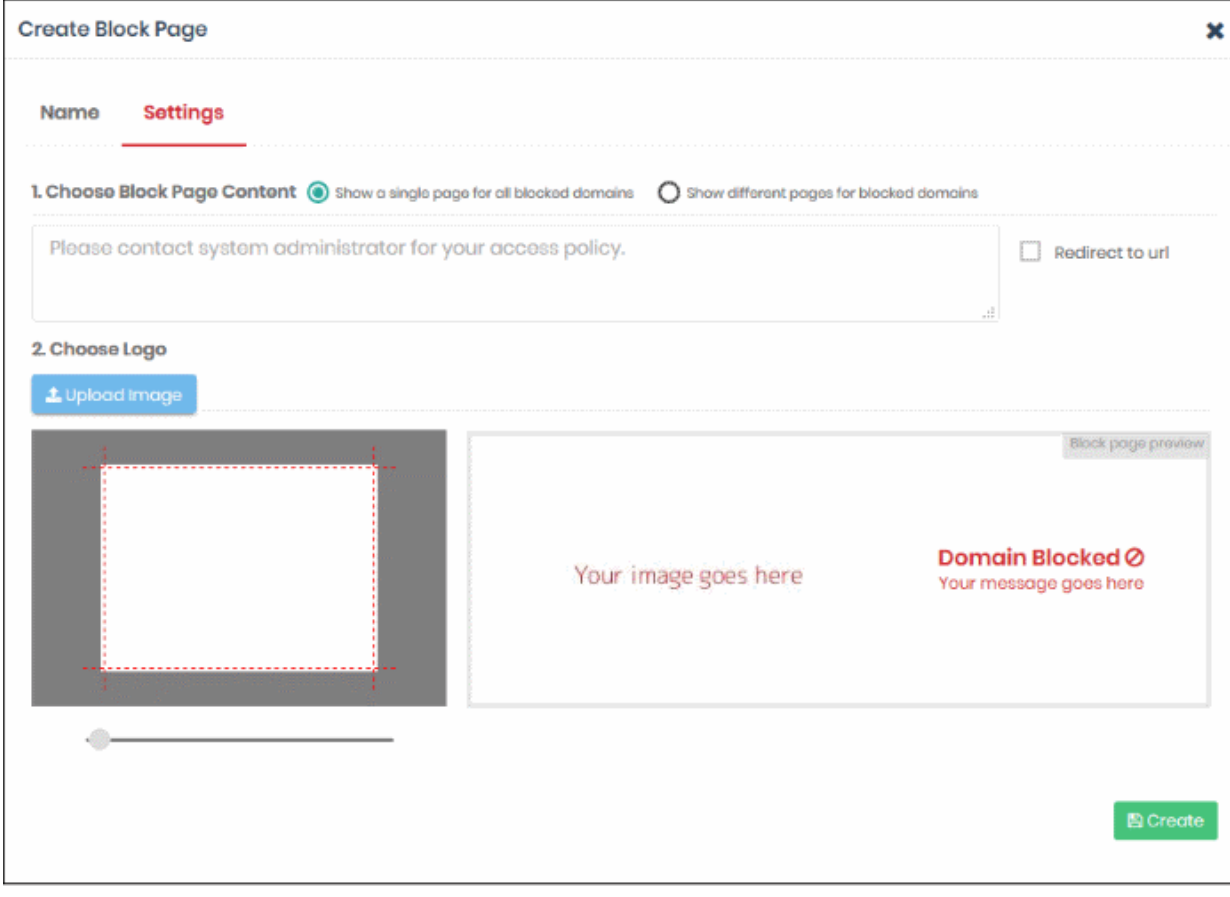

You now need to create your block page content and upload your logo:

#### **1 - Configure Block Page Content**

First, choose whether to show a single block page or different block pages:

- **Show a single page for all blocked domains** A single block page or redirect page is shown regardless of which type of rule is violated.
- **Show different pages for blocked domains** Show specific block pages if a certain type of rule is violated. You can show different pages for category rule breaches, security rule breaches and blacklist rule breaches:

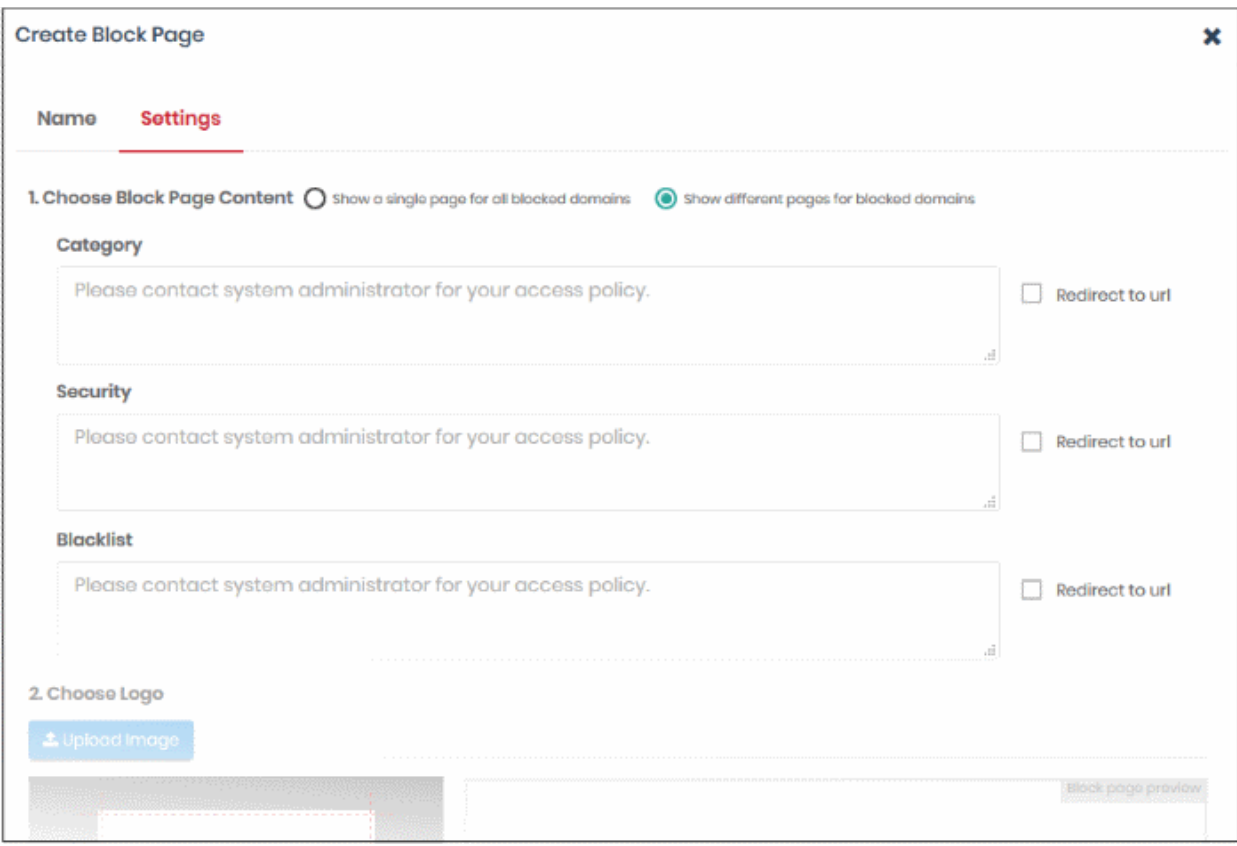

- You can type a custom message for each page if required.
- Alternatively, you can use the default message of 'Please contact your system administrator for your access policy'
- You also have the option to redirect to a specific URL instead. Please specify the full URL if you use this option. For example, https://www.example.com/security-redirect-page.php .

#### **2 - Upload Your Logo**

- The interface shows the Dome Shield logo on the block page by default.
- You can change this to your own company logo by uploading a suitable .png or .svg file

СОМОДО **Creating Trust Online\*** 

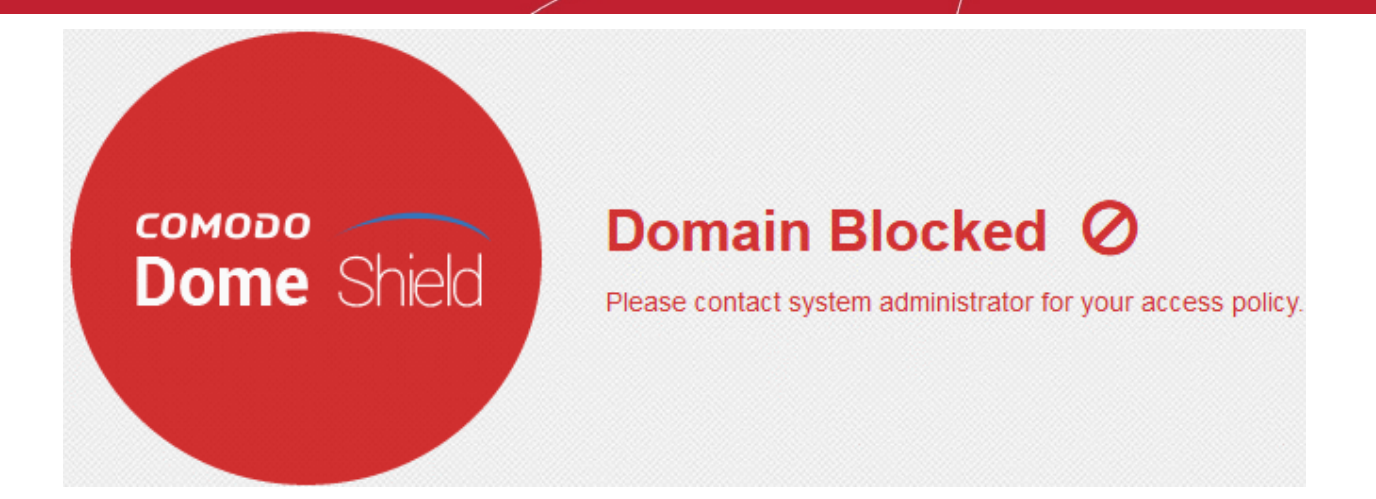

• Click 'Upload Image' under 'Choose Logo'. Browse to the location of your image and click 'Open'

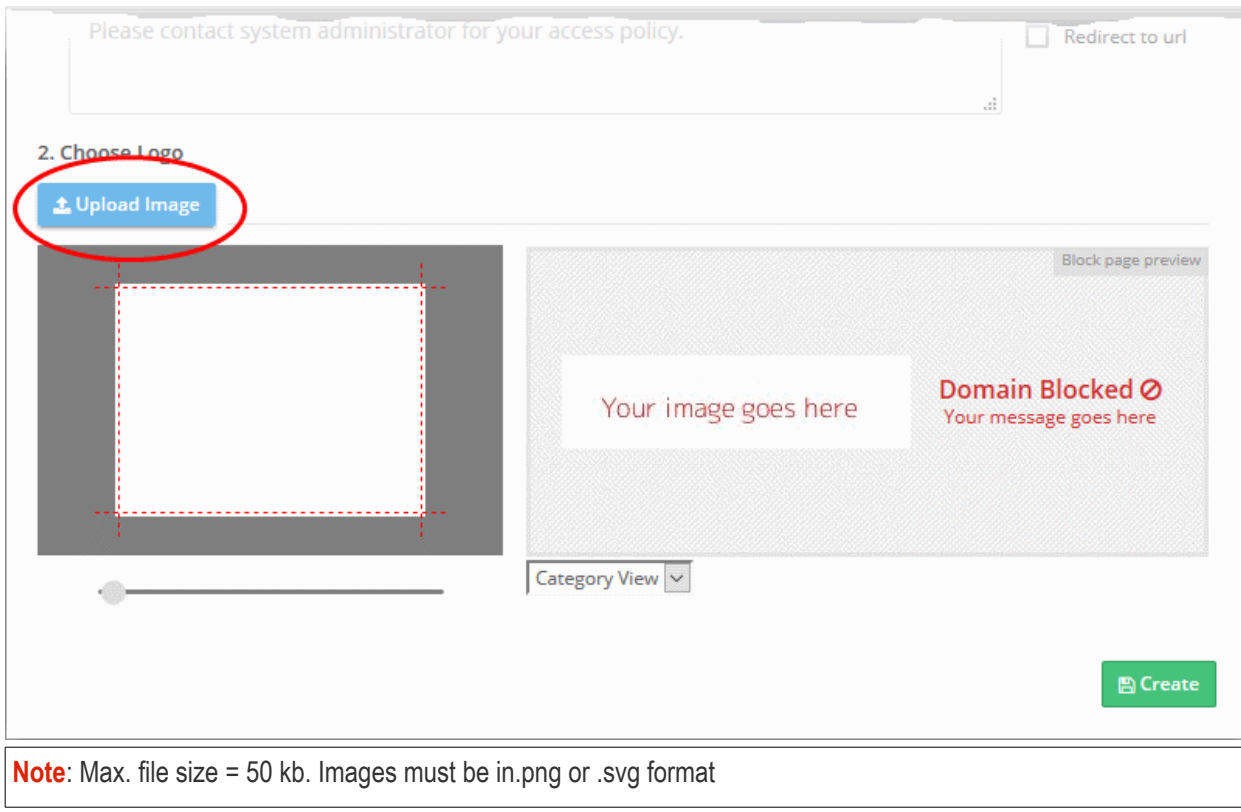

Your image will appear on the left:

СОМОДО **Creating Trust Online** 

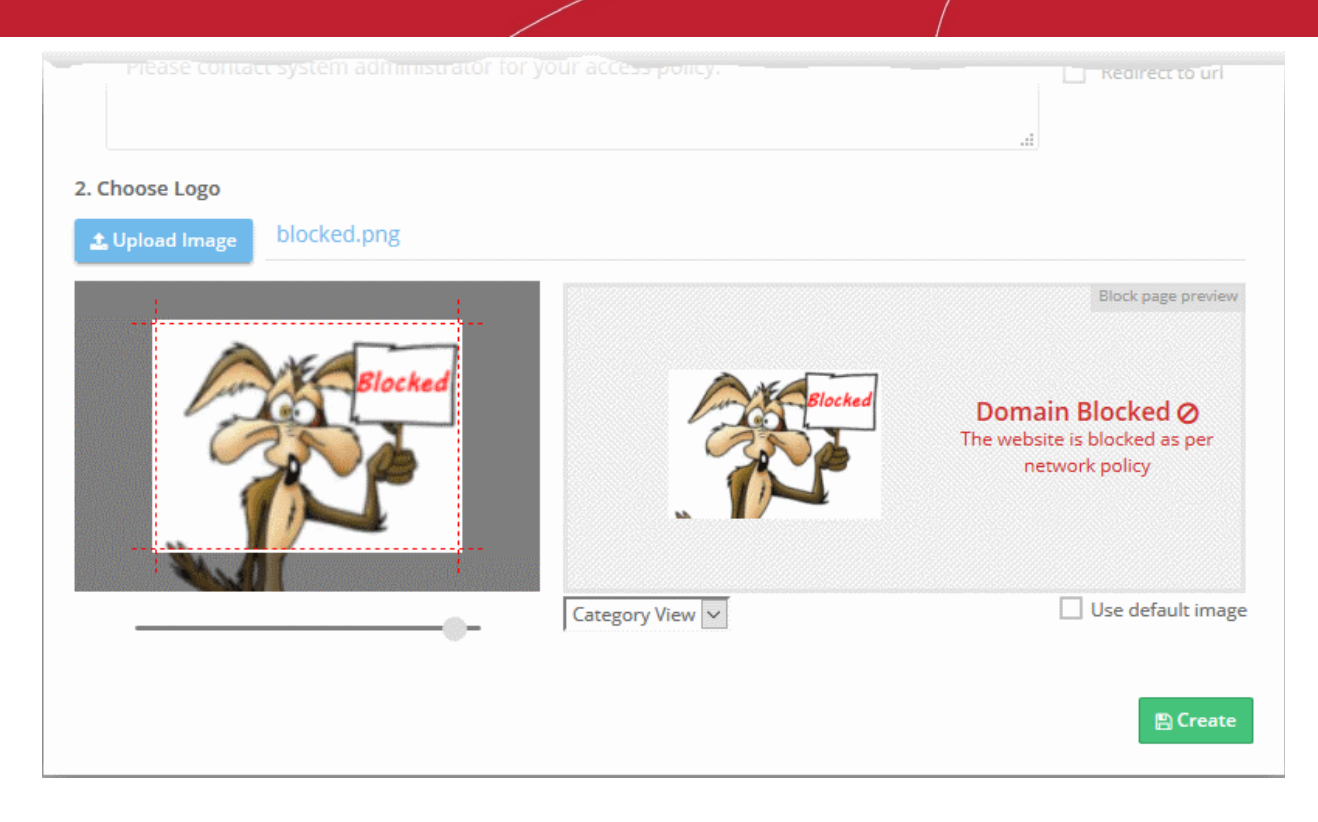

• Use the slider below the image to enlarge or reduce the image. Position the image within the red border as desired.

A preview of your block page will appear on the right.

- Use the drop-down below the preview to view your block pages for security, category and blacklist rules.
- 'Use default image' The Dome Shield logo is shown as the block page.
- Click 'Create'

The new block page will be available for selection when **[creating a policy](#page-68-0)**.

#### **Install the SSL certificate for block pages**

- Endpoint browsers may show an error message when some HTTPS pages are blocked by Dome Shield.
- You can avoid these errors by installing the Dome SSL certificate on all protected endpoints.

#### **To download the certificate**

- Click 'Configure' > 'Policy Settings' > 'Block Pages'
- Click 'Download Certificate' at top-right

СОМОДО **Creating Trust Online'** 

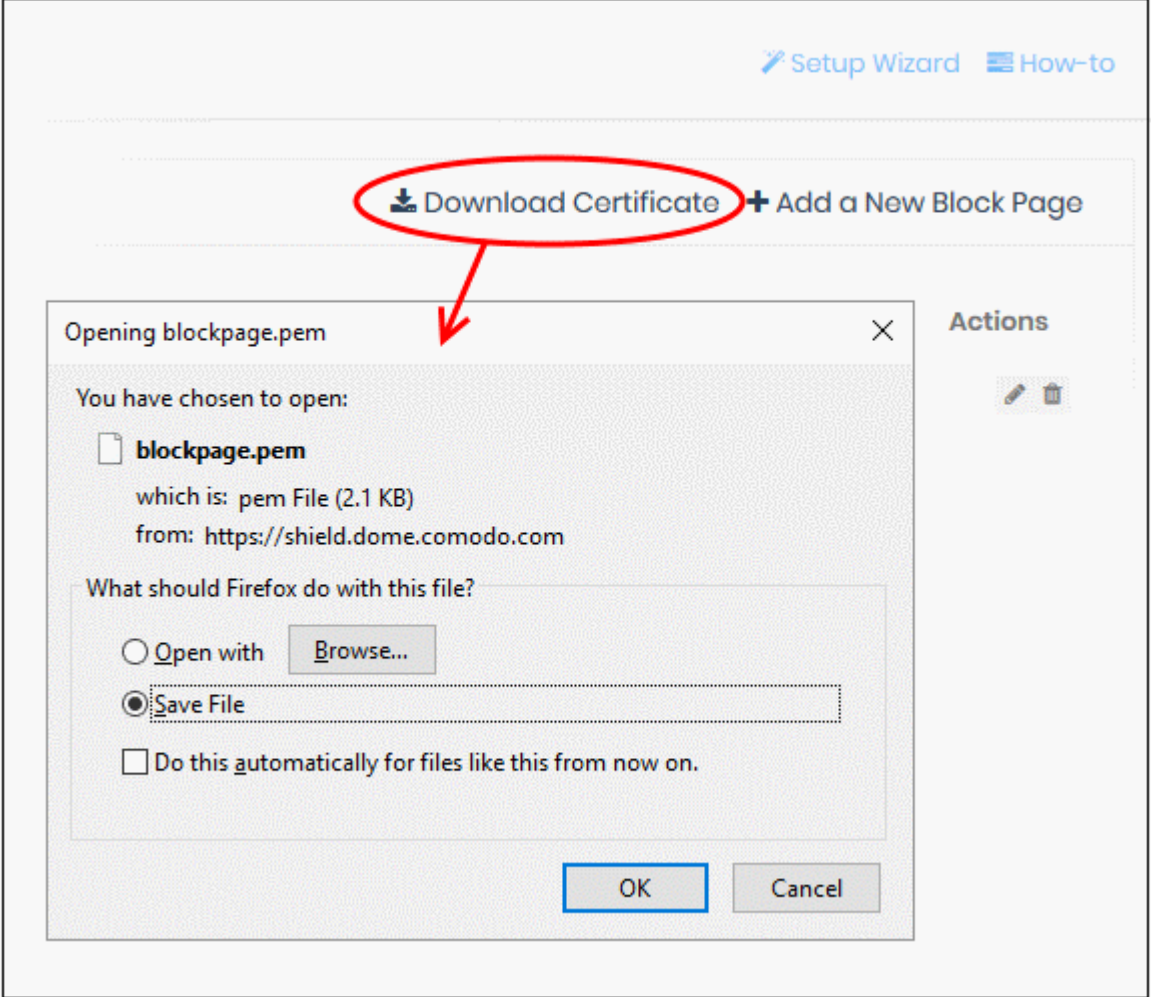

The certificate will be downloaded in .pem format.

• See **<https://help.comodo.com/topic-434-1-840-11971-Manage-Block-Pages.html>** if you need additional help to install the certificate.

### <span id="page-68-0"></span>Step 5 - Create and Apply Security Policies

- A policy is a security profile which contains at least one 'Security Rule', 'Category Rule' or 'Black/White list'.
- You add the rules to a policy then apply the policy to a device or network. You can also add block pages which are shown when users visit a banned website.
- You must have already created at least one rule before you can create a policy
- You must also have added at least one device or network, or have imported a site using the local resolver .
	- See **[Step 3 Enroll Networks and Devices for Protection](#page-21-0)** for help with enrolling
	- See **[Step 4 Create Policy Rules](#page-55-0)** for help with adding rules

#### **To create a policy**

- Click 'Configure' > 'Policy' to open the 'Policies' screen
- Click 'Add New Policy' at top-right

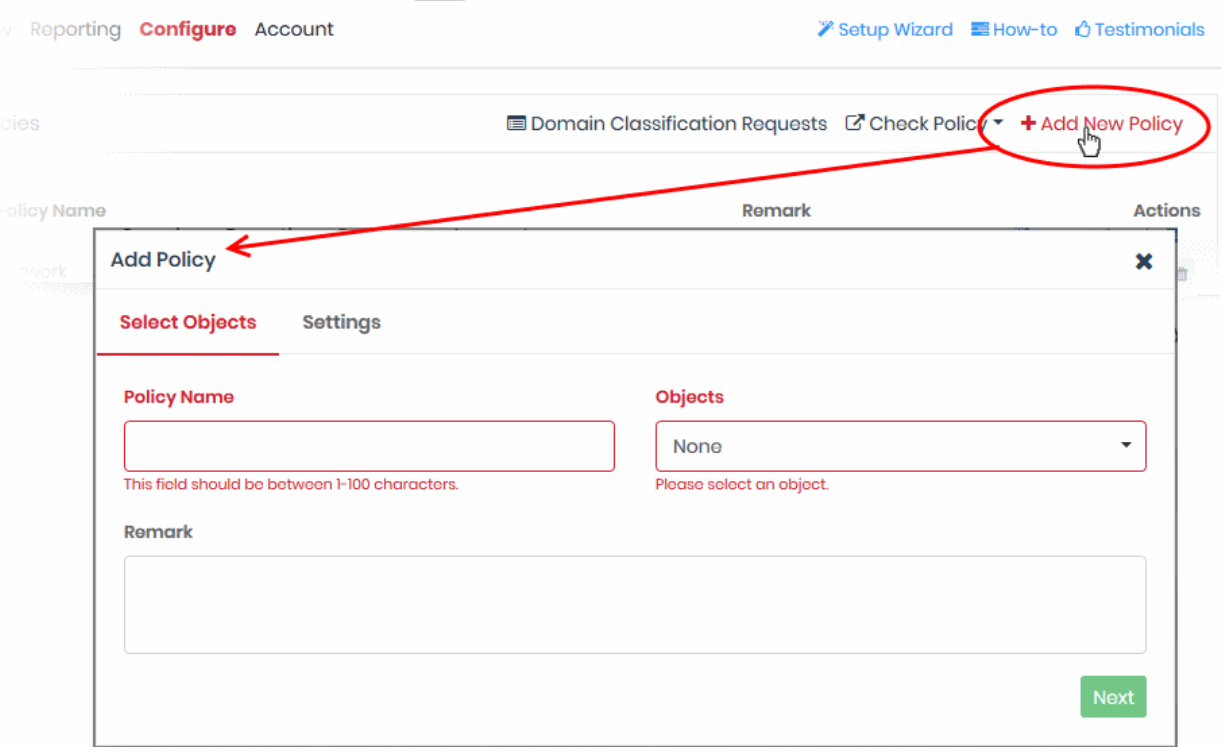

- **Policy Name** Enter a label for the policy
- **Objects** Select the items to which the policy should apply. This can be a network, roaming device, site, internal network or mobile device. You can select multiple instances of each.
	- Note The 'Objects' menu only shows networks, devices or sites that do not yet have a policy.

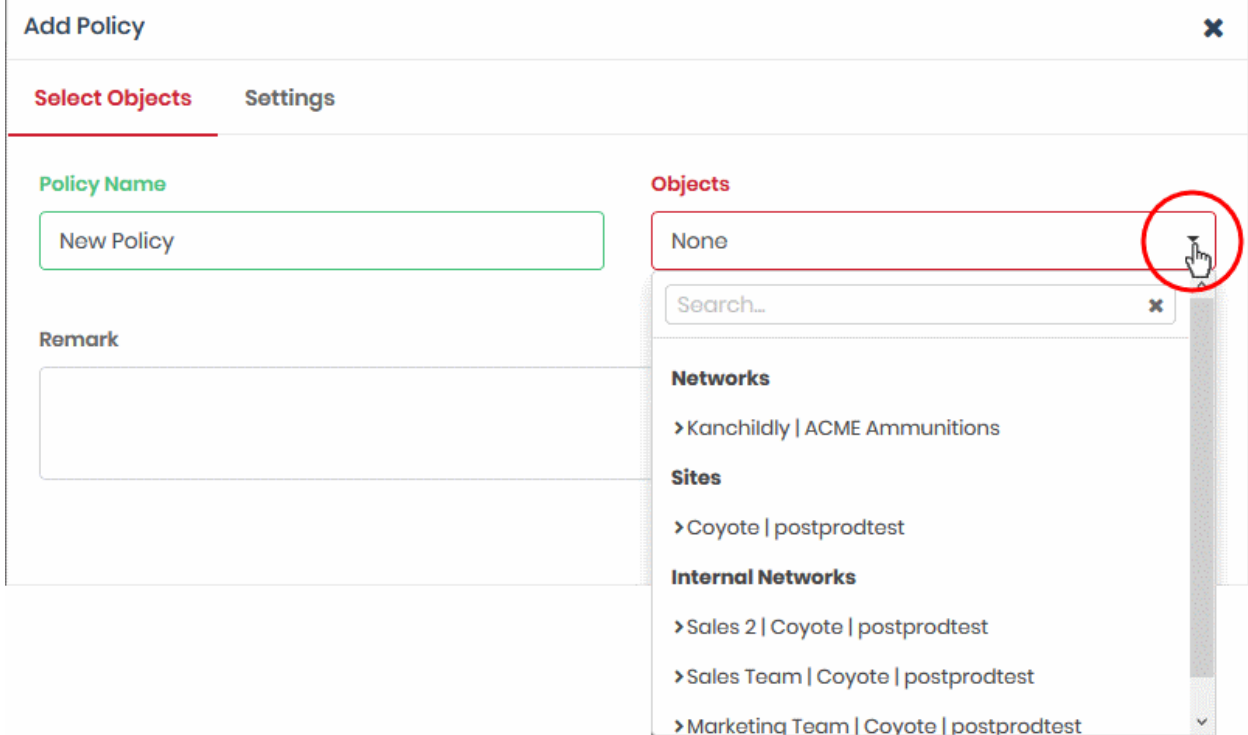

- **Networks** List of manually added networks
- **Agents** List of roaming Windows and Mac OS devices enrolled by installing the Dome Shield agent
- **Mobile Agents** List of enrolled Android and iOS devices

СОМОДО **Creating Trust Online** 

- **Sites** List of network sites imported by deploying the local resolver VA
- **Internal Networks** Internal network objects within imported sites. Note Policies applied to a site will over-rule policies applied to internal network objects.
- You can apply a policy to any number of objects.
- **Remark** Enter a description for the policy (optional)
- Click 'Next' or 'Settings' to configure the policy:

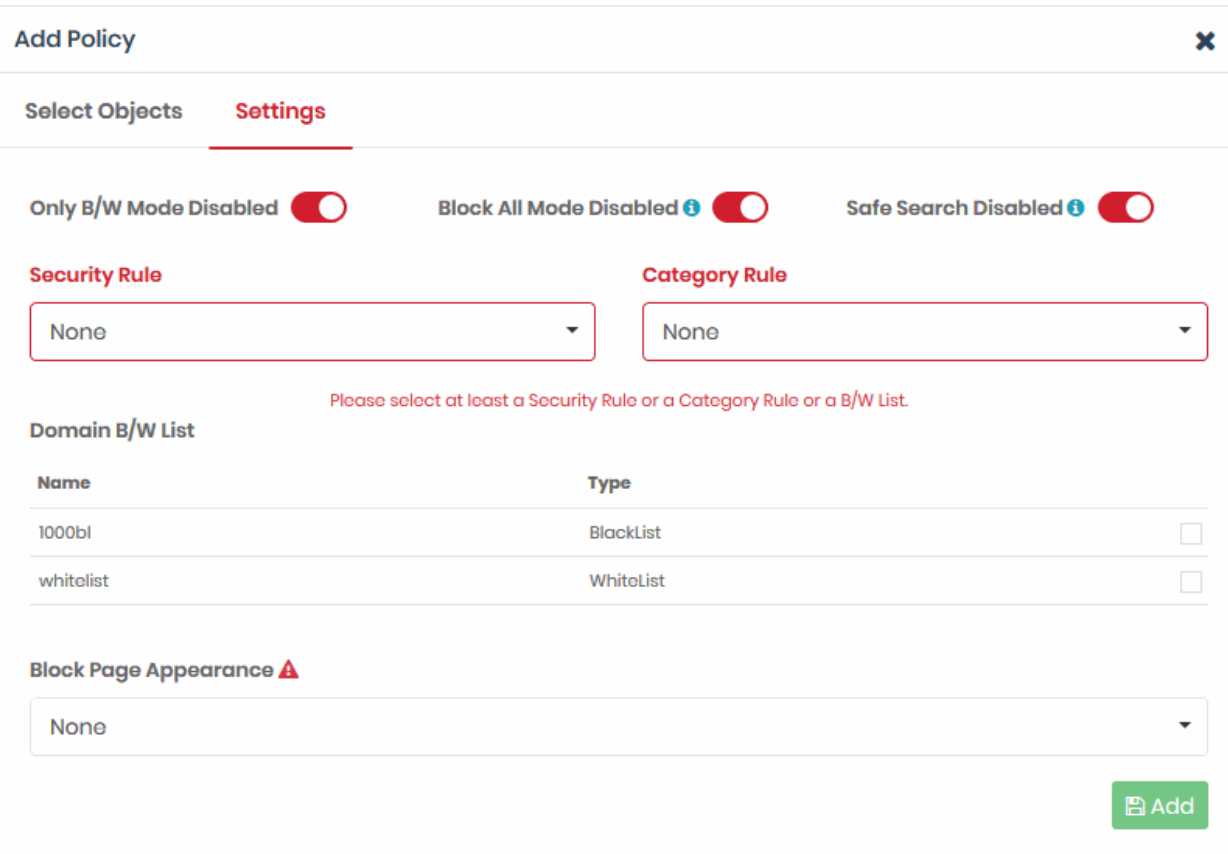

- **Only B/W Mode** If enabled, you will only be able to add blacklist or white-list rules to this policy. You will not be able to add security or category rules to the policy. By default, this setting is disabled.
	- Use the switch to enable or disable 'Only B/W Mode'
- **Block All Mode** If enabled, all domains are blocked EXCEPT the domains mentioned in the whitelist(s) selected for this policy. You can only add whitelists to the policy under this setting.
	- Use the switch to enable or disable 'Block All Mode'
- **Safe Search** Activates the content filtering feature of search engines like Google, Bing and Yahoo. Safe search eliminates explicit and potentially offensive websites from the results page of a search. This setting is disabled by default.
	- Use the switch to enable or disable safe search.
- **Security Rule** Rules which block websites that host specific types of threats. The drop-down lists security rules that have been added to the 'Policy Settings' section. See '**[Add Security Rules](#page-56-0)**' for more details.
- **Category Rule** Rules which block websites by their content-type. The drop-down lists category rules that have been added to the 'Policy Settings' section. See '**[Add Category Rules](#page-58-0)**' for more details.
- **Domain B/W List** Select a list to either block or allow specific domains. The dialog shows blacklists and whitelists added to the the 'Policy Settings' section. See '**[Add Domain Blacklist and Whitelist](#page-61-0)**' for more details.

СОМОДО **Creating Trust Online'** 

**Note** - B/W lists over-rule security/category rules in the event of a conflict over a particular domain.

- **Block Page Appearance** Choose the block page to be shown to users if they try to visit a site prohibited by the policy. The drop-down displays block pages added via the 'Policy Settings' area. See **[Add Block Pages](#page-63-0)** for more details.
	- **Note** The block page is shown on all devices to which the policy is applied, except mobile devices.

Example policy settings are shown in the following screenshot:

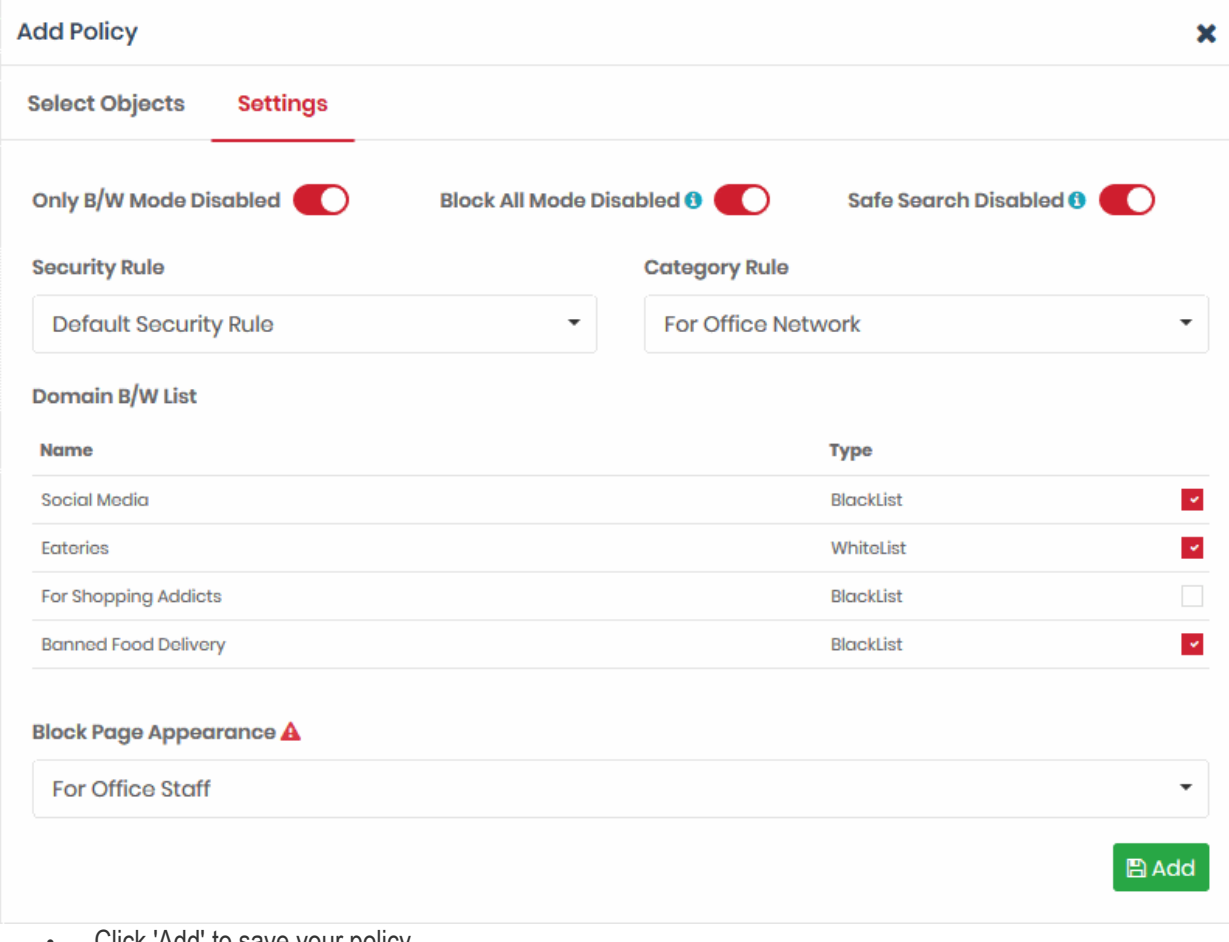

• Click 'Add' to save your policy.

The policy will be applied to the chosen network(s) and/or roaming / mobile device(s).

• Repeat the process to add more policies.

#### **To add an existing policy to newly added networks and roaming/mobile devices**

- Click 'Configure' > 'Policy'
- Click the 'Edit' icon  $\bullet$  in the row of the policy

The 'Update Policy' pane will appear.
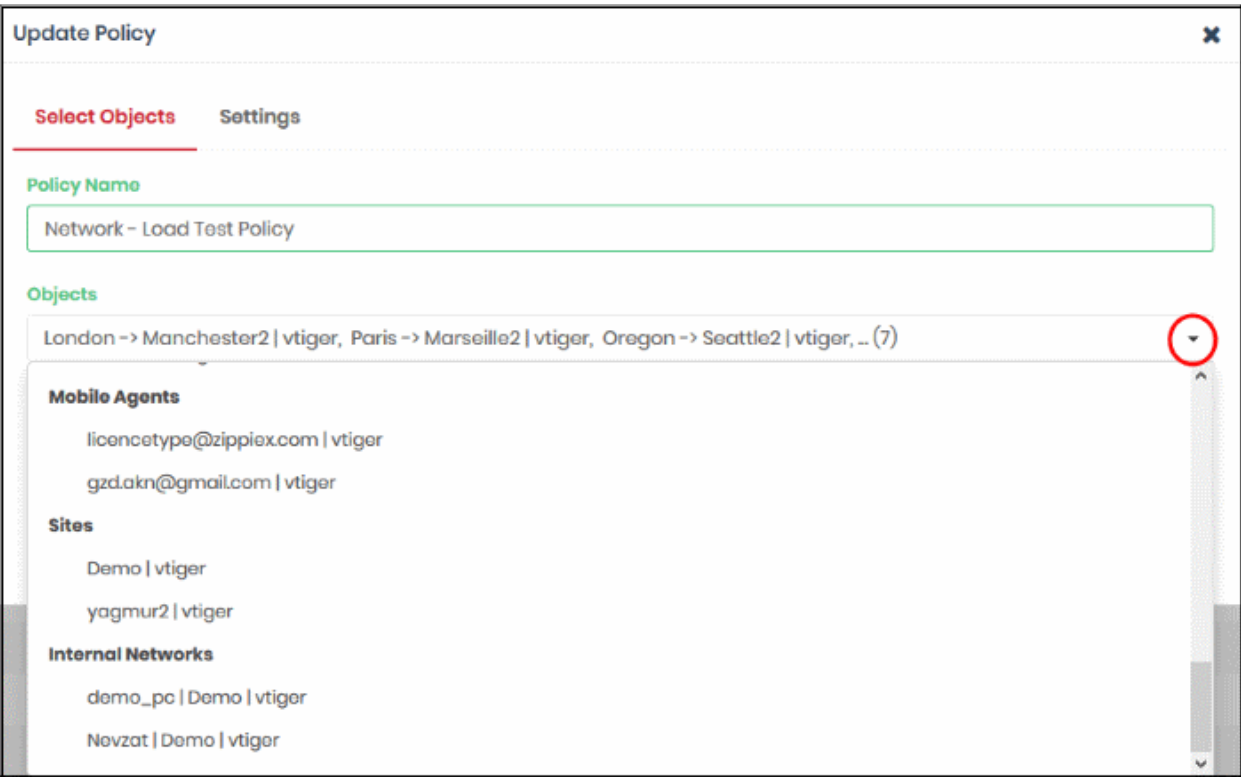

- Select the new network(s)/roaming/mobile device(s) from the 'Objects' drop-down
- Click 'Update'

The policy will be applied to the new network(s)/roaming/mobile device(s).

### Step 6 - Generate Reports

Reports provide a detailed overview of web and security activity on your enrolled networks and endpoints.

• Click 'Reporting' on the top-navigation to open the reports area:

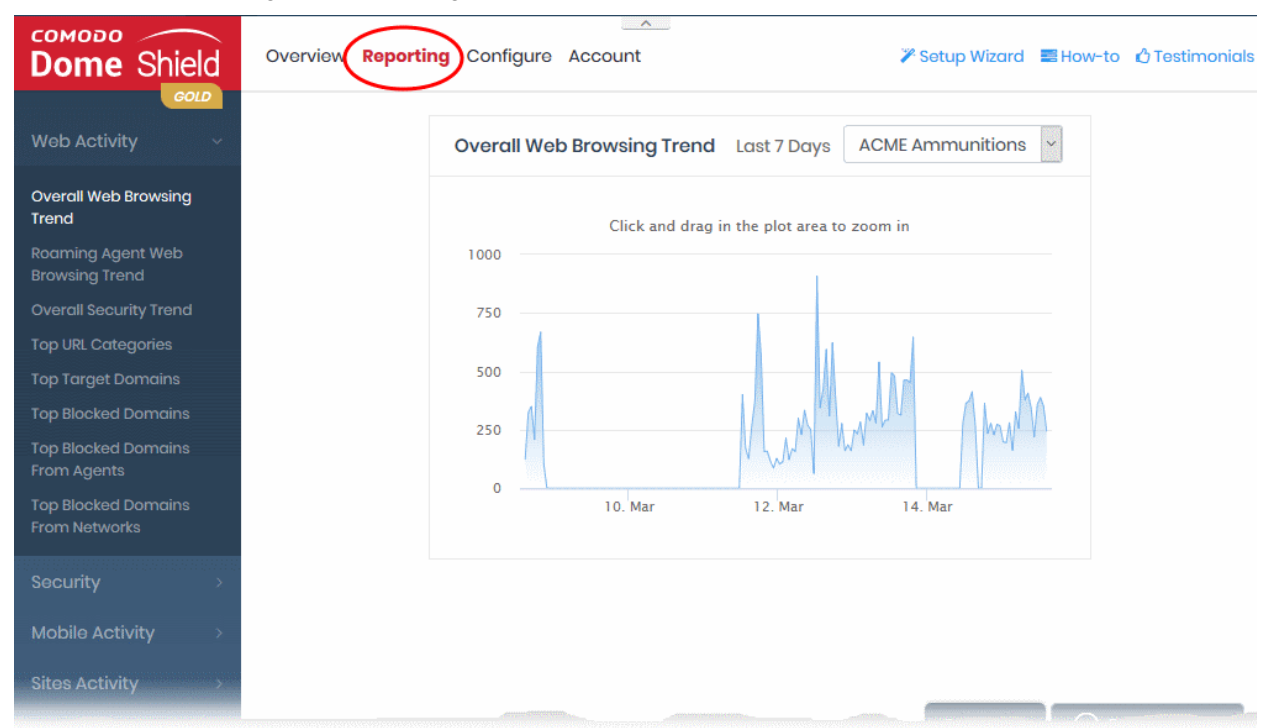

- There are four categories of reports, 'Web Activity', 'Security', 'Mobile Activity' and 'Site Activity' reports.
- The charts in each report are larger, easier-to-manipulate-versions of those on the dashboard.
- Use the drop-down at top-right to choose the time period covered by the report.

### **Web Activity Reports**

- **Overall Web Browsing Trend** The number of domain access requests from all protected network(s) and endpoints over the selected period.
- **Roaming Agent Web Browsing Trend** The number of domain access requests by roaming devices over the selected period.
- **Overall Security Trend** The number of harmful sites blocked by security rules over time.
- **Top URL Categories** The website categories most often visited by users.
- **Top Target Domains** The websites most often visited by users in your organization. Results are shown for the top 10 domains.
- **Top Blocked Domains** The websites that were most often blocked by your security policies. The results show the top 10 blocked domains.
- **Top Blocked Domains From Agents** The websites that were most often blocked on roaming devices. Results are shown for the top 10 domains.
- **Top Blocked domains From Networks** The websites that were most often blocked on endpoints in your networks. Results are shown for the top 10 domains.

### **Security Reports**

- **Overall Advanced Threats** The websites that were most often blocked by your security rules. The results cover both enrolled network(s) and roaming devices.
- **Roaming Agent Advanced Threats** The websites that were most often blocked by your security policies after requests from roaming devices.
- **Most Blocked Mobile Threats** The number of website categories that were blocked on mobile devices over time.
- **Sites Most Blocked Threats** The website categories most often blocked on endpoints imported by a local resolver.
- **Overall Security Incidents** Number of incidents in which harmful sites were blocked on all networks and roaming devices over the selected period.
- **Roaming Agent Security Incidents** The number of incidents in which harmful sites were blocked on roaming devices over time.

### **Mobile Activity Reports**

- **Top Target Domains of Mobile Users** The websites which were most often visited by mobile users. Results are available for the top 10 domains.
- **Web Traffic of Mobile Users** The total number of domain access requests from all mobile devices over the selected period.
- **Top Blocked Categories of Mobile Users** The website categories most often blocked by your security policies for mobile users.

### **Sites Activity Reports**

- **Sites Top Target Domains** The websites most often visited by users in sites imported by a local resolver. Results are shown for the top 10 domains.
- **Sites Overall Web Browsing Trend** The number of domain access requests from all endpoints imported by a local resolver.
- **Sites Top Blocked Domains** The websites most often blocked by your security policies in networks imported by a local resolver. The results show the top 10 blocked domains

See **<https://help.comodo.com/topic-434-1-840-10759-The-Dashboard.html>** for more details on report types.

### Step 7 - View Account Details

- The 'Account Info' page shows user information, total DNS requests for the month and licenses associated with your account.
- You can also upgrade your free licenses to a Platinum license.
	- **[Click here](https://help.comodo.com/topic-434-1-840-10756-Purchase-a-License.html#com_licenses)** to compare packages.
- Click 'Account' to open the account info page:

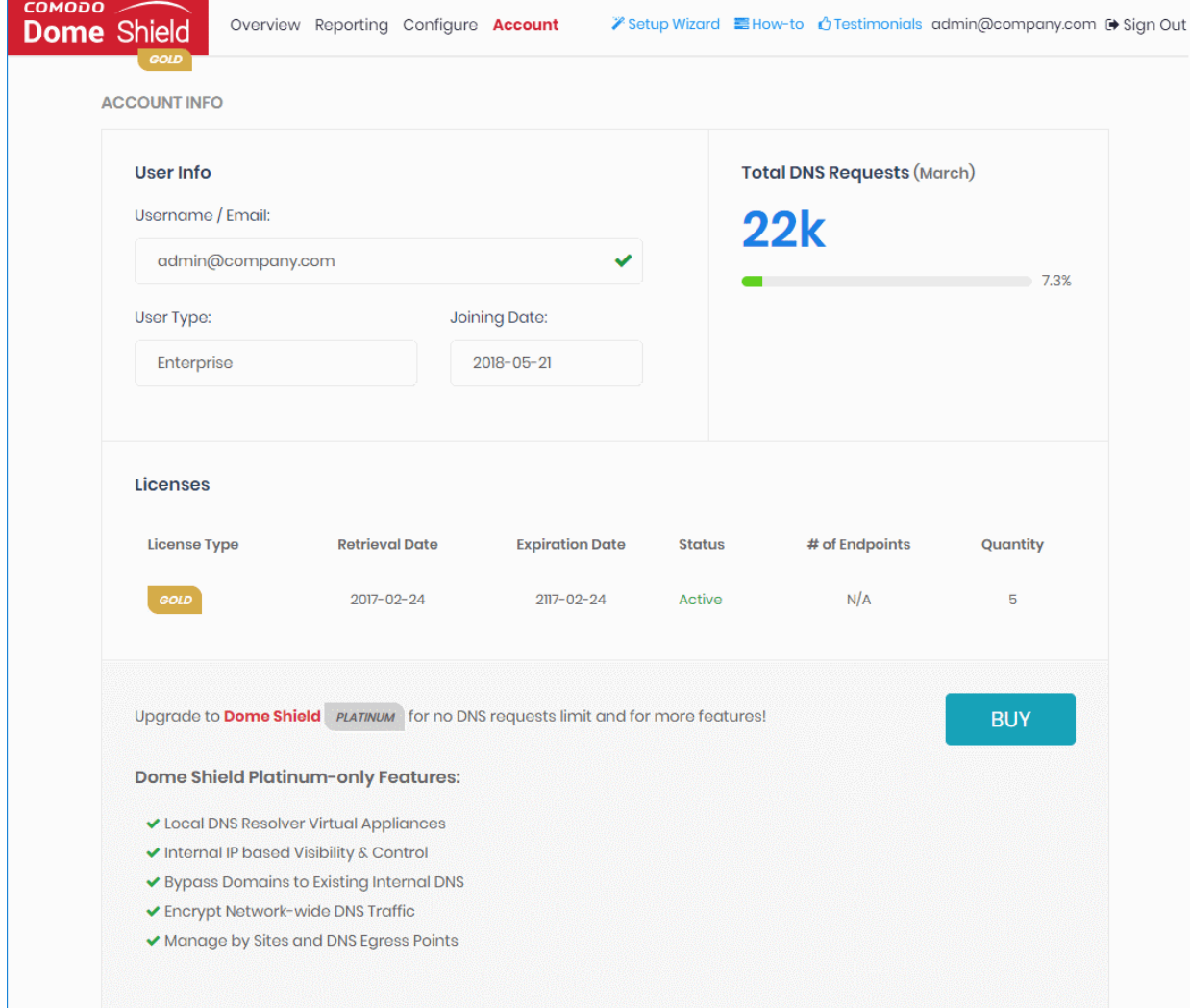

### **User Info**

- **Username / Email** Address that was used to sign-up for the account. System notifications are sent to this address.
- **User Type** Kind of account MSP or Enterprise
- **Joining Date** Date you subscribed to Dome Shield

### **Total DNS Requests**

- Shows the number of requests received by Dome Shield from the enrolled devices for the current month.
- The number of requests you can make depends on your license type:
	- **Platinum license**

СОМОДО **Creating Trust Online'** 

• Unlimited DNS requests

### • **Gold license**

- DNS requests are capped at 300 K per month for the account. Account = requests from all your endpoints/networks.
- DNS requests are mainly used up by first-time requests to external sites. Subsequent requests for the same site are handled by the local cache until TTL expires.
- Requests to the Dome Shield Portal are *not* included in the 300 K limit.
- Once 300 K limit is reached:
	- All existing policies will continue to function as before.
	- You can edit existing rules and policies
	- You cannot add new rules, policies or objects. Objects = networks, roaming agents and mobile agents.
- The request count is reset to zero at the beginning of each month. At this point you can add new objects, policies and rules.

**[Click here](https://cdome.comodo.com/dns-internet-security.php#compare-packages)** for more information about Shield license package details.

### **Licenses**

- License Type Shield subscription type
- Retrieval Date Date of subscription. For Gold, this is the day you signed up. For Platinum, it is the day you purchased the license.
- Expiration Date Subscription end date.
- Status Whether or not the license is active
- # of Endpoints Endpoint selection range for the license
- Quantity Number of endpoints subscribed

Enterprise/Gold license holders can upgrade to a Platinum license by clicking the 'Buy' button.

# About Comodo Security Solutions

Comodo Security Solutions is a global innovator of cybersecurity solutions, protecting critical information across the digital landscape. Comodo provides complete, end-to-end security solutions across the boundary, internal network and endpoint with innovative technologies solving the most advanced malware threats. With over 80 million installations of its threat prevention products, Comodo provides an extensive suite of endpoint, website and network security products for MSPs, enterprises and consumers.

Continual innovation and a commitment to reversing the growth of zero-day malware, ransomware, data-breaches and internet-crime distinguish Comodo Security Solutions as a vital player in today's enterprise and home security markets.

# About Comodo Cybersecurity

In a world where preventing all cyberattacks is impossible, Comodo Cybersecurity delivers an innovative cybersecurity platform that renders threats useless, across the LAN, web and cloud. The Comodo Cybersecurity platform enables customers to protect their systems and data against even military-grade threats, including zero-day attacks. Based in Clifton, New Jersey, Comodo Cybersecurity has a 20-year history of protecting the most sensitive data for both businesses and consumers globally. For more information, visit comodo.com or our **[blog](https://blog.comodo.com/#_ga=2.176947941.1387371116.1528275014-1906916102.1521629515)**. You can also follow us on **[Twitter](https://twitter.com/ComodoDesktop)** (@ComodoDesktop) or **[LinkedIn](https://www.linkedin.com/company/comodo)**.

1255 Broad Street Clifton, NJ 07013 United States Tel : +1.877.712.1309 Tel : +1.888.551.1531 **[https://www.comodo.com](https://www.comodo.com/)** Email: **[EnterpriseSolutions@Comodo.com](mailto:EnterpriseSolutions@Comodo.com)**